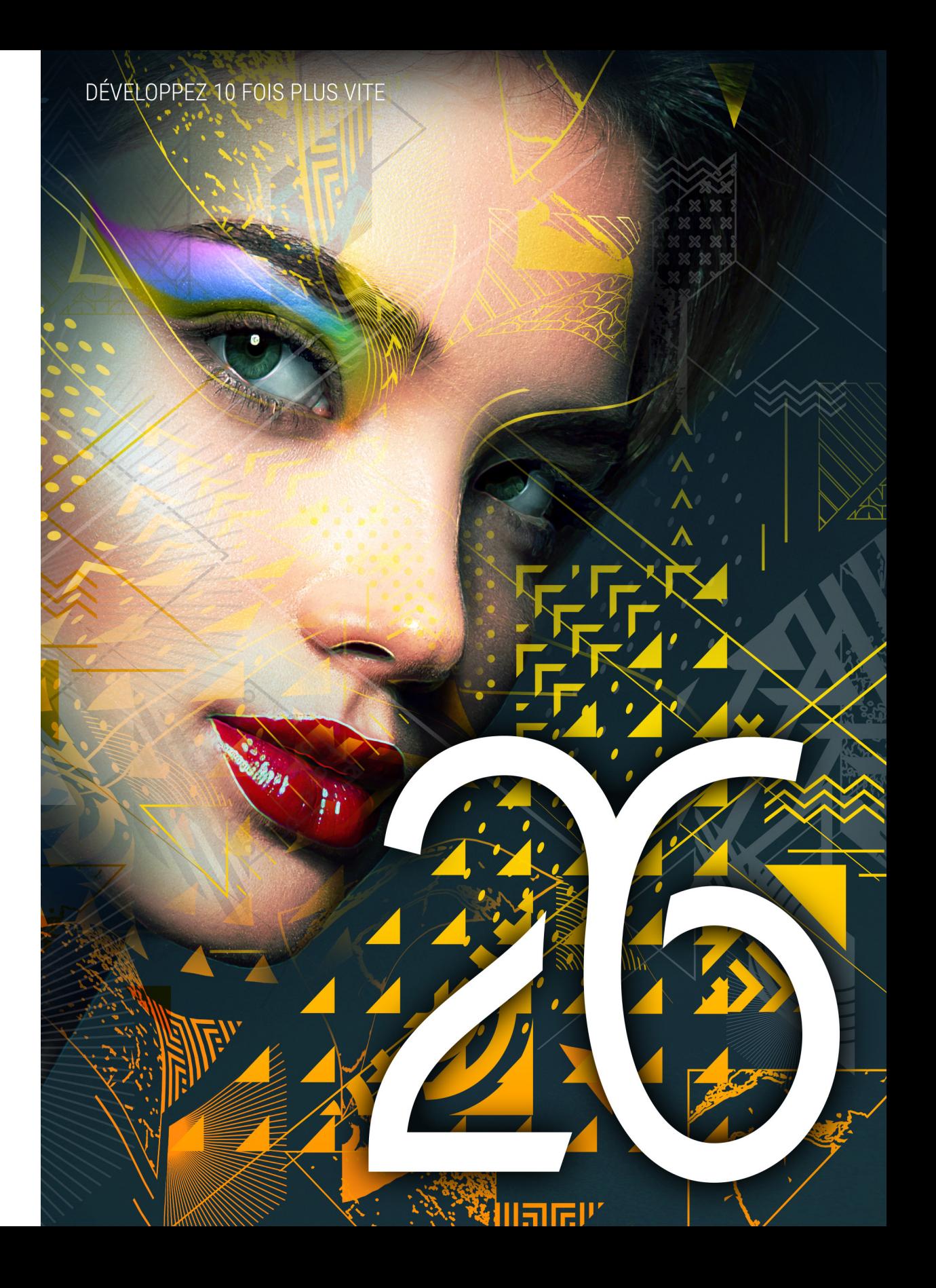

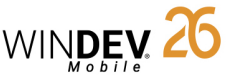

WINDEV Mobile - Concepts Version 26 - (1) 10-2020

## **Comment découvrir WINDEV Mobile ?**

WINDEV Mobile est un puissant outil de développement d'applications pour les systèmes Android, iPhone et iPad, Universal Windows 10 (téléphone, tablettes et PC) et Windows Mobile, qui fournit en standard tous les outils nécessaires à la conception et à la réalisation d'applications.

**Pour une formation rapide et efficace à WINDEV Mobile, nous vous conseillons l'ordre d'apprentissage suivant :**

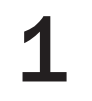

Lecture des "Concepts" (en ligne ou sous forme de manuel).

Ce manuel présente les principaux concepts nécessaires à la création d'une application WINDEV Mobile performante.

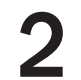

"Tuto" (cours en ligne + exercices)

Le tutoriel WINDEV Mobile permet une première approche "pratique" de WINDEV Mobile. Vous pouvez ainsi vous familiariser avec les principaux éditeurs de WINDEV Mobile.

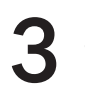

#### Test des exemples.

Testez les différents exemples livrés avec WINDEV Mobile dans les domaines qui vous intéressent.

L'aide en ligne, accessible par Internet à l'adresse https://doc.pcsoft.fr ou installée avec WINDEV Mobile permet de trouver rapidement la syntaxe d'une fonction du WLangage, d'obtenir une aide sur l'interface, ... Pour chaque thème de programmation, vous trouverez une description de la fonctionnalité associée et la liste des fonctions du WLangage correspondantes.

Remarque : En cas de divergence entre les manuels et l'aide en ligne, suivez les instructions de l'aide en ligne.

**Nous vous souhaitons une agréable prise en main de WINDEV Mobile.**

Visitez régulièrement le site **www.pcsoft.fr**, espace actualités pour vérifier si des mises à jour sont proposées.

Adresse e-mail Support Technique Gratuit : **supportgratuit@pcsoft.fr**

Conseil : Pour recevoir directement des mises à jour intermédiaires et des conseils d'utilisation, abonnez-vous à la **LST** (revue trimestrielle + Clé USB), en français.

Cette documentation n'est pas contractuelle. Des modifications ont pu intervenir dans le logiciel depuis la parution de ce manuel. Veuillez consulter l'**aide en ligne**

Tous les noms de produits ou autres marques cités dans cet ouvrage sont des marques déposées par leurs propriétaires respectifs.

© PC SOFT 2020 : Aucune reproduction intégrale ou partielle du présent ouvrage sur quelque support que ce soit ne peut être effectuée sans l'autorisation expresse de PC SOFT.

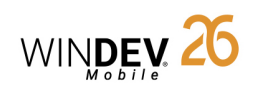

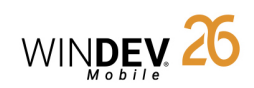

## **Sommaire**

#### **PARTIE 1 - NOTIONS DE BASE**

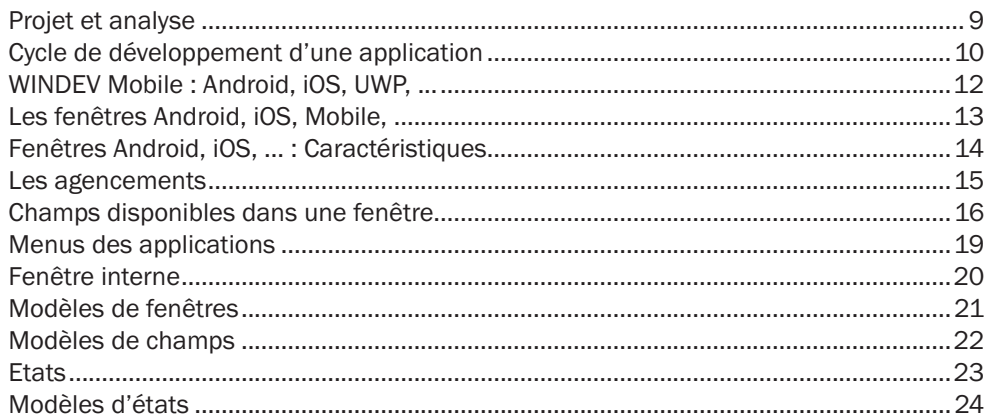

#### **PARTIE 2 - ENVIRONNEMENT DE DÉVELOPPEMENT**

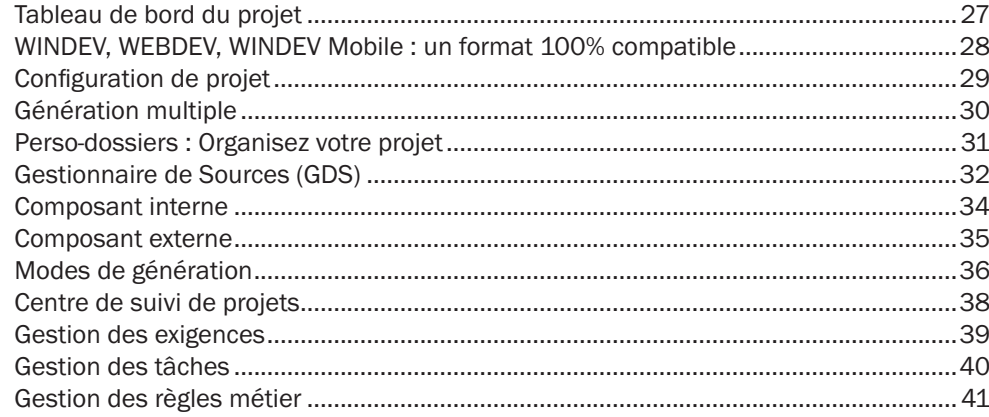

#### **PARTIE 3 - BASES DE DONNÉES**

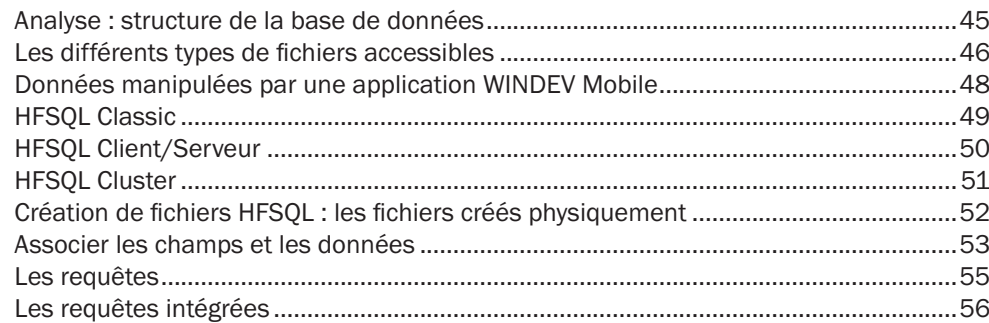

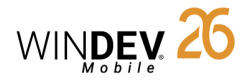

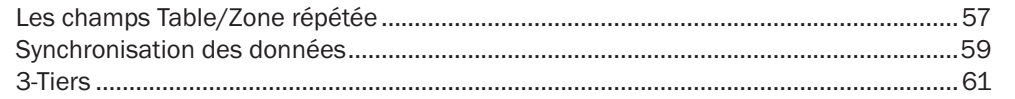

#### Partie 4 - Concepts avancés

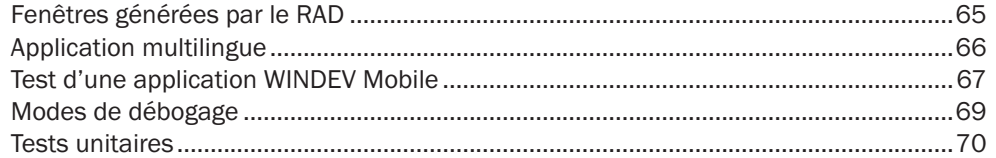

#### Partie 5 - Interactions WINDEV / WINDEV Mobile

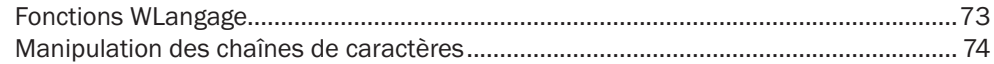

#### Partie 6 - Installation

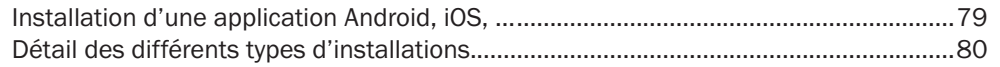

#### **PARTIE 7 - COMMUNICATION**

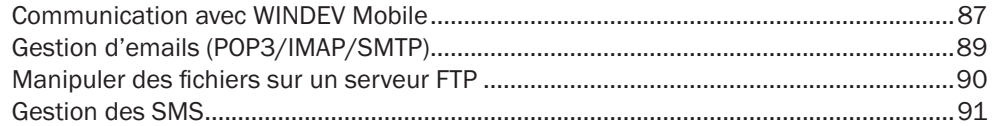

#### **PARTIE 8 - SPÉCIFICITÉS WINDOWS MOBILE**

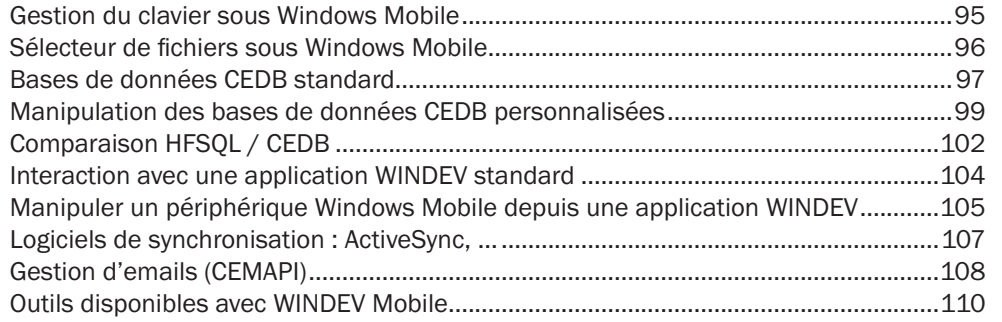

#### Partie 9 - Annexes

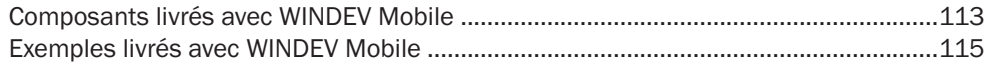

## DÉVELOPPEZ 10 FOIS PLUS VITE

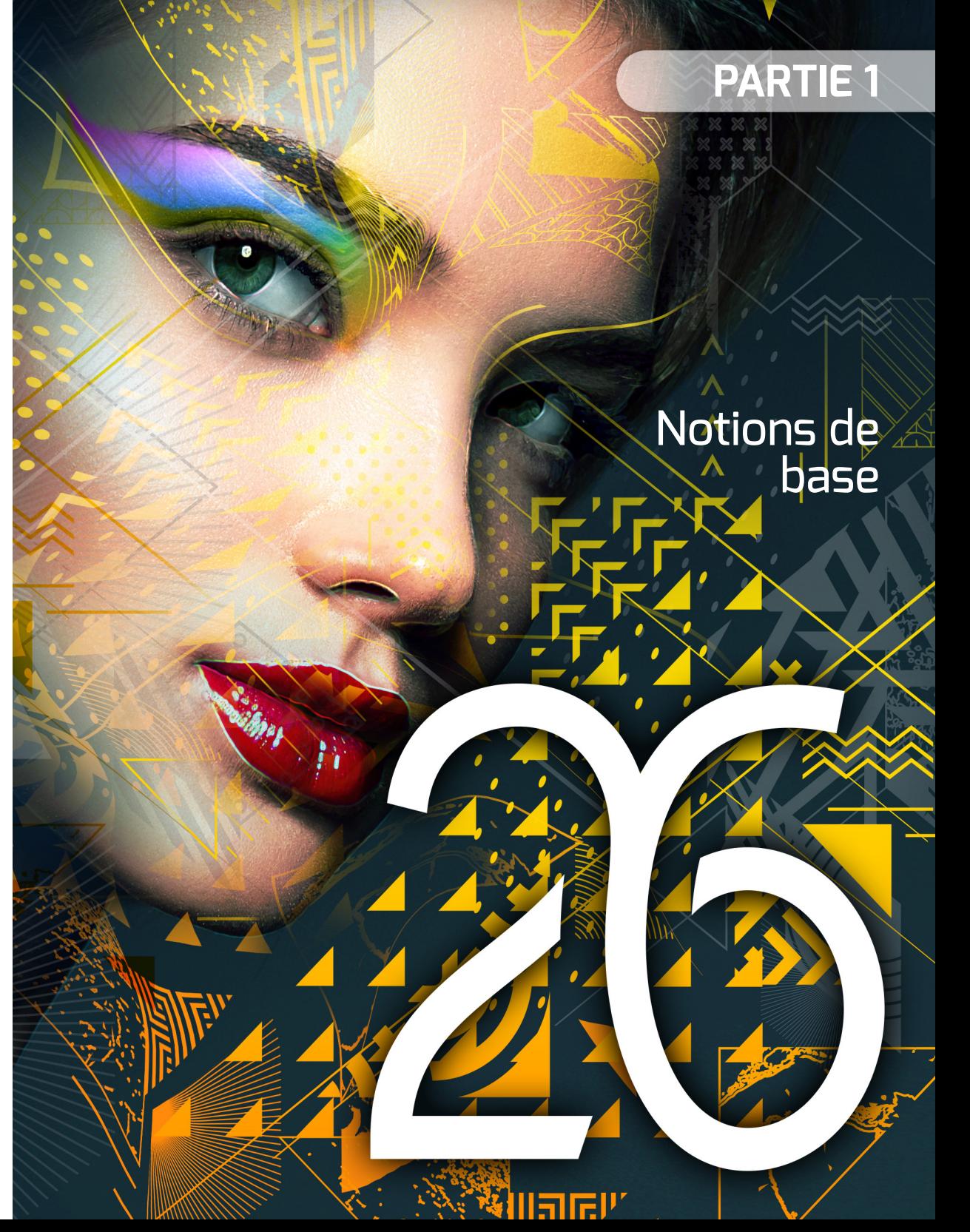

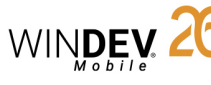

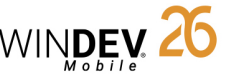

## **Projet et Analyse**

Le développement d'une **Application** mobile (Android, iOS, ...) avec WINDEV Mobile repose sur deux éléments principaux : le Projet et l'Analyse.

Un **Projet WINDEV Mobile** est un ensemble d'éléments : fenêtres, champs, classes, composants, ... dont l'assemblage permet de réaliser une application.

Une **Analyse WINDEV Mobile** regroupe la description des fichiers de données de l'application.

Une application est construite à partir d'un projet. Un projet est généralement associé à une analyse. Une analyse peut être associée à un ou plusieurs projets.

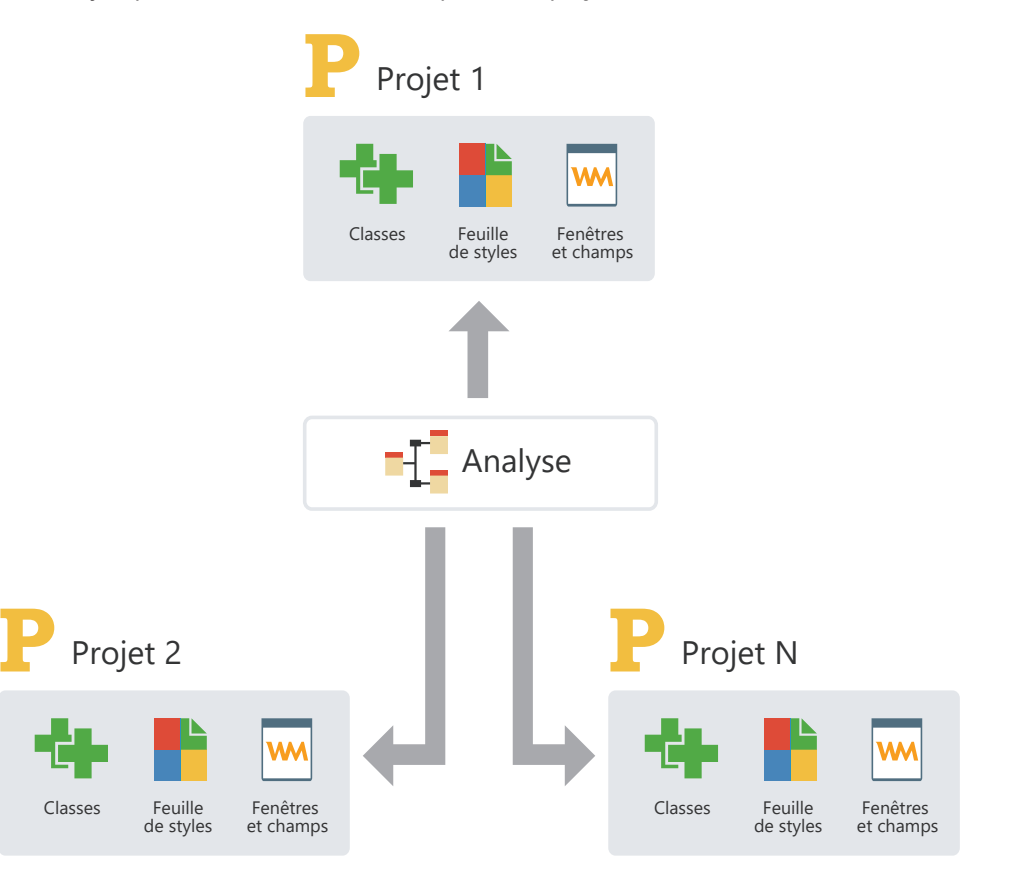

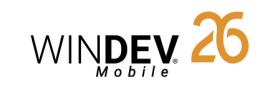

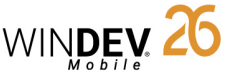

## **Cycle de développement d'une application**

WINDEV Mobile couvre la totalité du cycle de développement d'une application :

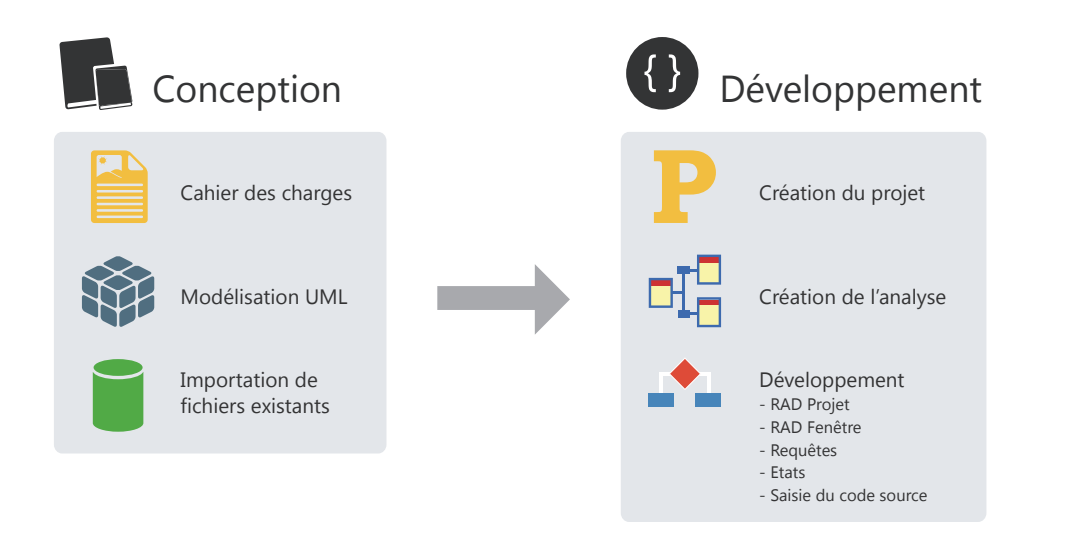

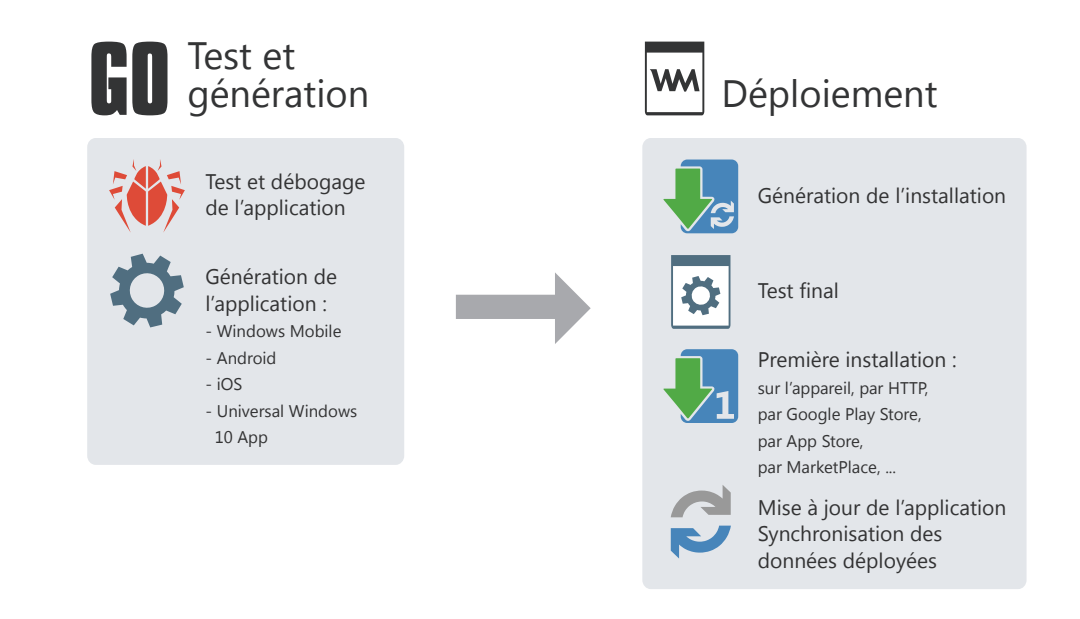

#### **Détail des différentes phases :**

**Phase de conception** : Il est possible de concevoir une application à partir d'un simple cahier des charges, d'une modélisation UML des traitements ou même à partir de fichiers de données préexistants.

**Phase de développement** : La création du projet et de l'analyse est réalisée à l'aide d'assistants très complets. Le développement peut être effectué en mode RAD (Rapid Development Application) avec génération automatique du code et des interfaces (UI) ou être le résultat d'une création manuelle des différents éléments du projet.

**Phase de tests et génération** : WINDEV Mobile offre toute une panoplie d'outils de tests automatiques pour garantir la fiabilité des applications et assurer la non-régression entre les phases de développement.

**Phase de déploiement** : Le déploiement d'une application WINDEV Mobile peut se faire de nombreuses façons : directement sur le Mobile, par téléchargement, via Play Store, MarketPlace, App Store ou Windows Store. Dans tous les cas, les fichiers de données HFSQL (s'ils existent) seront automatiquement mis à jour en fonction des évolutions de l'application.

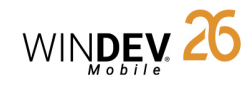

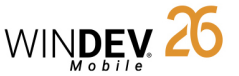

## **WINDEV Mobile : Android, iOS, UWP, ...**

Les applications créées avec WINDEV Mobile peuvent fonctionner sur les plateformes suivantes :

- Windows Mobile 6.0 à 6.5.
- Windows CE (5 et 6).
- Universal Windows Plateform apps.
- Android version 5 et supérieures.
- iOS version 11 et supérieures.

Les processeurs suivants sont supportés :

- **ARM et compatibles** (Strong ARM, XScale, Samsung, Texas Instrument, ...).
- **ARM v4T et compatibles** (XScale, ...).

## **Les fenêtres Android, iOS, Mobile, ...**

Les fenêtres constituent la base de l'UI (Interface Utilisateur) d'une application.

WINDEV Mobile est constitué d'un éditeur de fenêtres particulièrement évolué permettant de réaliser facilement et rapidement tous les types d'UI possibles, pour tous les types de plateformes.

De nombreuses fonctionnalités permettent d'obtenir simplement des applications intuitives et agréables d'utilisation parmi lesquelles :

- des champs puissants et variés.
- un mécanisme d'ancrages permettant à l'UI de s'adapter automatiquement à la taille de l'affichage. Ce mécanisme est particulièrement utile dans le développement d'applications mobiles car il permet de s'adapter aux diverses résolutions des appareils.
- un système de compilation de l'UI avec détection des erreurs (titres vides, libellés non traduits, chevauchements, etc.).

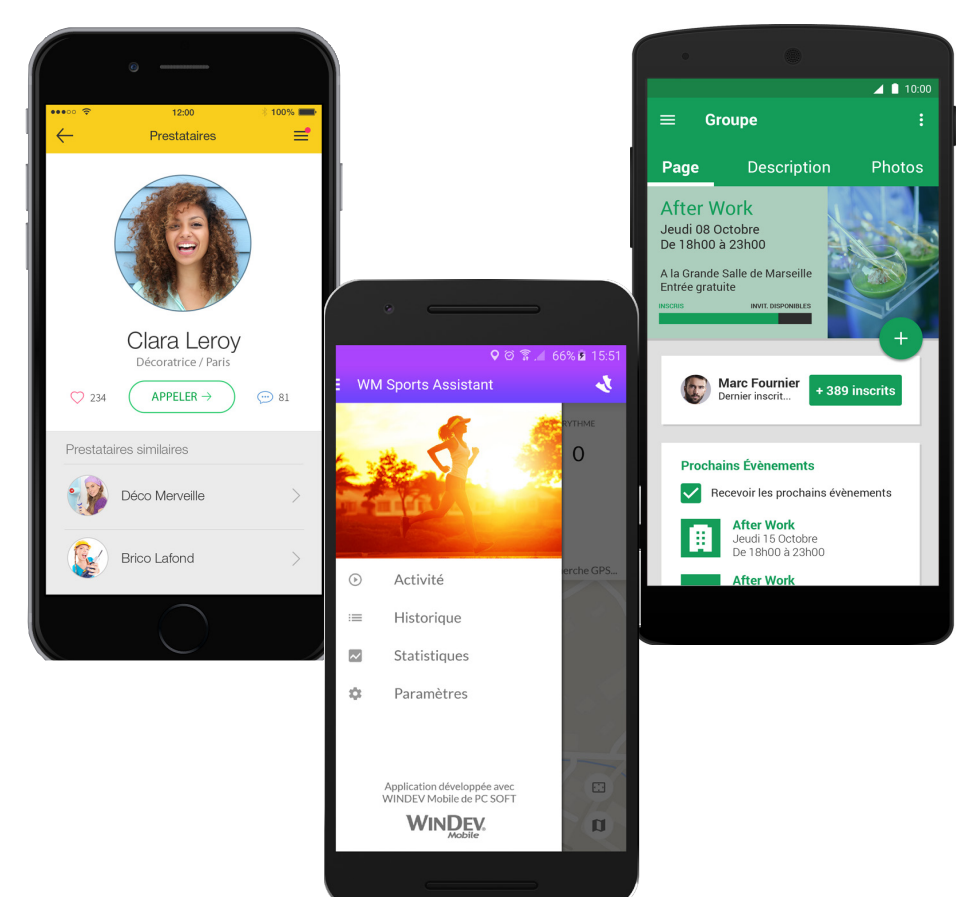

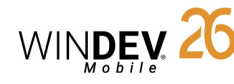

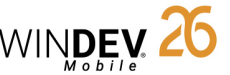

## **Fenêtres Android, iOS, ... : Caractéristiques**

WINDEV Mobile offre la possibilité de configurer de nombreuses caractéristiques des fenêtres. Les caractéristiques disponibles dépendent de la plateforme utilisée. Voici quelques exemples :

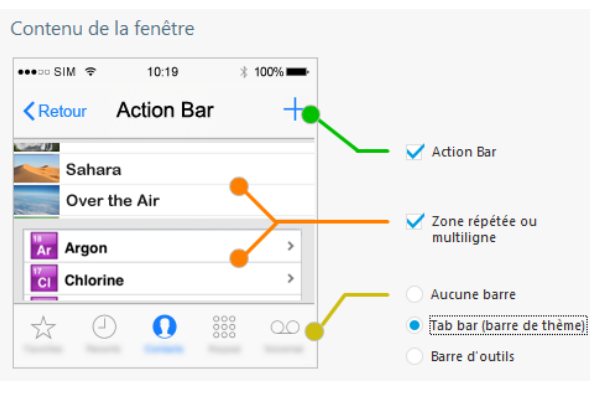

*iPhone/iPad*

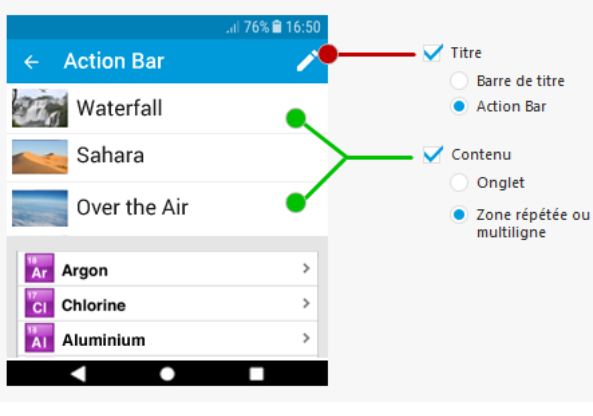

*Android*

#### **Gestion de la résolution d'affichage**

Les fenêtres créées avec WINDEV Mobile pour les applications Android s'adaptent automatiquement à la résolution de l'écran des appareils en exécution.

## **Les agencements**

Les ancrages permettent de gérer simplement le changement d'orientation d'une application Mobile ou le passage d'une application pour téléphone à une tablette.

Cependant, dans certains cas, l'interface doit complètement être modifiée : le positionnement des champs doit être différent.

L'agencement permet de définir plusieurs vues d'une fenêtre dans un même projet sans dupliquer cette fenêtre. Il est ainsi par exemple possible de définir :

- une vue spécifique pour le mode portrait,
- une vue spécifique pour le mode paysage,
- une vue spécifique au téléphone,
- une vue spécifique à la tablette, ...

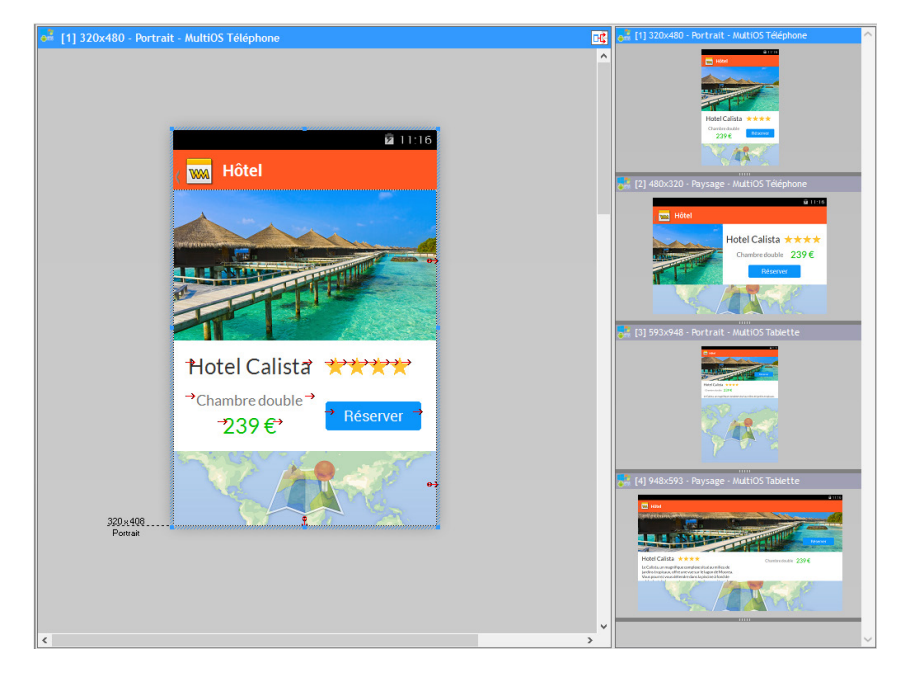

**Pour créer un agencement**, sous le volet "Fenêtre", dans le groupe "Agencements", déroulez "Agencements" et sélectionnez l'option "Ajouter des agencements". L'assistant de création d'un agencement se lance et pose diverses questions afin de créer le nombre d'agencements nécessaires. Lorsque les différents agencements sont créés, il est possible de changer le positionnement des champs sur un ou plusieurs agencements, afin d'obtenir l'interface voulue.

**En exécution**, l'agencement initial est automatiquement choisi en fonction de la plateforme, de l'orientation et de la taille de l'écran. L'agencement est automatiquement modifié par exemple lorsque l'appareil passe du mode portrait au mode paysage.

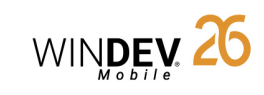

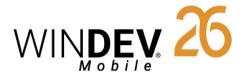

## **Champs disponibles dans une fenêtre**

WINDEV Mobile met à votre disposition de nombreux champs :

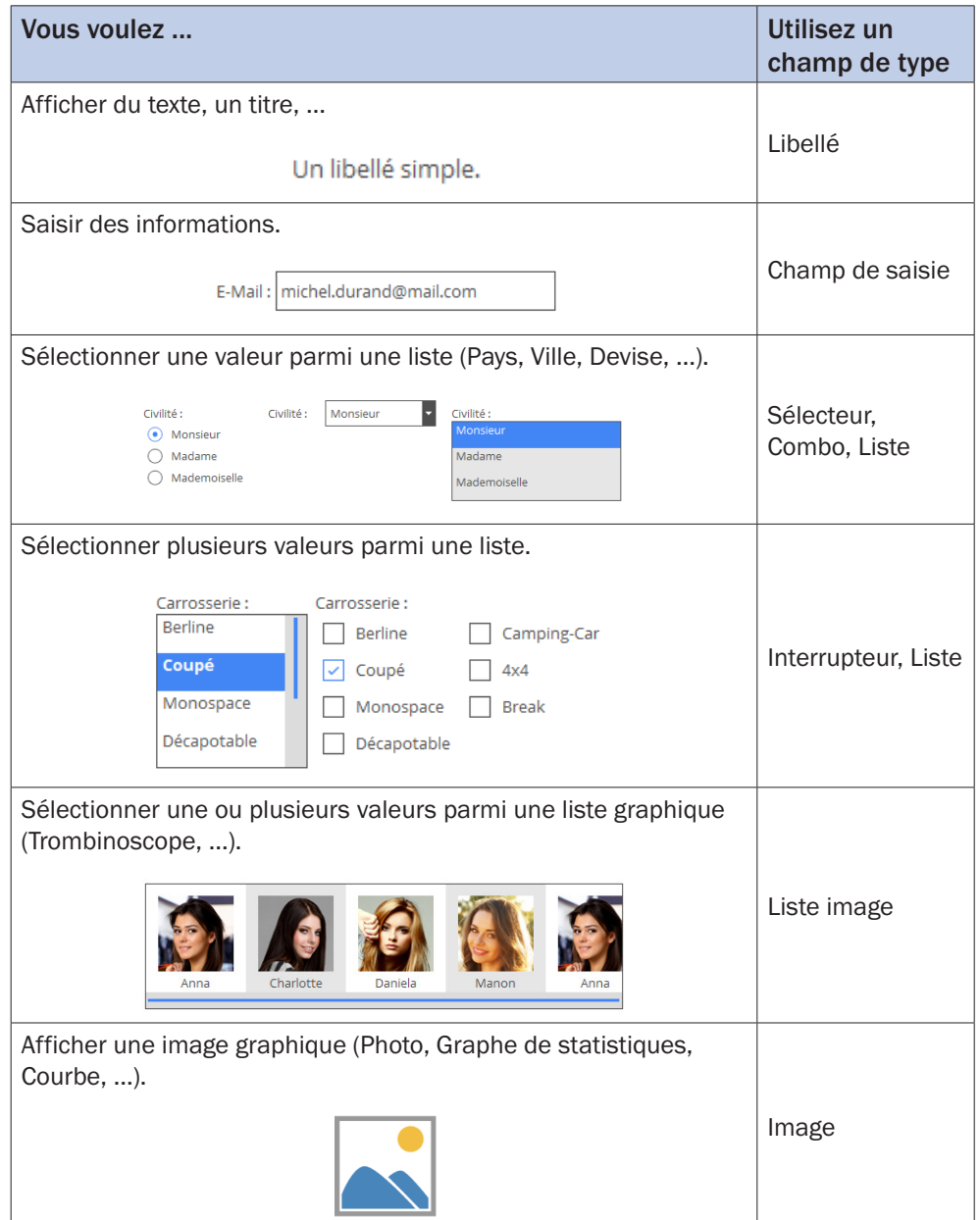

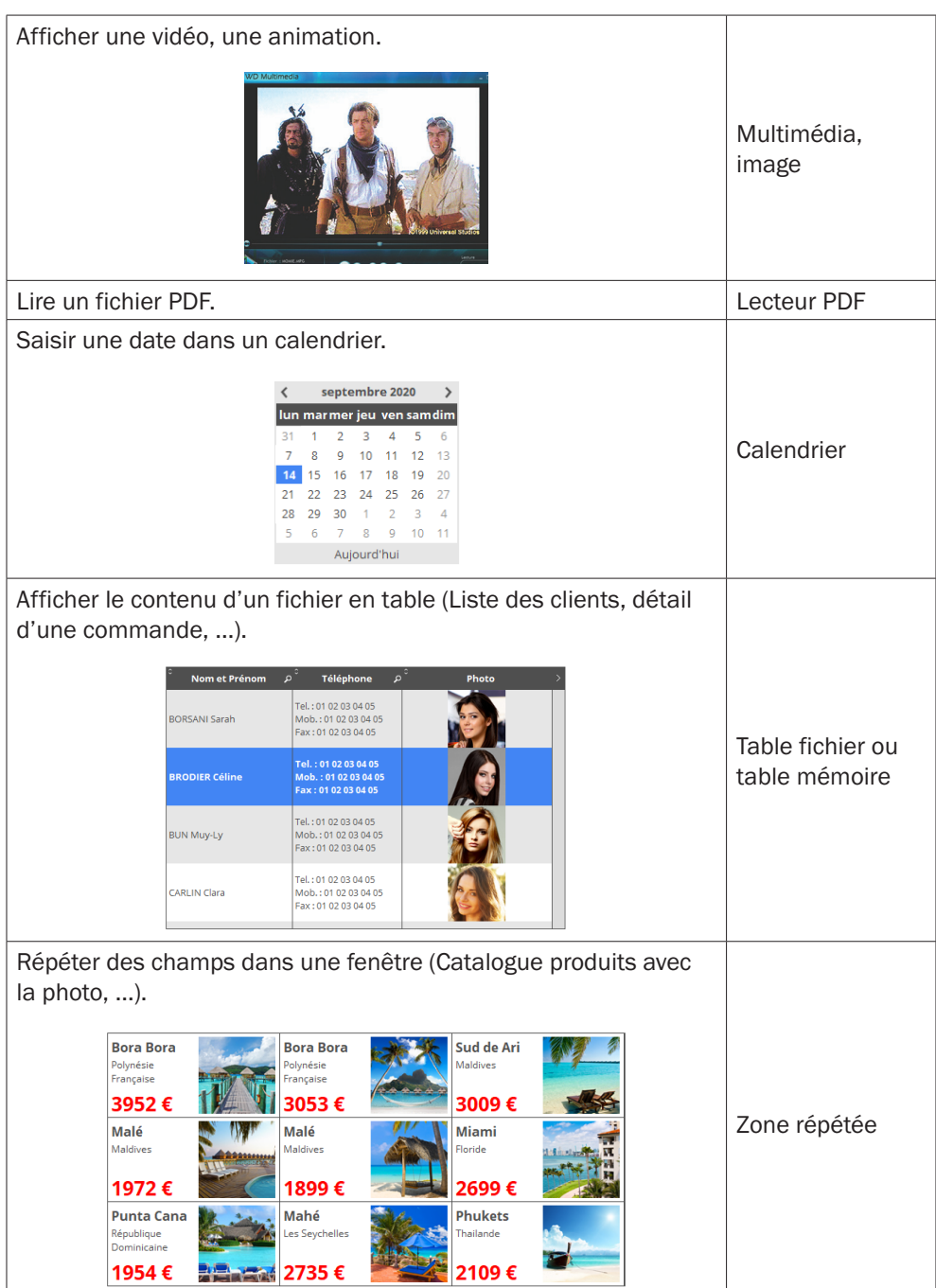

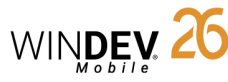

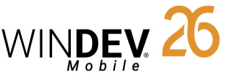

## **Menus des applications**

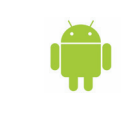

/

**iOS** 

#### **Android / iOS**

Sous Android et iOS, les menus sont affichés directement dans l'action Bar. Différents boutons correspondent aux actions proposées.

Il est également possible de présenter des menus sous forme de fenêtre coulissante.

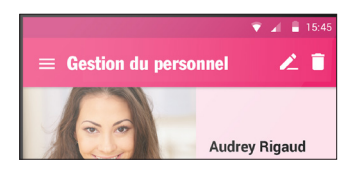

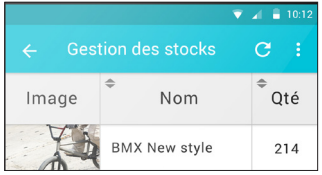

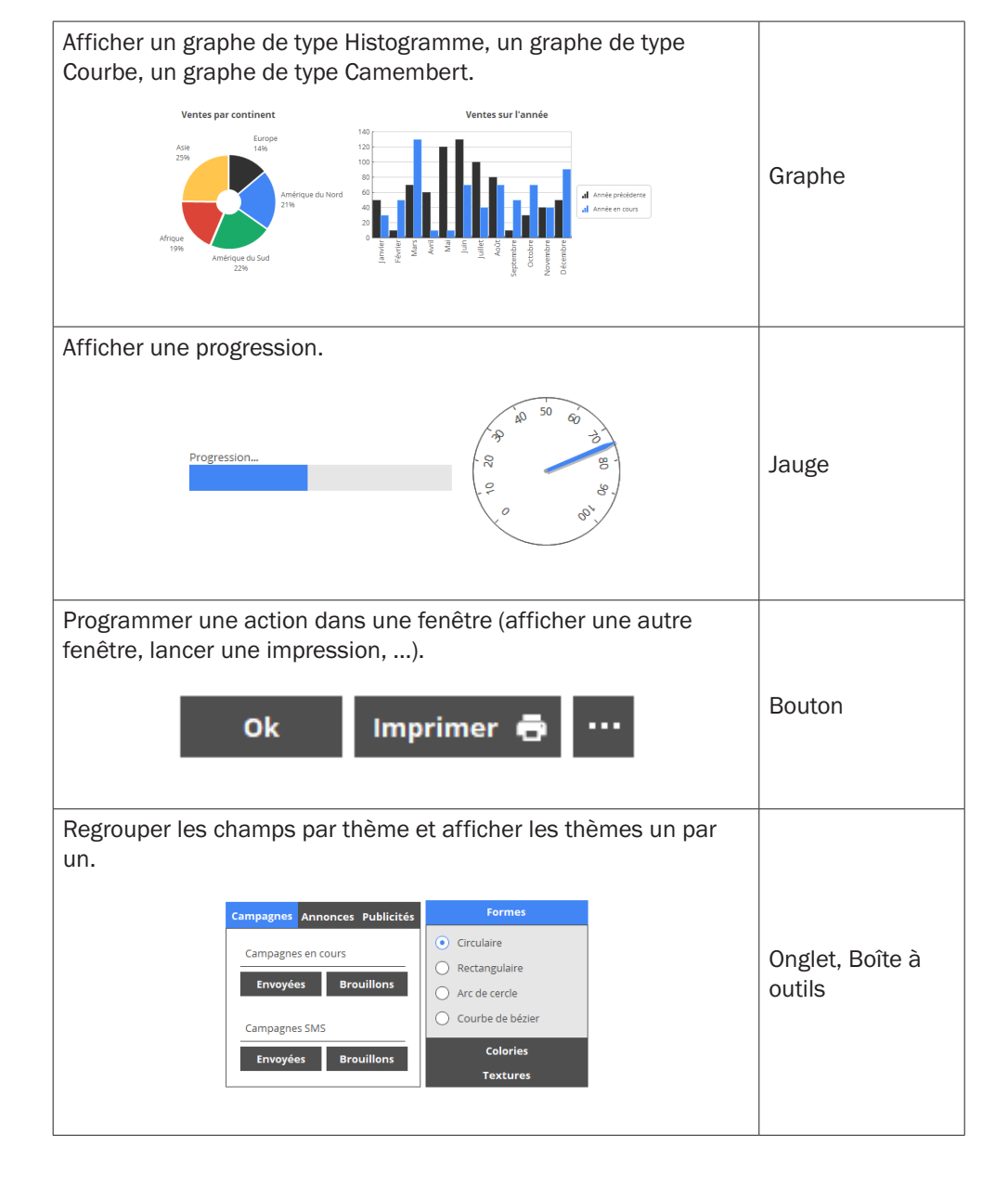

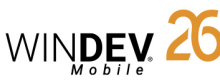

Le Chiffre d'Affaires du jour est de

Nappers<br>Vous avez 14 rappels à effectue

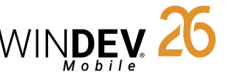

## **Fenêtre interne**

Le champ Fenêtre interne permet d'inclure une fenêtre (et son code) dans une autre fenêtre. A l'exécution, la fenêtre à fusionner sera dynamiquement fusionnée à la fenêtre de réception.

Aujourd'hui<br>Mercredi 04 Janvier 2012

venements<br>Salon High-Tech de Las Vega

#### **1. Création d'une fenêtre interne**

La création d'une fenêtre interne se fait grâce à l'icône  $\|\cdot\|$  disponible dans les boutons d'accès rapide. Dans la fenêtre de création d'un nouvel élément, cliquez sur "Fenêtre" puis sur "Fenêtre interne".

Une fenêtre interne est une fenêtre spécifique qui ne comporte ni barre de titre, ni menu.

Dans cette fenêtre, tous les types de champs peuvent être utilisés.

#### **2. Utilisation d'une fenêtre interne**

Pour utiliser une fenêtre interne, il suffit de :

• créer un champ de type fenêtre interne. • sélectionner dans la description du champ la fenêtre interne à utiliser et valider.

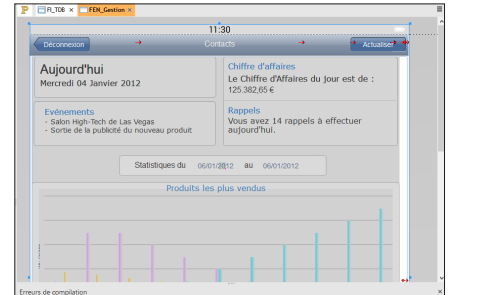

#### **Remarques :**

- Il est possible de modifier par programmation la fenêtre interne utilisée dans le champ "Fenêtre interne".
- Limitations : La zone d'accueil est rectangulaire et aucune surcharge n'est possible. Pour réaliser des surcharges, il est conseillé d'utiliser des modèles de champs.

## **Modèles de fenêtres**

WINDEV Mobile permet de créer des modèles de fenêtres. Ces modèles contiennent tous les éléments graphiques communs à l'ensemble des fenêtres de votre application. Les modifications effectuées dans un modèle de fenêtres sont automatiquement reportées sur toutes les fenêtres utilisant ce modèle.

Un modèle de fenêtres permet de respecter la charte graphique définie pour une application.

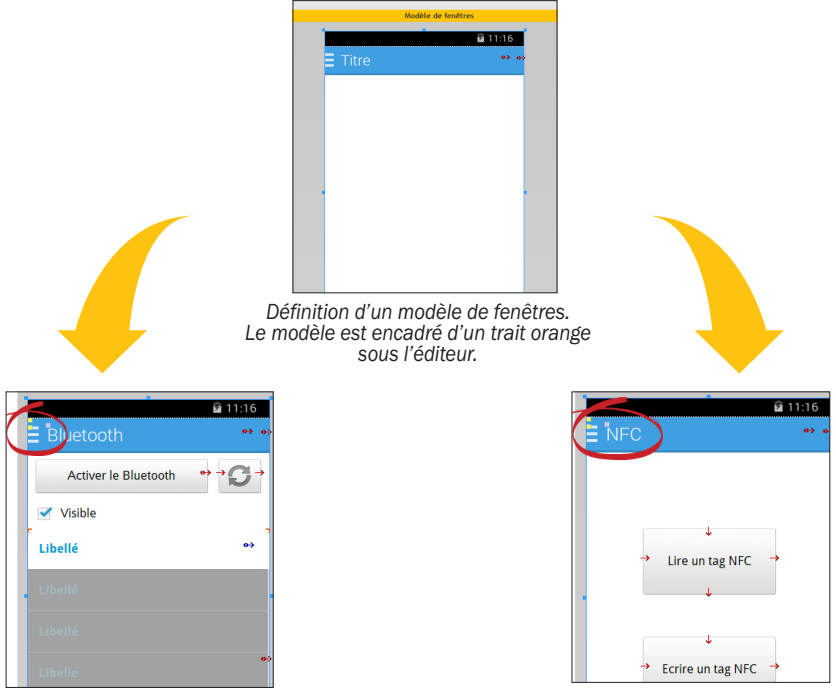

*Utilisation du modèle dans plusieurs fenêtres. Les éléments appartenant au modèle sont identifiés par un carré jaune.*

Un modèle de fenêtres peut être créé :

- directement grâce à l'icône  $\bigcap$  disponible dans les boutons d'accès rapide. Dans la fenêtre de création d'un nouvel élément, cliquez sur "Fenêtre" puis cliquez sur "Modèle de fenêtres".
- à partir de la fenêtre en cours (sous le volet "Accueil", dans le groupe "Général", déroulez "Enregistrer" et sélectionnez "Enregistrer comme un modèle").

Pour créer une fenêtre utilisant un modèle, sélectionnez le modèle à utiliser lors de la création d'une fenêtre.

Les caractéristiques des éléments peuvent être désolidarisées du modèle. Par exemple, désolidariser la position d'un champ du modèle pour positionner le champ ailleurs tout en conservant les autres évolutions sur le champ (code, style, ...). On parle alors d**'héritage de champ**. Dans ce cas, les éléments sont identifiés par un carré bleu.

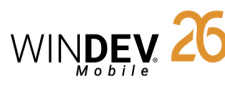

## **Modèles de champs**

WINDEV Mobile permet de créer des modèles de champs. Un modèle de champs est un ensemble de champs, réutilisables dans plusieurs fenêtres.

Les modifications effectuées dans un modèle de champs sont automatiquement reportées sur toutes les fenêtres utilisant ce modèle.

Un modèle de champs permet de :

- regrouper un ensemble de champs dans un but précis.
- rendre les champs indépendants de la fenêtre les accueillant.

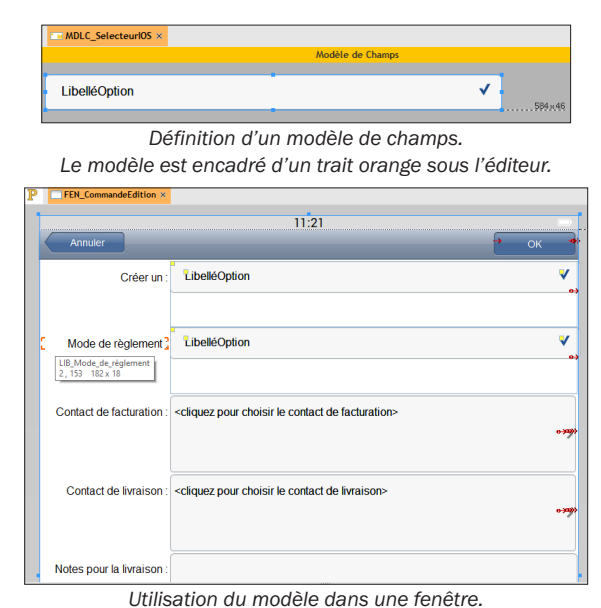

*Les éléments appartenant au modèle sont entourés en bleu et identifiés par un carré jaune.*

Un modèle de champs peut être créé :

- $\bullet$  directement grâce à l'icône  $\lceil \cdot \rceil$  disponible dans les boutons d'accès rapide. Dans la fenêtre de création d'un nouvel élément, cliquez sur "Fenêtre" puis sur "Modèle de champs".
- à partir de champs présents dans la fenêtre (sélectionnez les champs puis dans le menu contextuel, sélectionnez l'option "Refactoring .. Créer un modèle de champs avec la sélection").

Pour créer une fenêtre utilisant un modèle de champs, créez un champ de type "Modèle de champs".

Les caractéristiques des éléments peuvent être désolidarisées du modèle. Par exemple, désolidariser la position d'un champ du modèle pour positionner le champ ailleurs tout en conservant les autres évolutions sur le champ (code, style, ...). On parle alors d**'héritage de champ**. Dans ce cas, les éléments sont identifiés par un carré bleu.

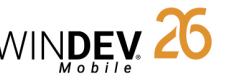

## **Etats**

WINDEV Mobile permet de créer et d'imprimer simplement des états, des plus simples aux plus complexes, grâce à l'éditeur d'états.

Un état offre la possibilité de résumer et de synthétiser les données.

Il est possible de :

- regrouper des données.
- trier des données selon n'importe quel critère.
- réaliser des calculs, des moyennes, des statistiques ou même réaliser des graphes.

Le schéma ci-dessous présente une définition simplifiée d'un état :

- les données à imprimer sont issues d'une source de données (fichier de données décrit dans une analyse, vue HFSQL, requête, zone mémoire ou un fichier texte).
- l'état regroupe, trie et met en forme les données.
- l'exécution de l'état peut être réalisée sur une imprimante PCL ou dans un fichier PCL.

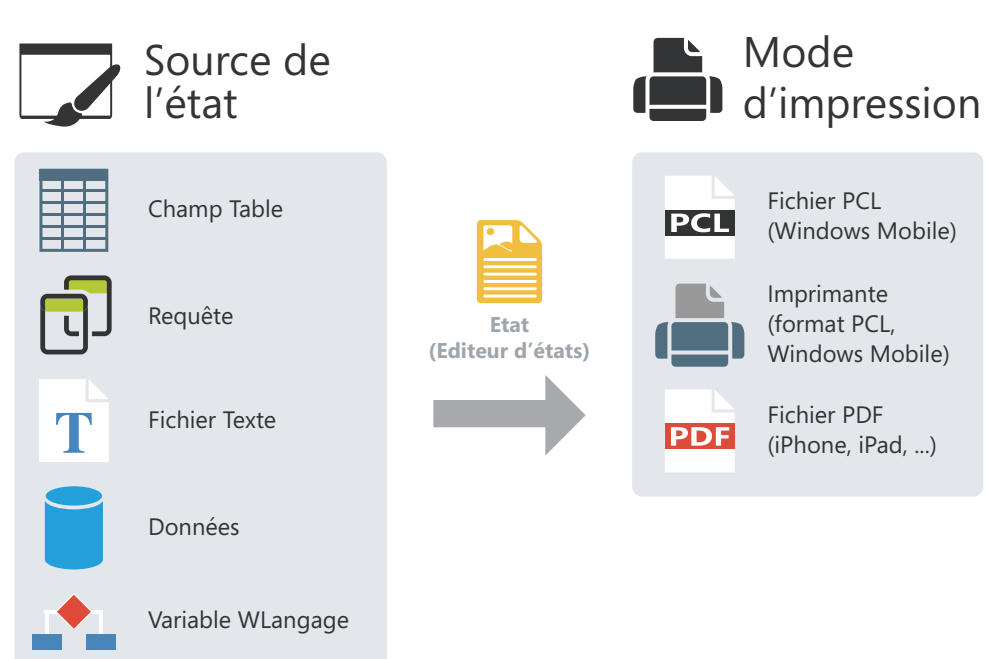

#### **Autres modes d'impression**

WINDEV Mobile permet également de réaliser une impression en WLangage (fonctions iXXX).

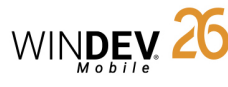

## **Modèles d'états**

Dans une société, bien souvent, les impressions utilisent un look et une mise en page unifiés : date en haut à droite dans un format spécifique, bas de page avec heure d'impression et nom du fichier, logo en haut à gauche, ...

Les modèles d'états permettent d'uniformiser simplement la mise en page de vos états.

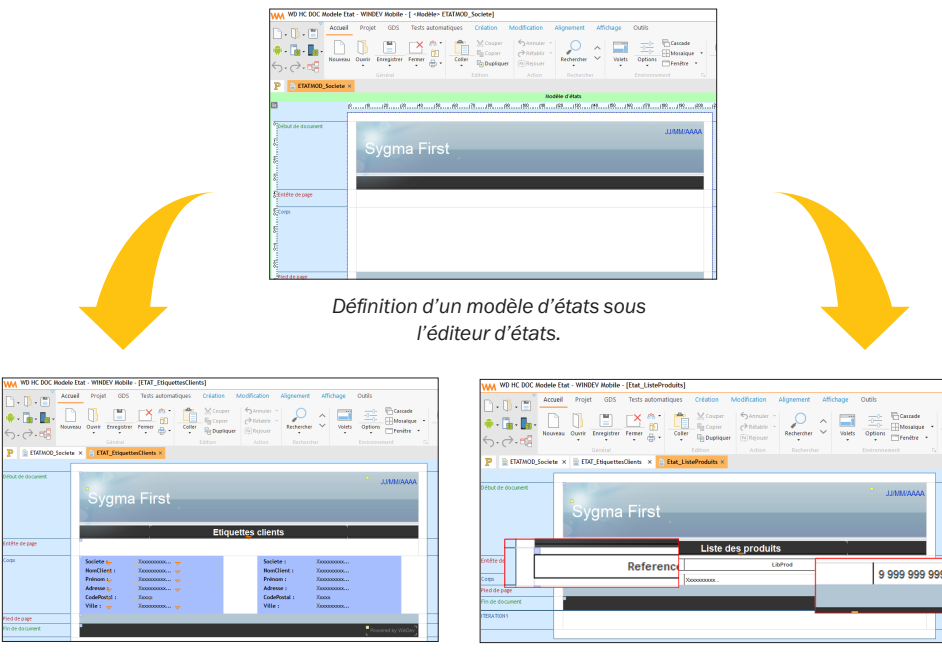

*Utilisation du modèle dans différents états. Les éléments appartenant au modèle sont identifiés par un carré jaune. Les éléments du modèle surchargés sont identifiés par un carré bleu.*

Un modèle d'états peut être créé :

- directement grâce à l'icône disponible parmi les boutons d'accès rapide. Dans la fenêtre de création d'un nouvel élément, cliquez sur "Etat" puis cliquez sur "Modèle d'états".
- à partir de l'état en cours (sous le volet "Accueil", dans le groupe "Général", déroulez "Enregistrer" et sélectionnez "Enregistrer comme un modèle").

Pour créer un état utilisant un modèle, sélectionnez le modèle à utiliser lors de la création de l'état.

Les caractéristiques des éléments peuvent être désolidarisées du modèle. Par exemple, désolidariser la position d'un champ du modèle pour positionner le champ ailleurs tout en conservant les autres évolutions sur le champ (code, style, ...). On parle alors d**'héritage**. Dans ce cas, les éléments sont identifiés par un carré bleu.

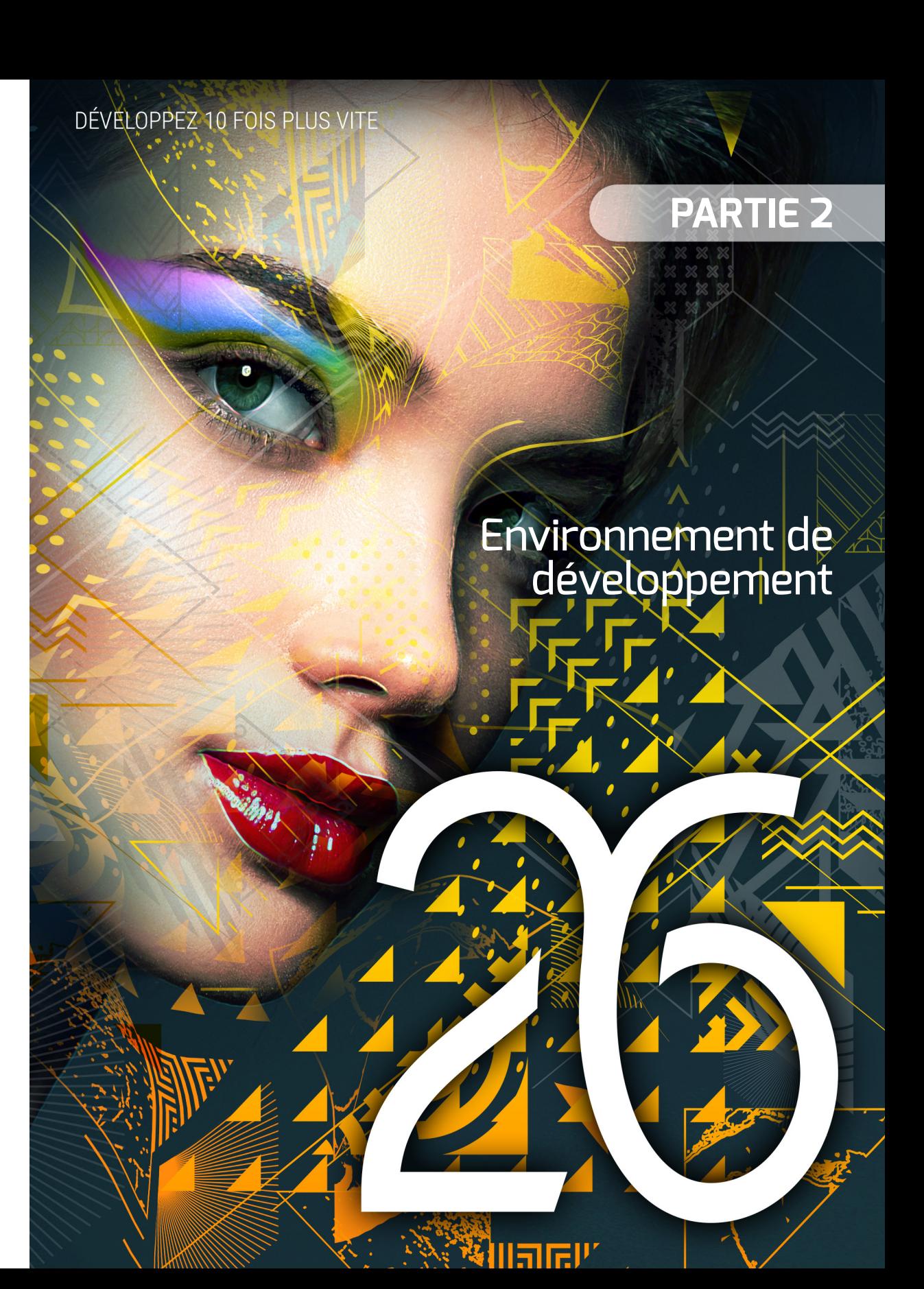

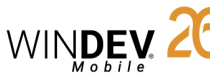

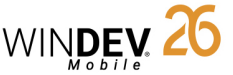

## **Tableau de bord du projet**

Le tableau de bord du projet est un élément indispensable à la gestion de projets WIN-DEV Mobile. Le tableau de bord permet d'avoir une vision globale et synthétique de l'état d'avancement d'un projet.

Le tableau de bord du projet est composé de différents indicateurs sur le contenu du projet :

- statistiques sur le projet,
- incidents,
- tâches,
- état des tests automatiques,
- résultat des différents audits,
- liste des éléments extraits du GDS (Gestionnaire de Sources),
- résultat des plans d'action (intégration continue), ...

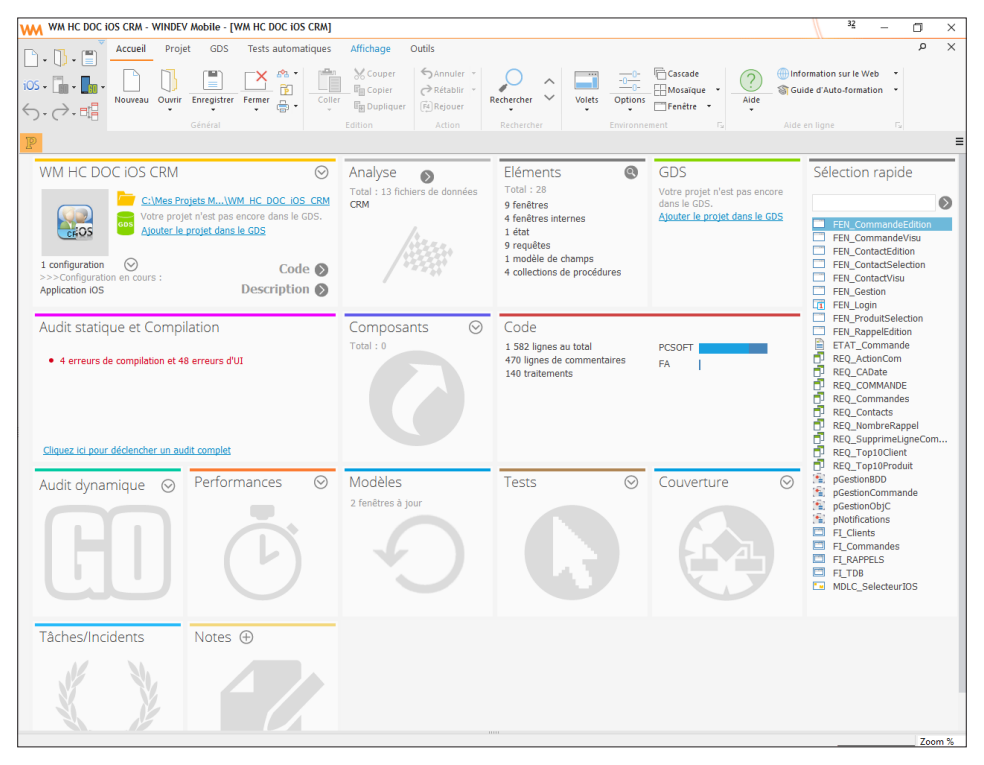

Les différents éléments de ce tableau de bord sont présentés sous forme de Widgets. Ces Widgets peuvent être paramétrés, déplacés, activés, désactivés, ... Il est possible d'ajouter de nouveaux indicateurs.

La configuration du tableau de bord est sauvegardée par utilisateur. La configuration du tableau de bord est la même pour tous les projets d'un même utilisateur.

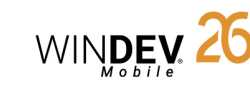

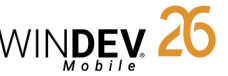

## **WINDEV, WEBDEV, WINDEV Mobile : un format 100% compatible**

Les projets créés actuellement sont souvent multi-cibles.

Par exemple, pour un ERP destiné à fonctionner sous Windows, il est fort probable qu'en plus de l'application qui sera le socle de la solution applicative, des commerciaux seront équipés de PDA ou de Smartphones, les magasiniers utiliseront des terminaux mobiles pour la gestion des stocks et qu'un site Intranet et un site Internet seront mis en place.

**Tous les éléments, hormis l'UI (pages et fenêtres) sont 100% compatibles et partageables entre des projets WINDEV, WEBDEV et WINDEV Mobile**.

Il est ainsi possible de partager des collections de procédures ou des classes par exemple entre plusieurs projets.

Quel que soit le produit avec lequel un projet a été créé, il est possible de l'ouvrir avec les autres produits.

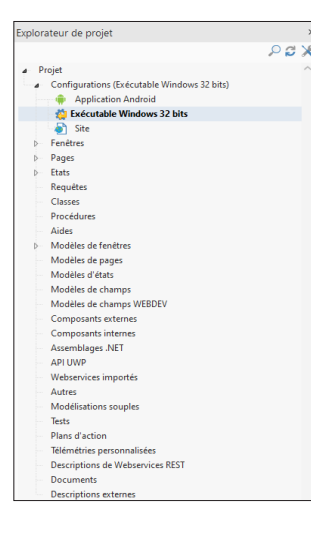

Lorsque vous ouvrez un projet dans un produit différent de celui qui a permis de le créer, un assistant s'affiche, permettant de créer une **configuration de projet** spécifique au produit utilisé.

Par exemple, si un projet WINDEV est ouvert avec WEBDEV, vous pouvez créer une configuration de projet nommée "Site", permettant de regrouper tous les éléments nécessaires au site WEBDEV.

Dans les phases d'utilisation de l'environnement, il est possible de visualiser depuis chaque environnement les éléments de chaque cible. Un projet sous WINDEV affiche les vignettes des pages WEBDEV et les fenêtres WINDEV Mobile par exemple. Cliquer sur une page WEBDEV depuis l'éditeur de projet WINDEV ouvre la page WEBDEV (WEBDEV doit être installé sur le poste).

**Remarque** : Si vous possédez WINDEV et WINDEV Mobile, il est possible de manipuler les configurations WINDEV Mobile directement sous WINDEV. Vous pouvez ouvrir les fenêtres mobiles, les modifier, les tester, ...

## **Configuration de projet**

Les configurations de projet permettent de créer à partir d'un même projet plusieurs "cibles" différentes.

Vous pouvez ainsi créer à partir d'un même projet par exemple :

- des exécutables qui ne contiennent pas les mêmes éléments, qui ont des noms différents, ...
- différents composants externes ou internes,
- des exécutables multi-plateformes.

A tout moment, vous pouvez travailler sur une configuration spécifique : les éléments n'appartenant pas à cette configuration apparaissent grisés dans le volet "Explorateur de projet".

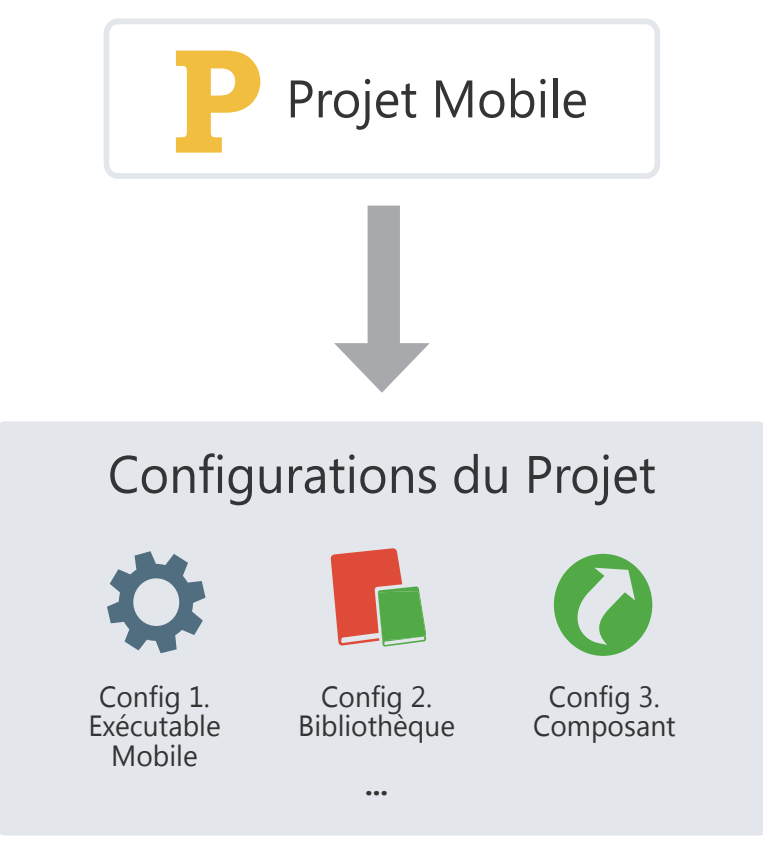

Il est possible de générer en une seule opération toutes les configurations d'un projet (ou uniquement certaines) grâce à la génération multiple.

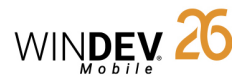

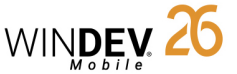

## **Génération multiple**

Les configurations de projet permettent de définir simplement les différentes "Cibles" de votre projet. Vous pouvez ainsi définir pour un même projet plusieurs exécutables, plusieurs composants et plusieurs bibliothèques.

Pour générer le résultat de chaque configuration, vous pouvez bien entendu sélectionner une à une chaque configuration et générer le programme correspondant.

Un autre moyen plus rapide existe : la **génération multiple**. Vous sélectionnez en une seule opération les configurations à générer et le résultat est immédiat.

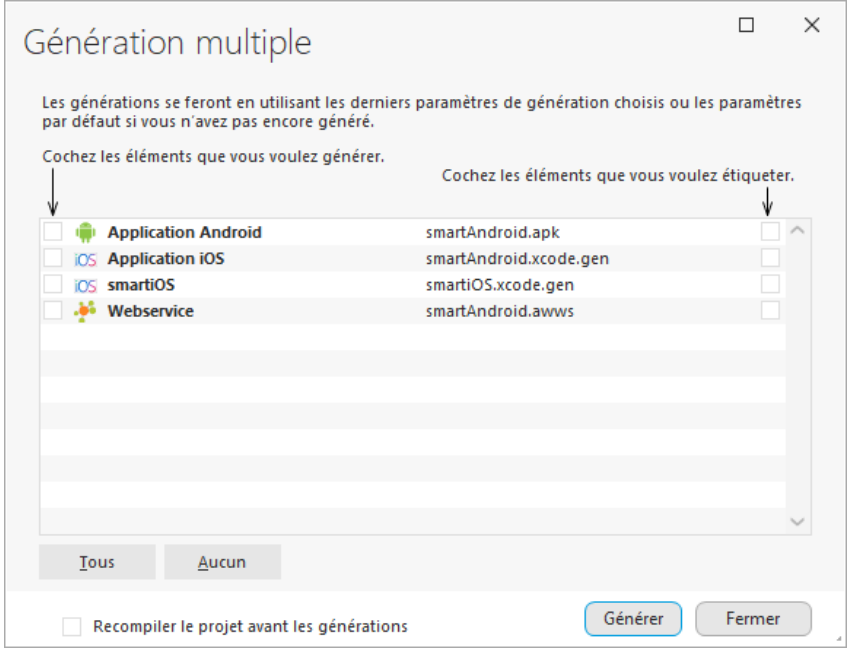

Pour lancer une génération multiple, sous le volet "Projet", dans le groupe "Génération", cliquez sur "Génération Multiple".

## **Perso-dossiers : Organisez votre projet**

Les éléments qui composent un projet sont tous listés dans le volet "Explorateur de Projet". Par défaut, les éléments sont rangés en fonction de leur type : fenêtres, états, classes...

Dans les projets de taille importante, il est souvent plus pertinent de regrouper les éléments correspondant à la même fonctionnalité : gestion du stock ou traitement des commandes par exemple.

Pour cela, il suffit de créer des "perso-dossiers" dans l'arborescence du volet "Explorateur de projet" et de glisser les différents éléments dans ces dossiers.

Des éléments peuvent être communs à plusieurs "perso-dossiers".

Il est ainsi plus simple de travailler sur une partie de l'application.

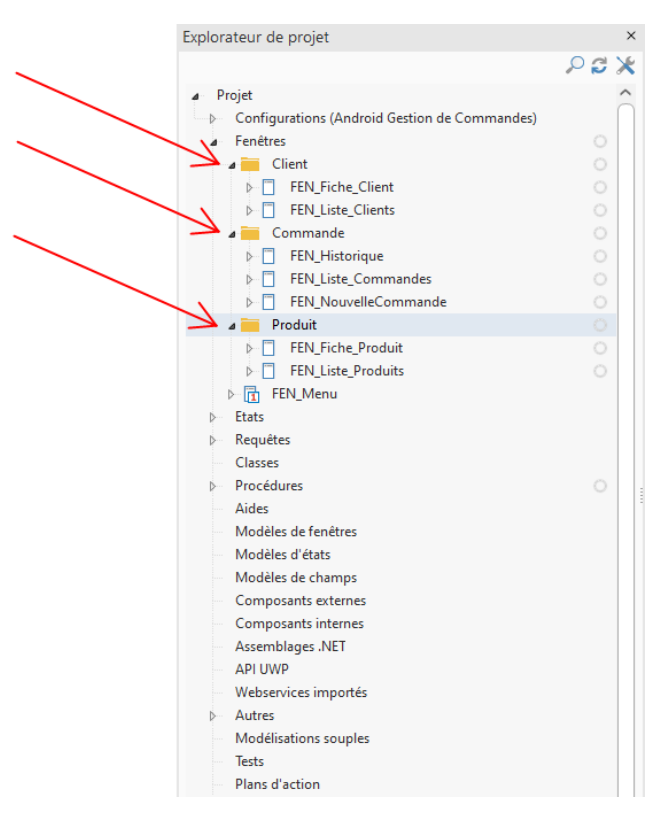

**Remarque** : Pour ranger, organiser vos projets, mais aussi pour partager un ensemble d'éléments entre différents projets, WINDEV Mobile met également à votre disposition les composants internes.

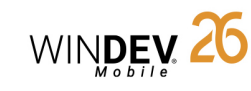

## **Gestionnaire de Sources (GDS)**

#### **Présentation**

Pour simplifier vos développements en équipe, WINDEV Mobile propose un gestionnaire de sources.

Ce gestionnaire de sources permet à plusieurs développeurs de travailler simultanément sur le même projet et de partager des éléments entre différents projets.

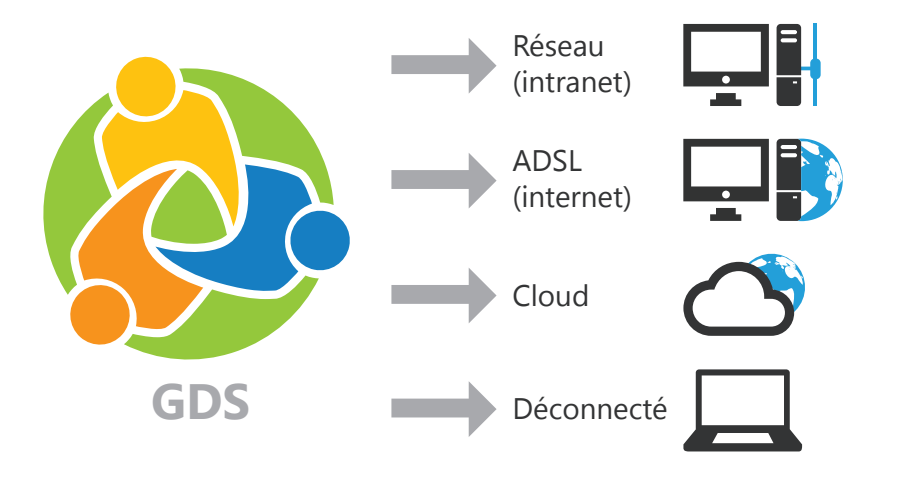

*Une base de sources regroupe les éléments du projet, chaque poste possède une copie en local des éléments nécessaires au développement*

Il est possible de partager les éléments présents dans le GDS :

- via un réseau,
- via Internet,
- via le Cloud,
- en mode déconnecté. Dans ce cas, les éléments sur lesquels un travail spécifique devra être effectué seront extraits du GDS par exemple lors de la connexion du portable au système général.

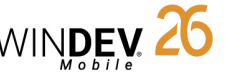

#### **Fonctionnement du Gestionnaire de Sources**

Voici un exemple d'utilisation du Gestionnaire de Sources :

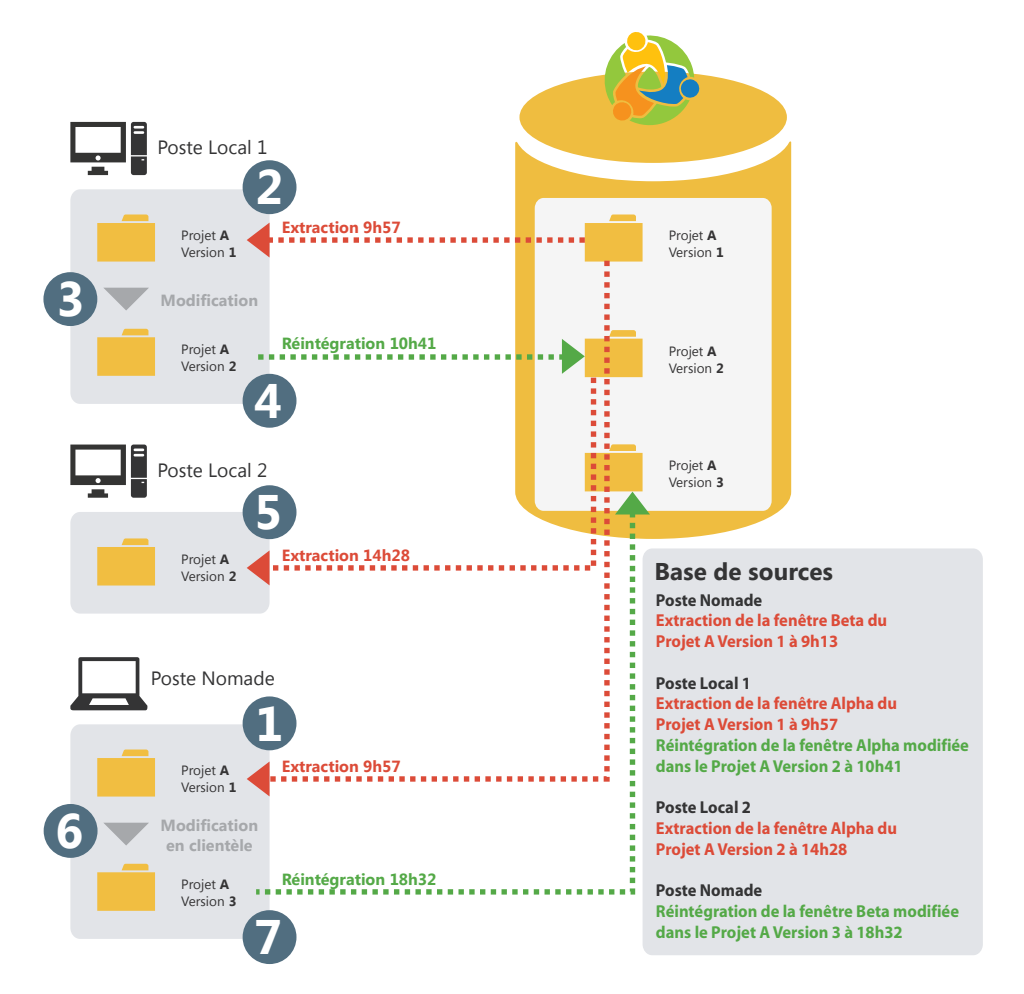

Si un élément (fenêtre, état, ...) du projet est extrait, ce même élément ne pourra pas être extrait une seconde fois.

Après modification des éléments extraits, il est nécessaire de réintégrer ces éléments pour que le projet de base prenne en compte ces modifications. En effet, la base de sources conserve un historique de tous les éléments du projet depuis leur création.

A chaque réintégration d'un élément, le numéro de version du projet de base est incrémenté de 1.

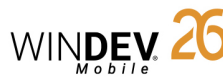

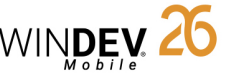

## **Composant interne**

Un composant interne est un regroupement d'éléments d'un projet. Ce regroupement permet de :

- Organiser un projet : vous pouvez créer des composants internes pour regrouper les éléments d'un projet, par exemple par fonctionnalité.
- Partager des éléments entre différents projets, par l'intermédiaire du GDS.

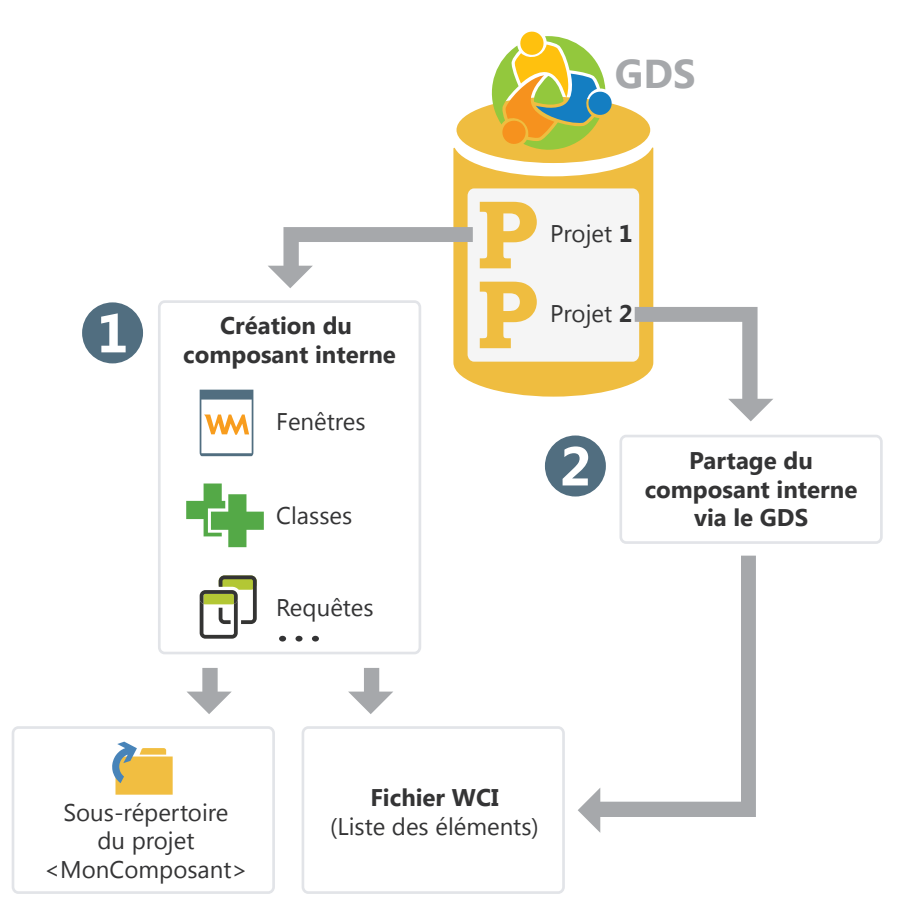

Les éléments d'un composant interne peuvent être privés ou publics :

- Les éléments privés pourront être manipulés uniquement par les autres éléments du composant.
- Les éléments publics pourront être manipulés par les éléments du projet utilisant le composant interne.

## **Composant externe**

Un composant externe est un ensemble d'éléments WINDEV Mobile : fenêtres, états, analyse, ... Cet ensemble d'éléments effectue une fonctionnalité précise. Par exemple, un composant externe peut correspondre à une des fonctionnalités suivantes :

- Envoi de SMS,
- Envoi d'emails,

 $\bullet$  ...

Un composant externe WINDEV Mobile peut être redistribué à d'autres développeurs WINDEV Mobile (gratuitement ou non). Ces développeurs pourront ainsi intégrer simplement la fonctionnalité proposée par le composant externe dans leur application. Le composant externe sera donc intégré à l'application et distribué avec l'application.

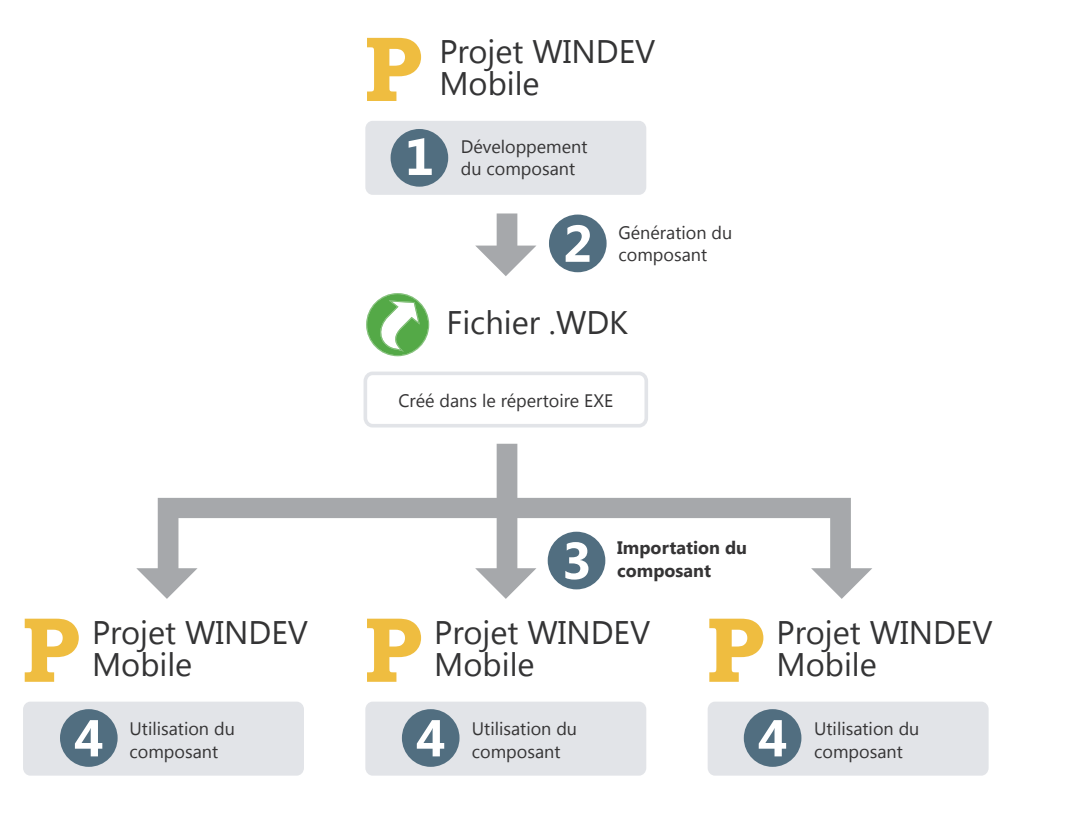

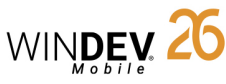

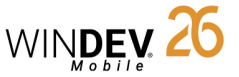

## **Modes de génération**

WINDEV Mobile vous permet de générer de nombreux autres types de projets.

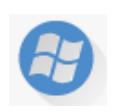

#### **Applications Windows Mobile/CE/Embedded Compact**

Les applications sont le mode de génération le plus fréquemment utilisé. Les applications construites avec WINDEV Mobile peuvent s'exécuter sous Windows Mobile (version 2003, 5.0, 6.0 et 6.5) et supportent les processeurs ARM et ARM4T.

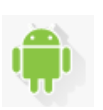

#### **Applications Android**

WINDEV Mobile permet de générer des applications pour la plateforme Android. Ces applications pourront être lancées sur des smartphones, des tablettes, des ultra-portables, utilisant ce système d'exploitation (à partir de la version 5.0). Ces applications peuvent également être distribuées sur Play Store par exemple.

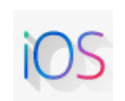

#### **Applications iOS**

WINDEV Mobile permet de générer des applications pour la plateforme iPhone et iPad (à partir de iOS 9). Ces applications pourront être lancées sur des iPhone et des iPad. Ces applications peuvent également être distribuées sur Apple Store par exemple.

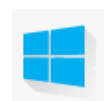

#### **Universal Windows 10 App**

WINDEV Mobile permet de générer des applications pour des tablettes et des téléphones Windows 10. Ces applications pourront être lancées en mode tuile sur des tablettes Windows 10. Ces applications pourront être également distribuées sur Windows Store par exemple.

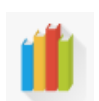

#### **Bibliothèques et patchs**

Une bibliothèque est un fichier unique rassemblant plusieurs éléments d'un projet WINDEV Mobile : des fenêtres, des états, etc. Il est possible de générer des bibliothèques autonomes pouvant être utilisées par d'autres applications ainsi que des patchs correctifs pour une application en clientèle évitant d'avoir à réinstaller l'application complète pour une correction mineure.

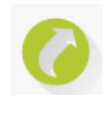

#### **Composants externes**

Les composants externes sont des briques applicatives permettant de partager une ou plusieurs fonctionnalités spécifiques entre différentes applications. Un composant généré avec WINDEV peut également être utilisé dans un projet WEBDEV ou WINDEV Mobile.

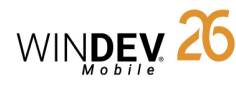

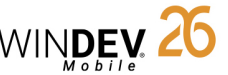

## **Centre de suivi de projets**

Pour optimiser la gestion de vos projets de développement, WINDEV Mobile vous propose d'utiliser le Centre de Suivi de Projets. Le Centre de Suivi de Projets permet de :

- Gérer les exigences d'un projet,
- Gérer le suivi d'un projet (planning des tâches à réaliser),
- Gérer les bugs et les évolutions signalés sur un projet.

Le Centre de Suivi de Projets utilise une base de données (HFSQL Classic ou Client/ Serveur) : la base de données des Centres de Contrôle. Cette base de données est partagée par de nombreux outils disponibles dans WINDEV Mobile :

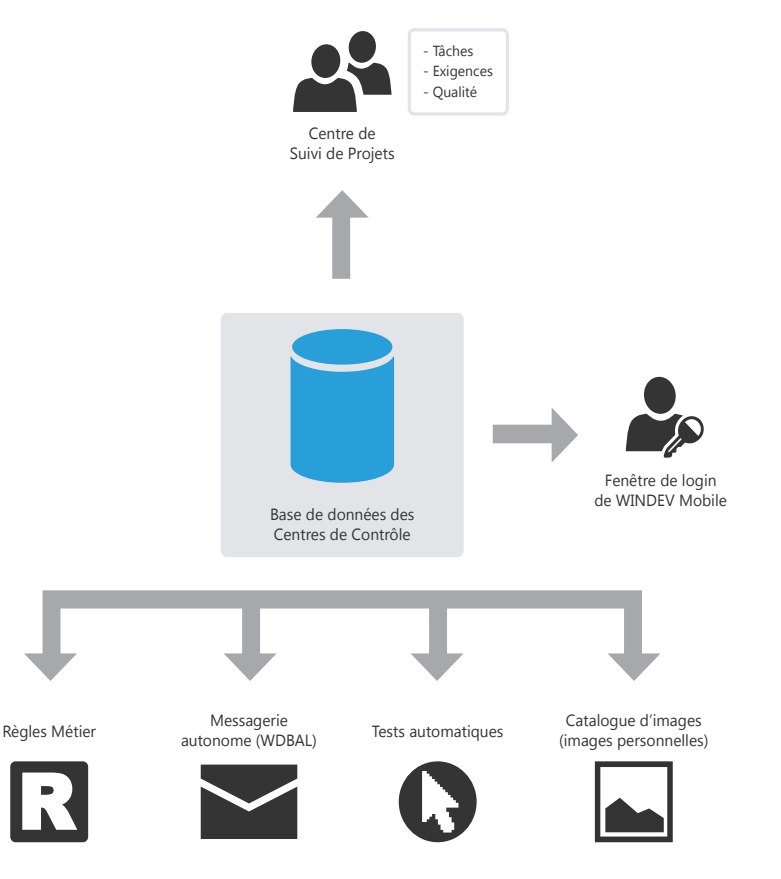

Remarque : Lors de l'installation de WINDEV Mobile, le programme d'installation propose :

- soit de créer la base des Centres de Contrôle (base de données du Centre de Suivi de Projets). Cette base sera automatiquement créée au format HFSQL Classic dans le répertoire spécifié.
- soit de partager une base de données des Centres de Contrôle existante.

## **Gestion des exigences**

Le Centre de Suivi de Projets permet à un chef de projet de gérer un projet de développement. Il suffit pour cela de :

- définir les différents intervenants du projet.
- définir les exigences (avec les différents éléments qui leur sont associés). Chaque développeur effectue les différentes tâches qui lui sont affectées. Le chef de projet peut à tout moment suivre l'état d'avancement du projet.

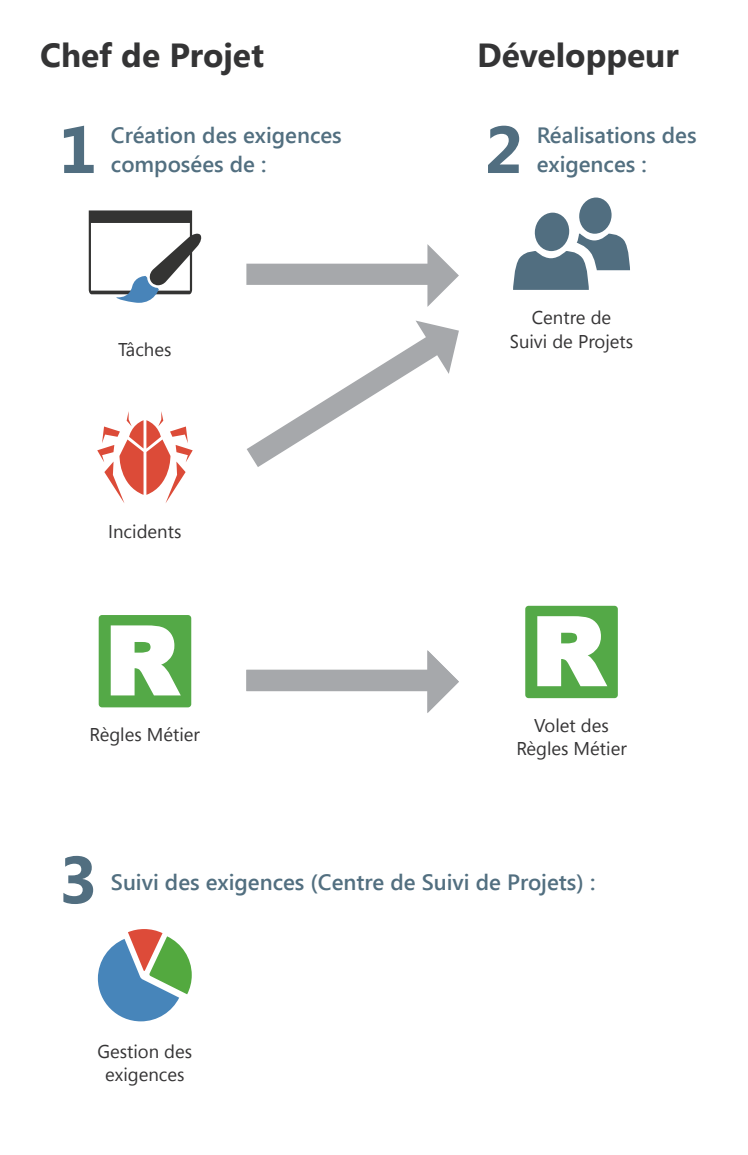

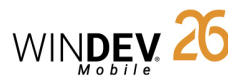

## **Gestion des tâches**

Le Centre de Suivi de Projets permet aux différents intervenants d'un projet de gérer leur planning des tâches. Ces tâches peuvent être liées à des exigences et correspondre à plusieurs projets.

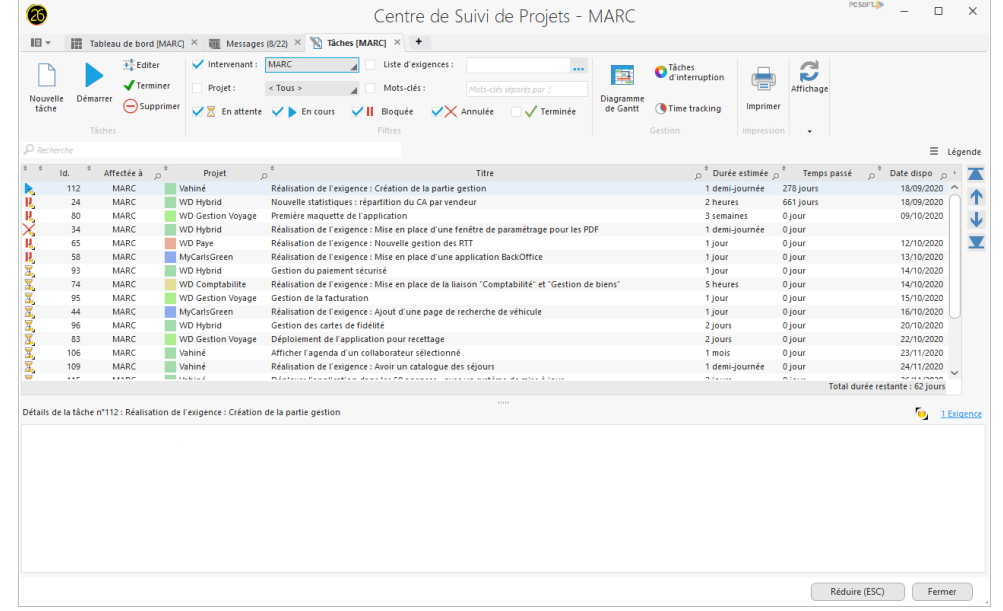

Après avoir listé l'ensemble des tâches d'un projet, le Centre de Suivi de Projets s'occupe de tout. La saisie du temps passé est quasi automatique, elle ne demande aucune action spécifique et ne génère aucune contrainte particulière.

Lors de l'ouverture du projet concerné, le Centre de Suivi de Projets demande ou indique la tâche en cours. Dès qu'une tâche est réalisée, il suffit d'indiquer que cette tâche est terminée et de spécifier la nouvelle tâche.

Une tâche peut être reliée à un élément du projet (fenêtre, état, ...). Chaque fois que l'élément concerné est ouvert, le temps passé sur cet élément est décompté et mémorisé dans le Centre de Suivi de Projets. Inversement, depuis la liste des tâches, il est possible d'ouvrir automatiquement l'élément correspondant à la tâche que vous voulez réaliser. Chaque développeur peut également visualiser directement sa liste de tâches dans le volet "Centre de Suivi de Projets" présent sous l'éditeur.

## **Gestion des règles métier**

Concepts

WINDEV Mobile permet de gérer des règles métier. Une règle métier permet de définir un mode opératoire précis ou de préciser un traitement particulier. Par exemple : le calcul d'un taux de TVA avec ses particularités, les règles de changement de statut d'un client, la formule de calcul d'un montant de frais de port, une commission commerciale, un taux de remise, un coefficient de vétusté, ...

Une règle métier peut être simple ou élaborée.

Les règles métier peuvent provenir du cahier des charges (correspondant aux exigences).

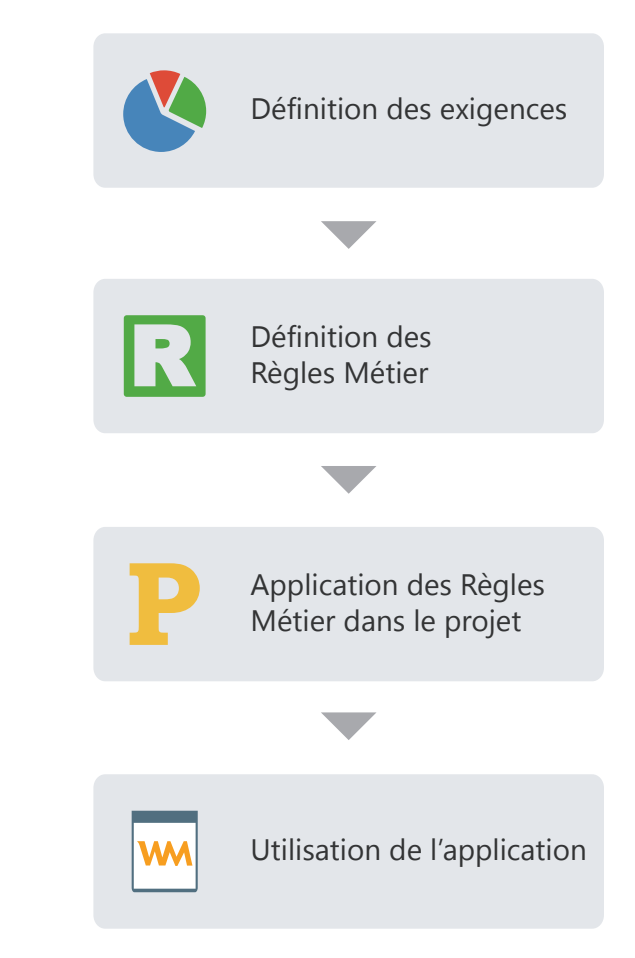

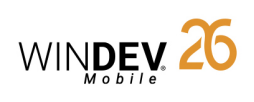

Pap

※※ 川田田川

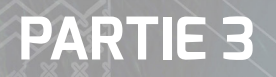

Bases de données

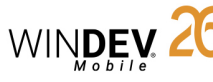

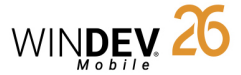

## **Analyse : Structure de la base de données**

Lorsqu'un projet WINDEV, WEBDEV ou WINDEV Mobile utilise des fichiers de données, ce projet doit être associé à une analyse. Une analyse permet de décrire les structures de données (fichiers de données, rubriques, ...) utilisées dans votre projet.

L'éditeur d'analyses permet de créer très simplement une analyse.

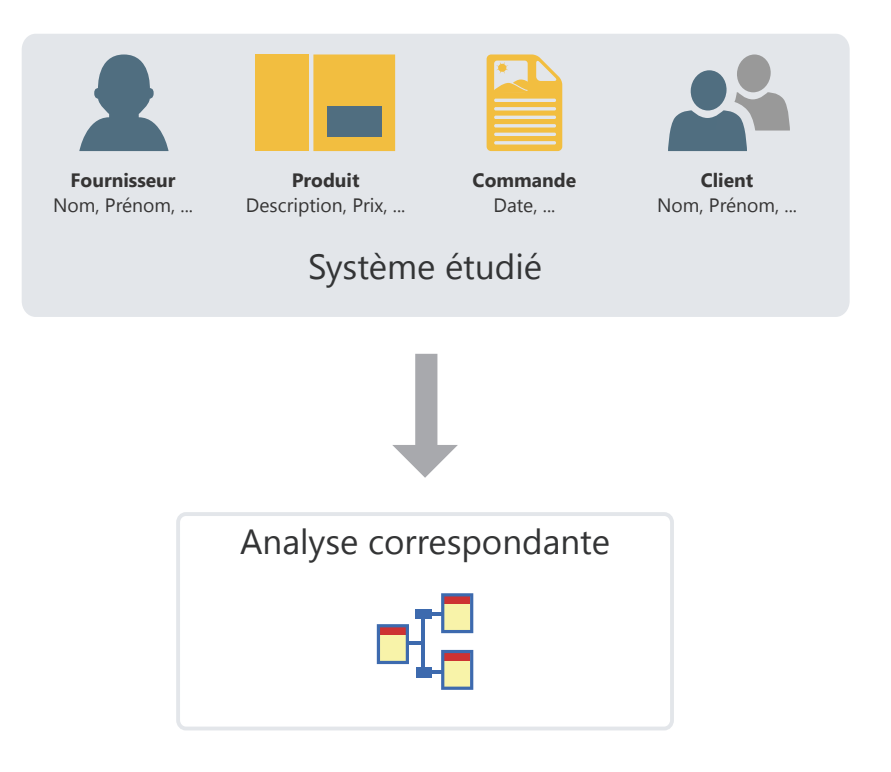

L'analyse d'un projet WINDEV Mobile correspond au MLD (Modèle Logique des données). Toute la structure et l'organisation des données sont décrites : les données sont regroupées par fichier (appelé fichier de données). Chaque fichier de données contient plusieurs données appelées rubrique.

Dans l'analyse, il est possible de lier la description d'un fichier de données à un type de fichier (HFSQL, HFSQL Client/Serveur, SQLite, ...).

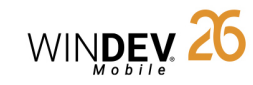

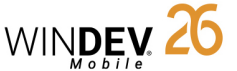

## **Les différents types de fichiers accessibles**

WEBDEV, WINDEV et WINDEV Mobile proposent un accès simple à la majorité des bases de données du marché.

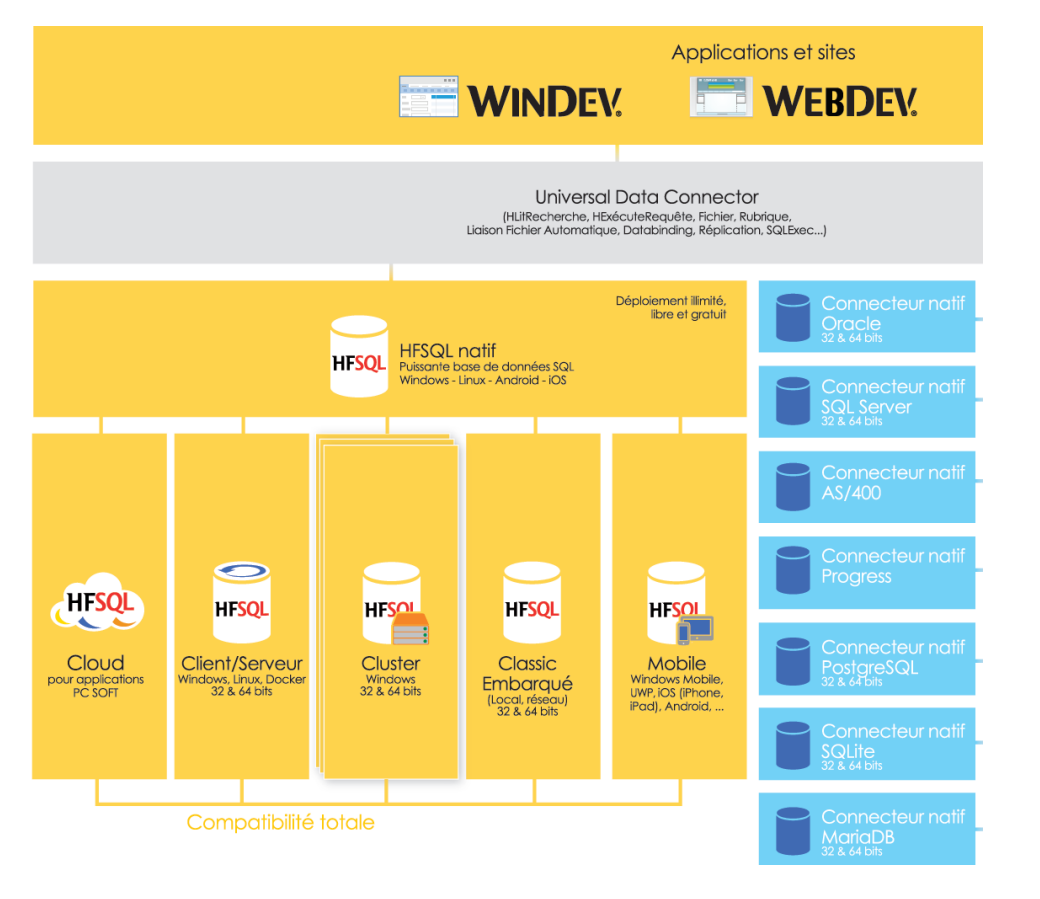

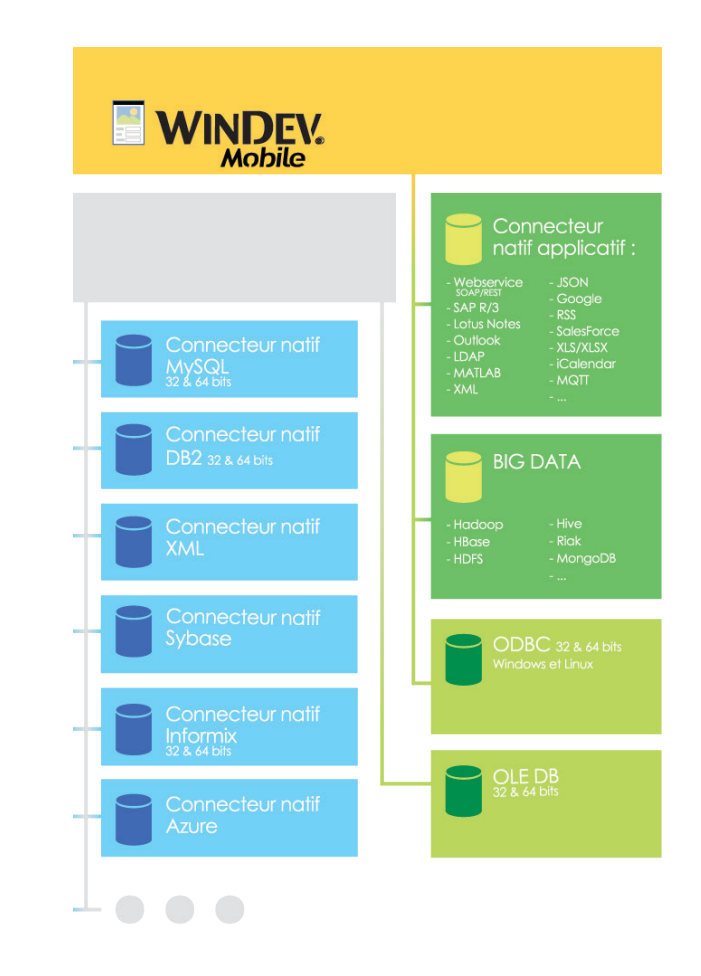

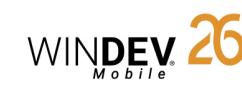

## **Données manipulées par une application WINDEV Mobile**

Les données manipulées dans une application WINDEV Mobile peuvent provenir :

- d'une base de données HFSQL Classic ou HFSQL Client/Serveur (fichiers ".Fic").
- d'une base de données tierce AS/400 (Windows Mobile uniquement).
- d'une base de données CEDB (fichiers ".cdb") (Windows Mobile uniquement).
- de fichiers ".INI".
- de fichiers texte (au format ANSI ou UNICODE).
- de la base de registres (Windows Mobile uniquement).

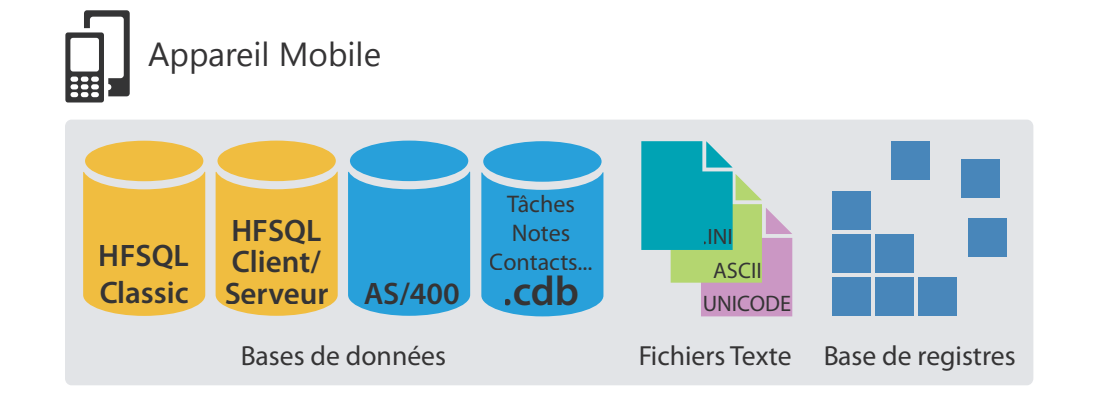

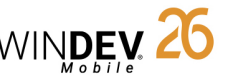

## **HFSQL Classic**

Le format HFSQL Classic (également appelé HFSQL Mobile) est le format de base de données fourni avec WINDEV Mobile. Ce format de base de données est compatible entre WINDEV, WINDEV Mobile et WEBDEV.

Il s'agit d'un SGBD Relationnel redistribuable gratuitement.

Ce format est utilisable sur les plateformes Windows Mobile, iOS, Android et Universal Windows 10 App.

Ce format est identique au format HFSQL Classic de WINDEV et de WEBDEV (fichier ".WDD", fichiers de données, ...).

Cependant, la taille disponible sur les périphériques mobiles étant souvent restreinte, les fonctionnalités suivantes ne sont pas gérées par HFSQL Classic sur mobile :

- les transactions.
- la journalisation.
- la gestion des blocages des fichiers et des enregistrements.
- la gestion des fichiers au format Hyper File 5.5.

#### **Manipulation d'une base de données HFSQL Classic depuis le périphérique mobile**

Une base de données HFSQL Classic correspond à un ensemble de fichiers ".FIC", ".NDX", ".MMO".

Chaque fichier de données peut être manipulé par une application WINDEV Mobile. Ces manipulations sont réalisées grâce aux fonctions HFSQL (fonctions **Hxxx**).

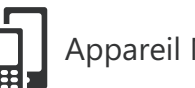

Appareil Mobile

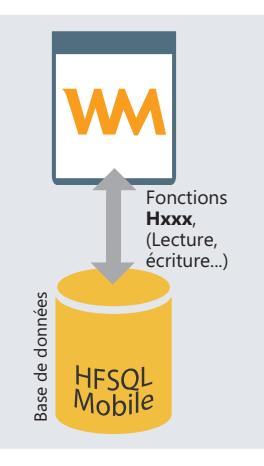

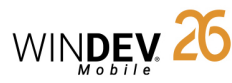

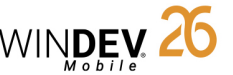

## **HFSQL Client/Serveur**

Une application WINDEV Mobile HFSQL peut également fonctionner en mode Client/Serveur.

Les caractéristiques du mode Client/Serveur sont les suivantes :

- Une application HFSQL Client/Serveur est exécutée sur différents périphériques mobiles (appelés machines clientes).
- Les fichiers de données sont présents sur un poste serveur. Seul le poste serveur accède physiquement aux fichiers de données.
- L'ensemble des traitements (requête, lecture/ajout dans un fichier de données, ...) est réalisé sur le serveur.

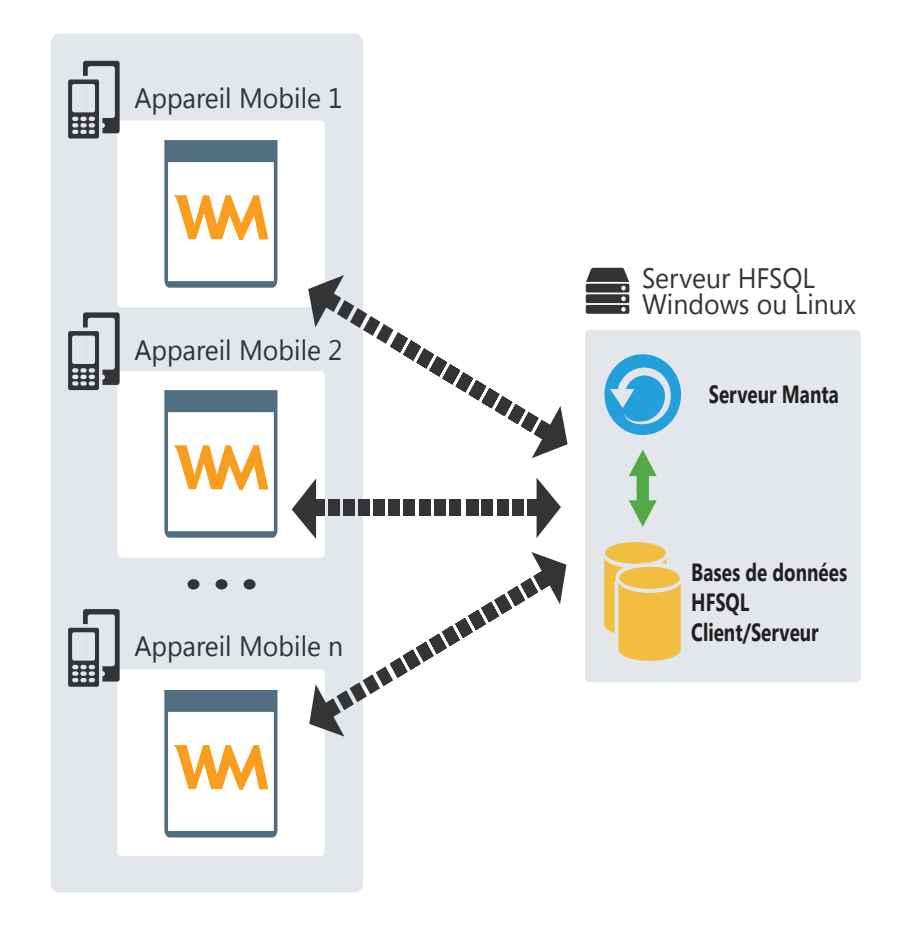

HFSQL Client/Serveur est utilisable sur les plateformes Windows Mobile, iPhone, iPad, Android et Universal Windows 10 Platform.

## **HFSQL Cluster**

HFSQL Cluster est une extension du modèle de bases de données de HFSQL Client/Serveur. Dans un cluster de bases de données, les différents serveurs HFSQL contiennent tous une copie des bases de données et sont synchronisés en temps réel.

- La charge en lecture peut être équilibrée entre différents serveurs.
- La configuration physique peut évoluer sans interruption pour les postes clients.
- En cas de crash d'un des serveurs, le client est automatiquement redirigé vers un serveur opérationnel.

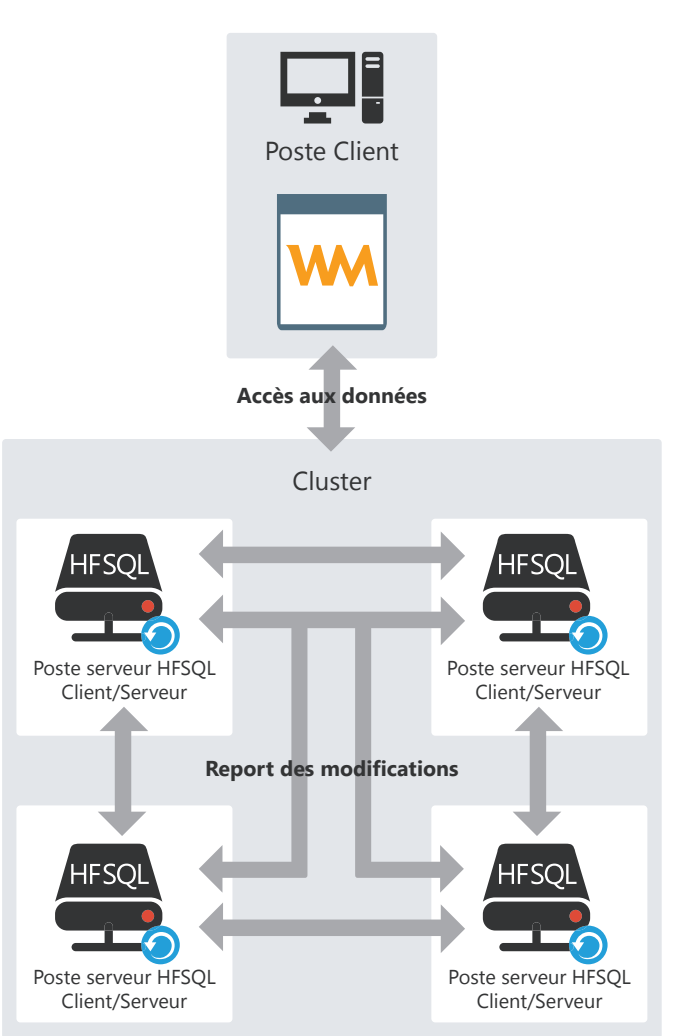

HFSQL Cluster est utilisable à partir des plateformes Windows Mobile, iPhone, iPad et Android, ...

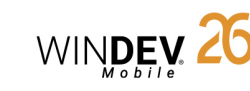

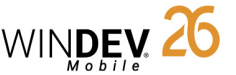

## **Création de fichiers HFSQL : les fichiers créés physiquement**

L'éditeur d'analyses permet de décrire la structure des fichiers de données.

Selon les informations saisies sous l'éditeur d'analyses, différents fichiers sont créés physiquement.

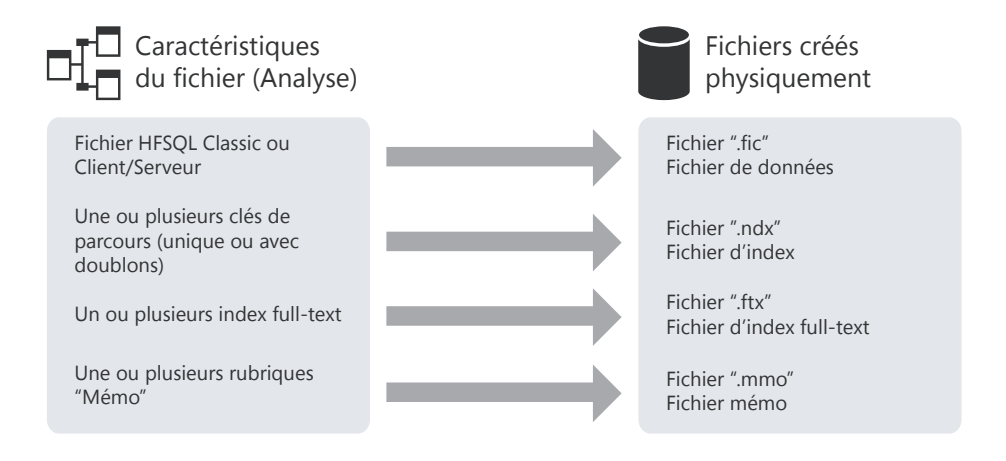

## **Associer les champs et les données**

Une fenêtre peut afficher des informations provenant :

- d'une base de données : les champs sont directement liés aux rubriques des fichiers de données ou des requêtes disponibles dans la base de données.
- de variables présentes dans le code WLangage de l'application (variables globales à la fenêtre ou au projet ou paramètres passés à la fenêtre).

Pour afficher ces informations dans une fenêtre, il est nécessaire de lier les champs de cette fenêtre avec :

- les différentes rubriques de la base de données.
- les différentes variables WLangage disponibles.

La méthode d'affichage et de récupération des informations est très simple :

- La liaison d'un champ avec une rubrique ou une variable est définie sous l'éditeur de fenêtres, lors de la description du champ (onglet "Liaison").
- La fonction **EcranVersFichier** permet de mettre à jour soit l'enregistrement, soit la variable avec les données présentes à l'écran.
- La fonction **FichierVersEcran** permet de mettre à jour les données affichées à l'écran avec soit les informations enregistrées dans le fichier de données, soit les informations enregistrées dans la variable.

#### **Liaison champ / rubrique**

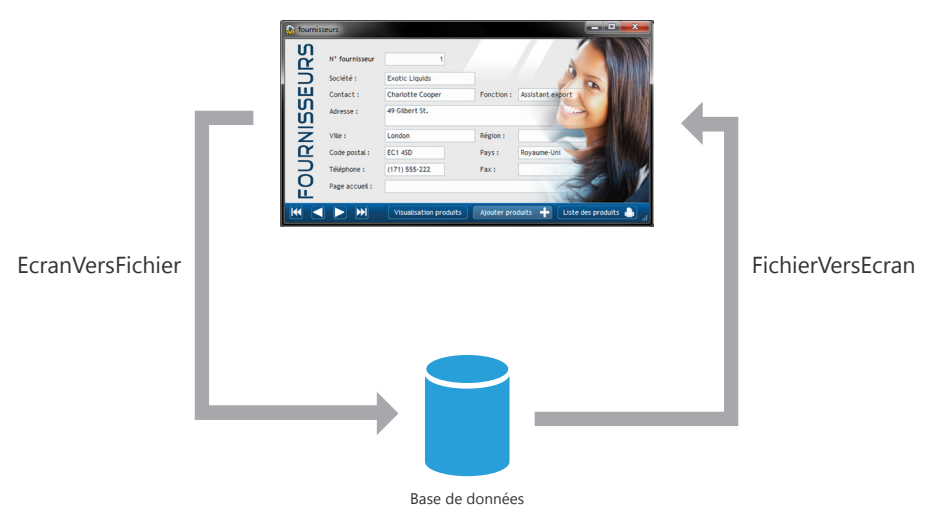

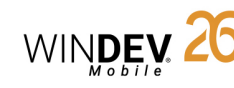

#### **Liaison champ / variable**

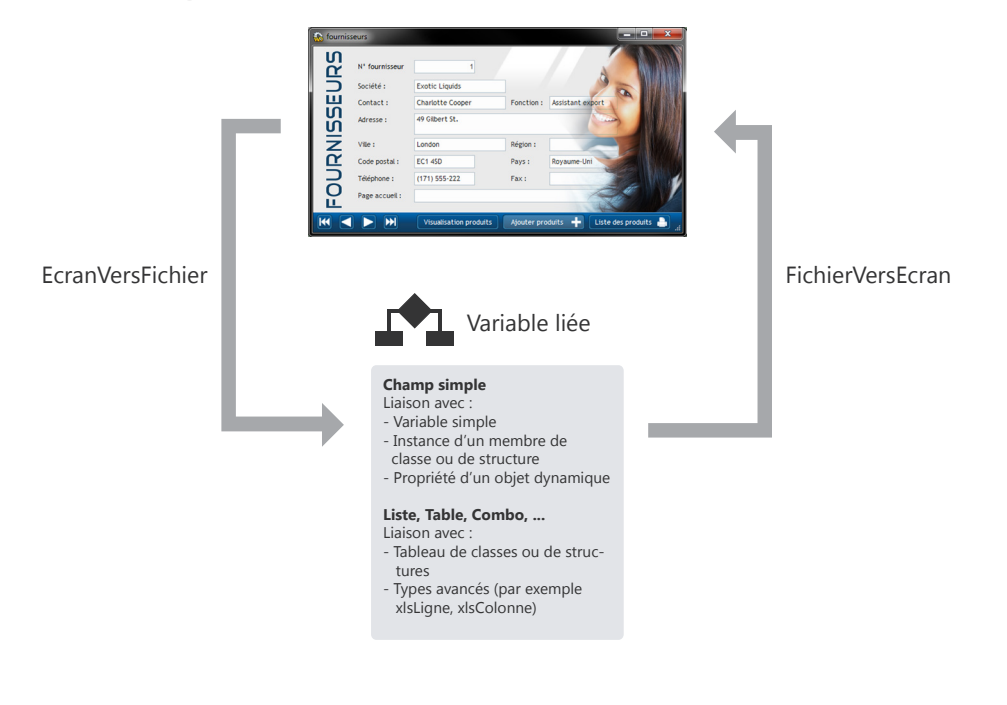

**Remarque** : Le modèle de liaison champ/variable n'est pas disponible pour les applications Android.

## **Les requêtes**

Concepts

Une requête sert à interroger une base de données pour visualiser, insérer, modifier ou supprimer des données. La structure de la requête définit les données manipulées. Une requête peut interroger un ou plusieurs fichiers de données.

L'éditeur de requêtes permet de créer très simplement des requêtes, sans avoir à programmer.

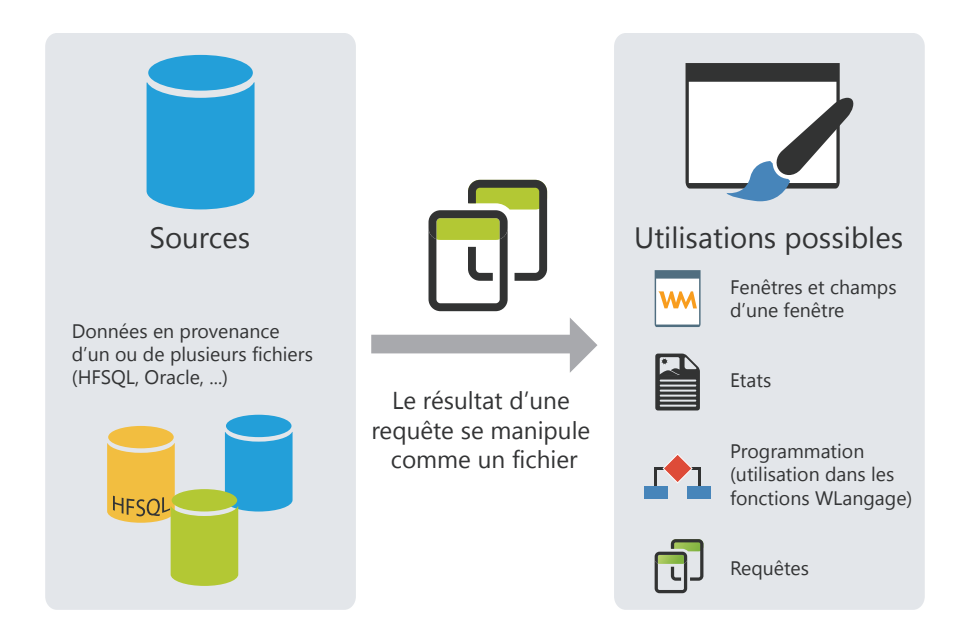

**Remarque** : En programmation, une requête peut être manipulée de la même façon qu'un fichier de données. En particulier, elle peut être associée à un champ d'affichage (un champ Table par exemple) qui présentera les données retournées par la requête.

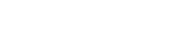

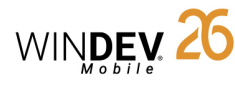

## **Les requêtes intégrées**

Les champs d'une fenêtre peuvent être liés à un fichier de données ou à une requête existante, ... Il est également possible de lier ces champs à une requête créée lors de la conception du champ.

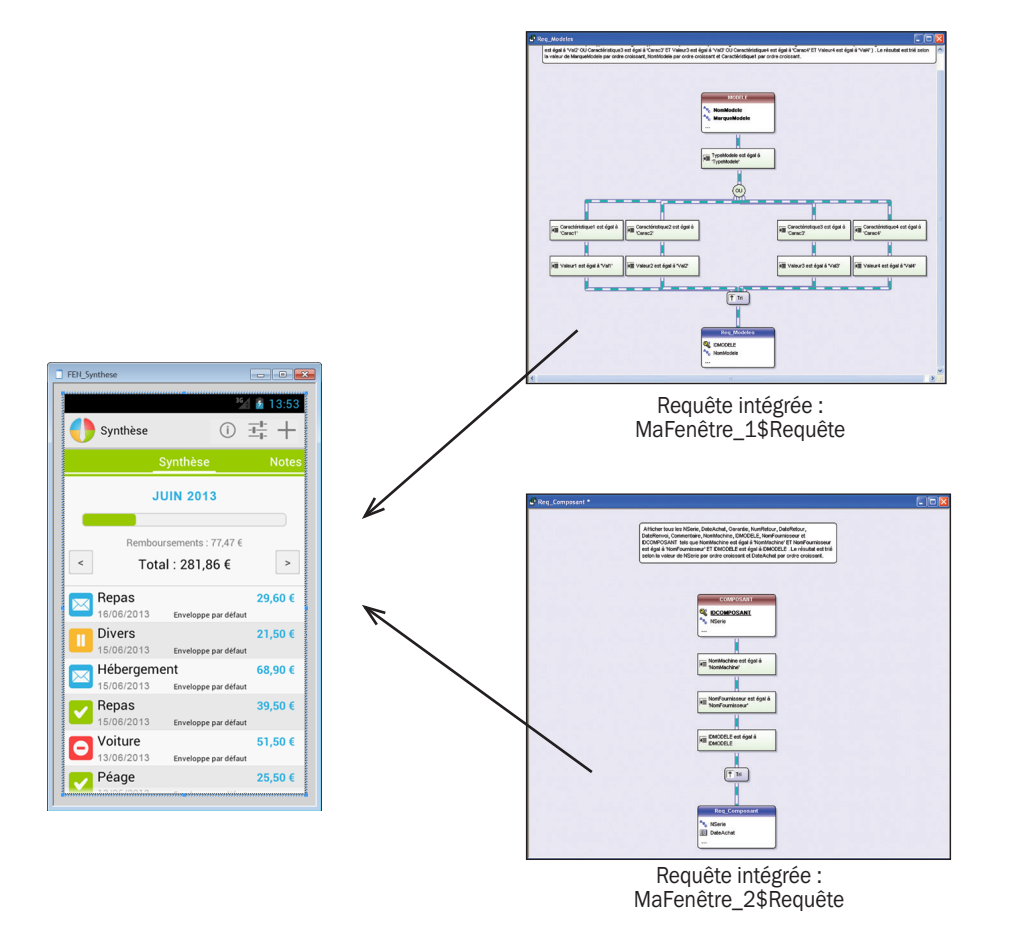

Dans ce cas, la requête est intégrée à la fenêtre. Elle est présente dans le fichier WDW correspondant à la fenêtre. Si le fichier WDW est copié (dans un autre projet par exemple), les requêtes intégrées utilisées par cette fenêtre seront également copiées.

## **Les champs Table/Zone répétée**

Les champs Table/Zone répétée peuvent être utilisés pour afficher un ensemble d'informations (par exemple, le contenu d'un fichier de données). Le contenu de ces champs peut être issu de plusieurs sources différentes :

- Champ Table/Zone répétée "Fichier accès direct".
- Champ Table/Zone répétée "Mémoire".

Concepts

• Champ Table/Zone répétée "Fichier chargée en mémoire".

**Remarque** : Ces trois modes de remplissage vont être détaillés ici pour le champ Table. Les mêmes concepts s'appliquent au champ Zone répétée.

#### **Champ Table "Fichier accès direct"**

Un champ Table fichier de type accès direct permet d'afficher directement les données provenant d'un fichier de données, d'une requête ou d'une variable de type tableau. Un parcours du fichier de données permet d'afficher les données dans le champ Table. Pour chaque ligne affichée, le fichier de données est lu : l'enregistrement lu est affiché dans une ligne du champ Table.

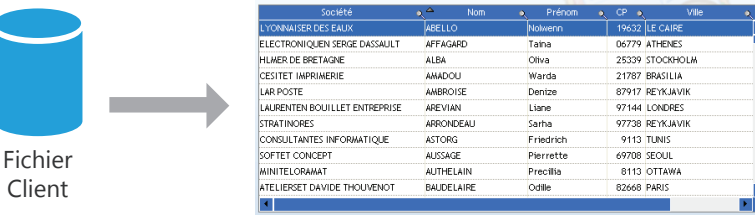

Les données affichées non liées au fichier de données ne sont pas conservées lors de l'affichage de la ligne (par exemple, valeur d'une colonne de type Interrupteur).

Les fonctions WLangage commençant par "Table" permettent de manipuler les champs Table fichier à accès direct. L'ajout ou la suppression d'une ligne dans le champ Table entraîne l'ajout ou la suppression de l'enregistrement dans le fichier de données lié.

#### **Champ Table "Mémoire"**

Un champ Table mémoire permet d'afficher directement des données chargées en mémoire. Les données sont ajoutées dans le champ Table par programmation (par exemple avec la fonction **TableAjouteLigne**).

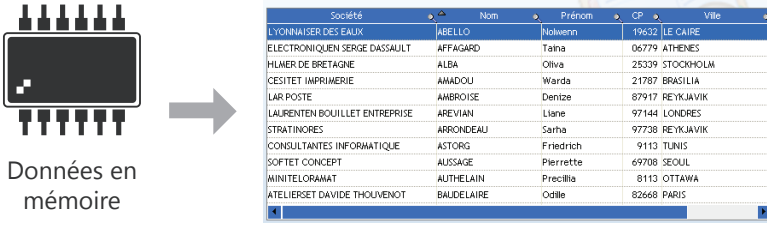

Les données étant présentes en mémoire, le champ Table permet toutes les manipulations sur les données (tri sur n'importe quelle colonne, recherche dans les colonnes, ...).

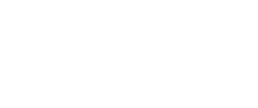

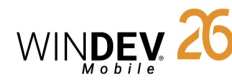

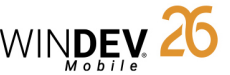

#### **Champ Table "Fichier chargé en mémoire"**

Les champs Table fichier chargé en mémoire combinent les avantages des champs Table fichier et ceux des champs Table mémoire.

Le champ Table est lié au fichier de données mais le contenu du fichier de données est totalement chargé en mémoire. Le tri et la recherche sont disponibles sur toutes les colonnes.

Les données non liées au fichier de données sont conservées lors de la manipulation de l'ascenseur du champ Table (colonne de type Interrupteur par exemple).

Les enregistrements du fichier de données étant chargés en mémoire, ce type de champ Table est conseillé pour les fichiers de données de moins de 100 000 enregistrements (pour éviter une saturation mémoire).

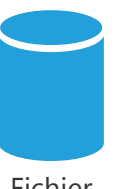

#### Fichier Client

 $\mathcal{C}$ 

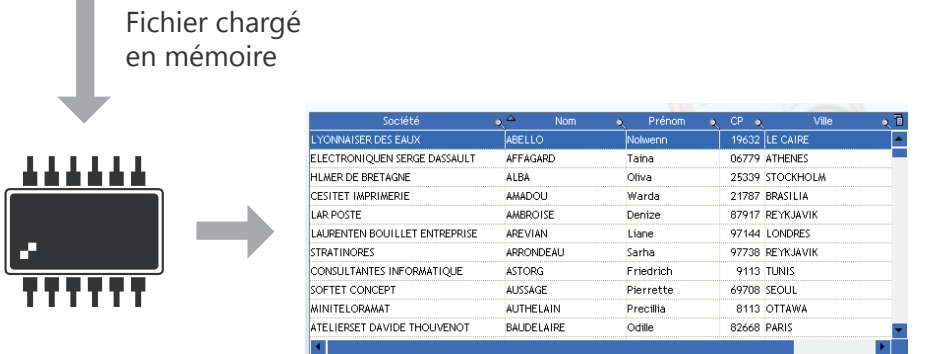

#### **Remarque** :

Ces différents modes de remplissage sont également disponibles pour les champs Liste et Combo.

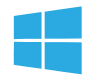

Dans les applications Universal Windows 10 apps, le champ Table n'est pas disponible. Seul le champ Zone répétée peut être utilisé.

## **Synchronisation des données**

WINDEV Mobile permet de synchroniser des enregistrements utilisés par plusieurs applications.

Les deux applications gèrent ainsi indépendamment les mêmes données. Lors de la synchronisation, les modifications effectuées dans la base de données manipulée par le PC sont automatiquement reportées sur le mobile et vice-versa.

Cette synchronisation s'effectue automatiquement par l'intermédiaire de :

- **ActiveSync** lorsque le Terminal Mobile (Pocket PC) est connecté au PC Windows (Windows Mobile uniquement). **A partir de Windows Vista**, le logiciel "ActiveSync" a été remplacé par le "Gestionnaire pour appareils Windows Mobile".
- la **Réplication Universelle** lorsque le mobile est connecté ou non au PC Windows.

#### **ActiveSync (ou le gestionnaire pour appareils Windows Mobile)**

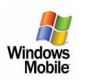

ActiveSync permet de maintenir à jour des bases de données de même format utilisées à la fois par une application WINDEV standard et par une application WINDEV Mobile.

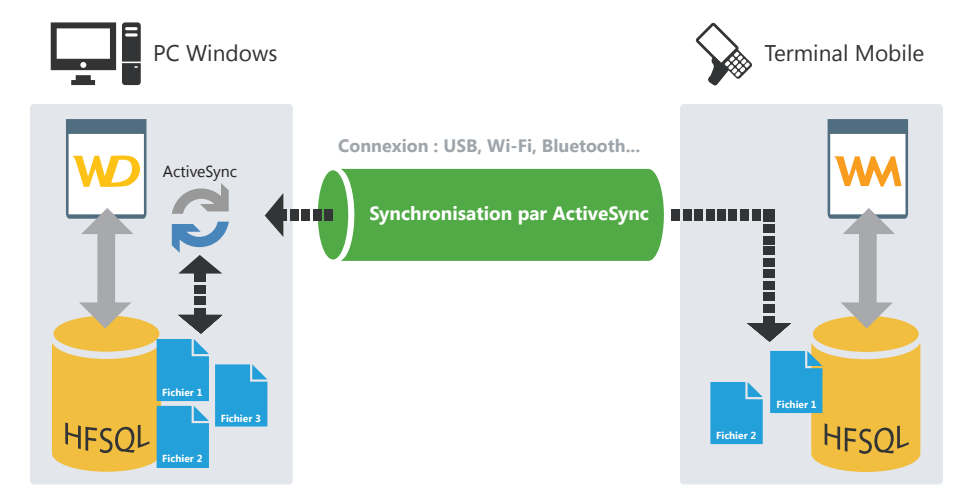

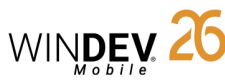

#### **Réplication universelle**

La réplication universelle permet de maintenir à jour des bases de données de format identique ou différent utilisées par plusieurs applications. Il est par exemple possible de réaliser une synchronisation entre une base de données HFSQL Mobile et une base de données Oracle Lite.

La réplication universelle utilise un modèle centralisé : toutes les bases de données se synchronisent avec une base de données maître. La base de données maître répercute ensuite les modifications vers les autres bases de données.

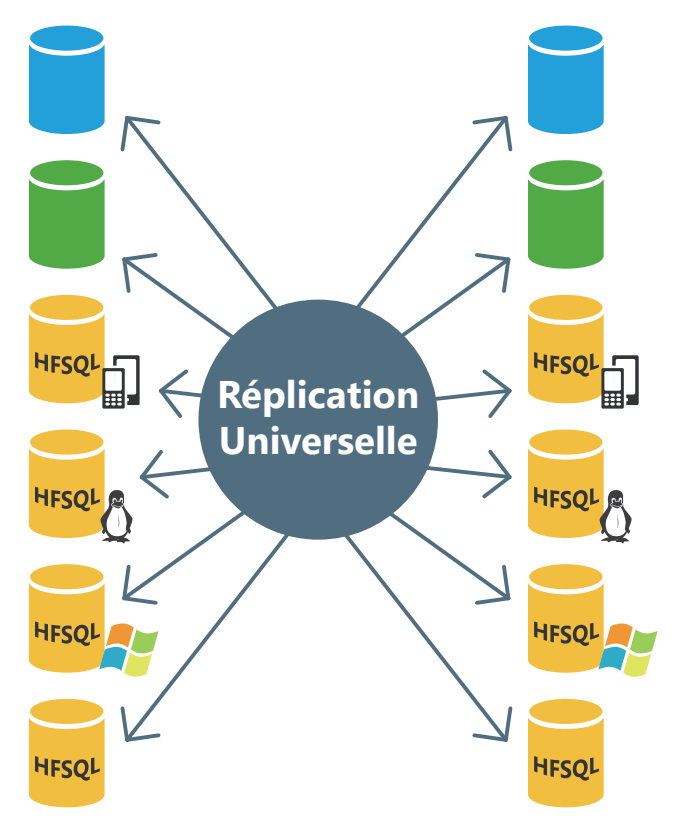

Il est possible d'adapter la synchronisation à des cas particuliers. Par exemple, il est possible de récupérer uniquement les enregistrements concernant un produit spécifié ou les enregistrements réalisés à une certaine date, de gérer les conflits, d'afficher une fenêtre de paramétrage, ...

Ces adaptations doivent être effectuées par programmation grâce à la fonction **HRplProcédureFiltre**.

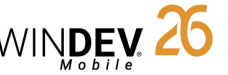

## **3-Tiers**

Le but du 3-Tiers est de séparer les 3 "couches" habituelles d'une application : Interface (UI), traitements et données.

Une application sera donc composée de 3 couches indépendantes :

- une couche présentation,
- une couche application,
- une couche d'accès aux données.

Cette séparation a pour but de rendre indépendante chacune des couches afin de faciliter la maintenance et les évolutions futures de l'application. Elle assure une sécurité plus importante car l'accès à la base de données n'est autorisé que par la couche traitements. Elle a également l'avantage d'optimiser le travail en équipe et le développement multi-cibles.

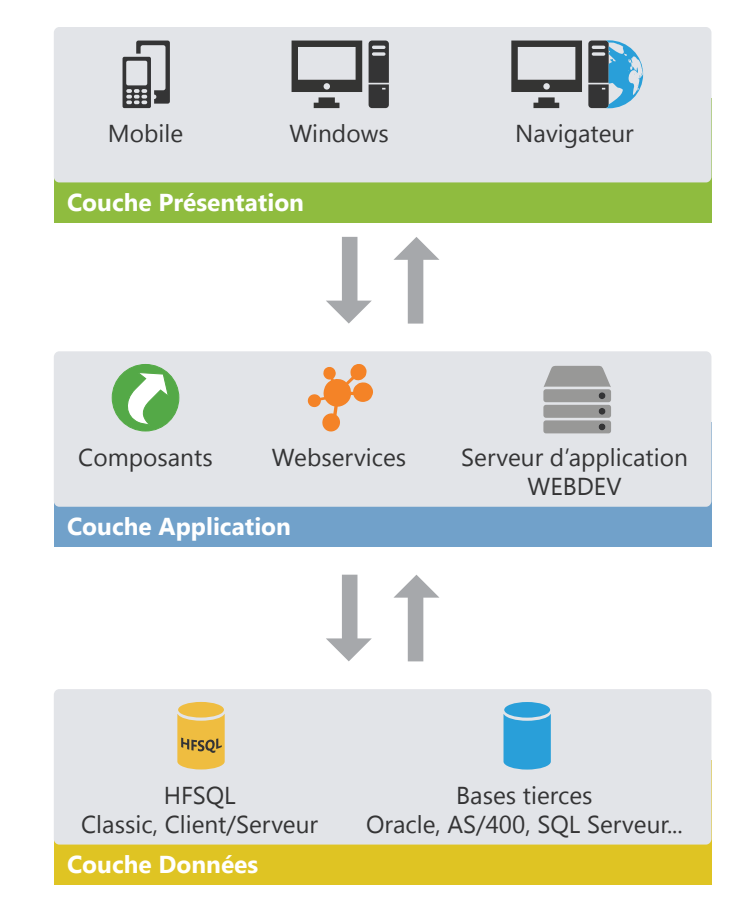

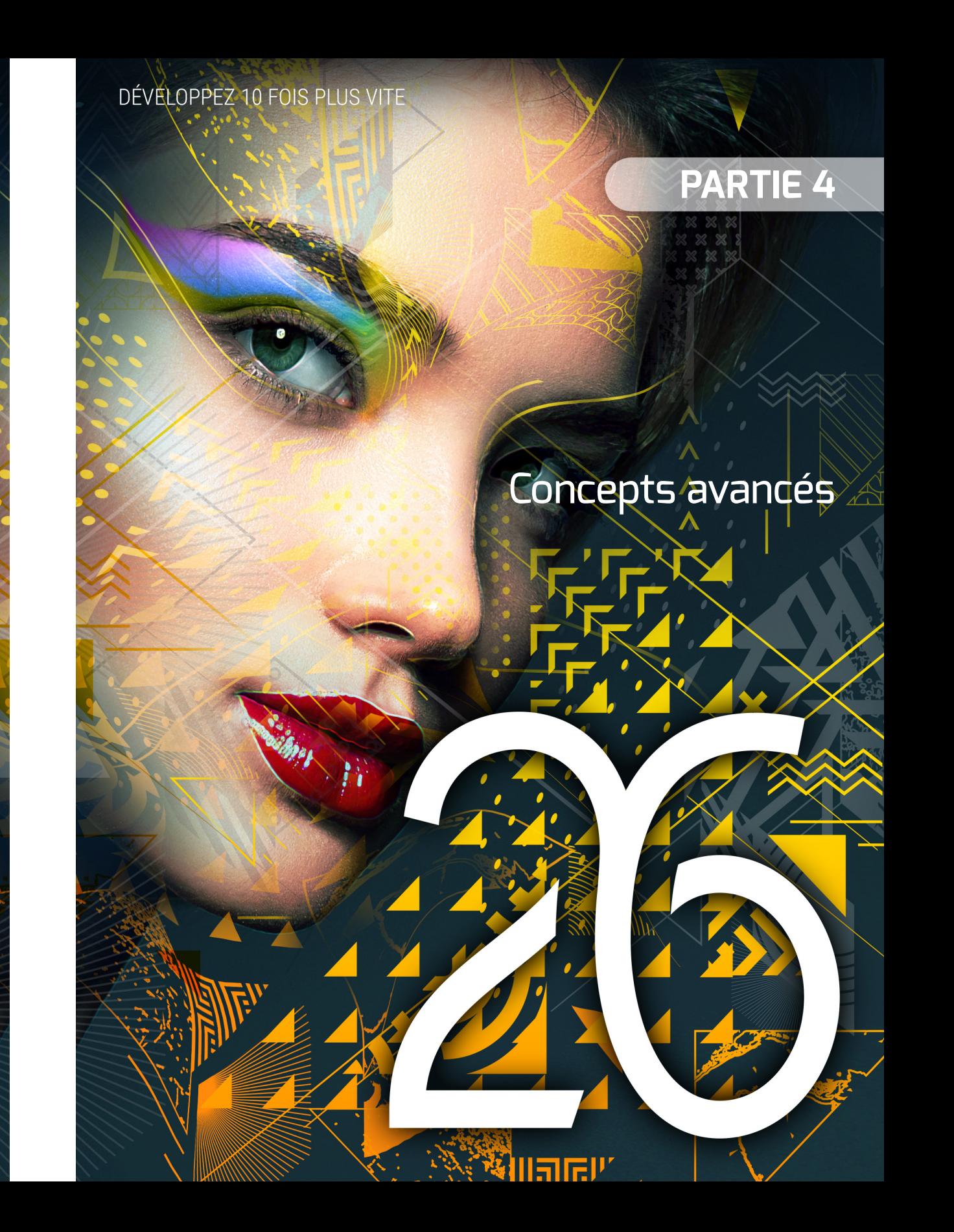

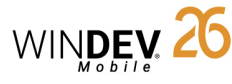

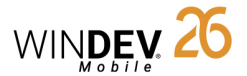

## **Fenêtres générées par le RAD**

Le RAD (Rapid Application Development) permet de créer des fenêtres à partir :

- de l'analyse liée au projet,
- des gabarits.

Les fenêtres générées contiennent tout le code nécessaire à leur fonctionnement. Ces fenêtres peuvent être testées immédiatement avec les données présentes sur le poste de développement.

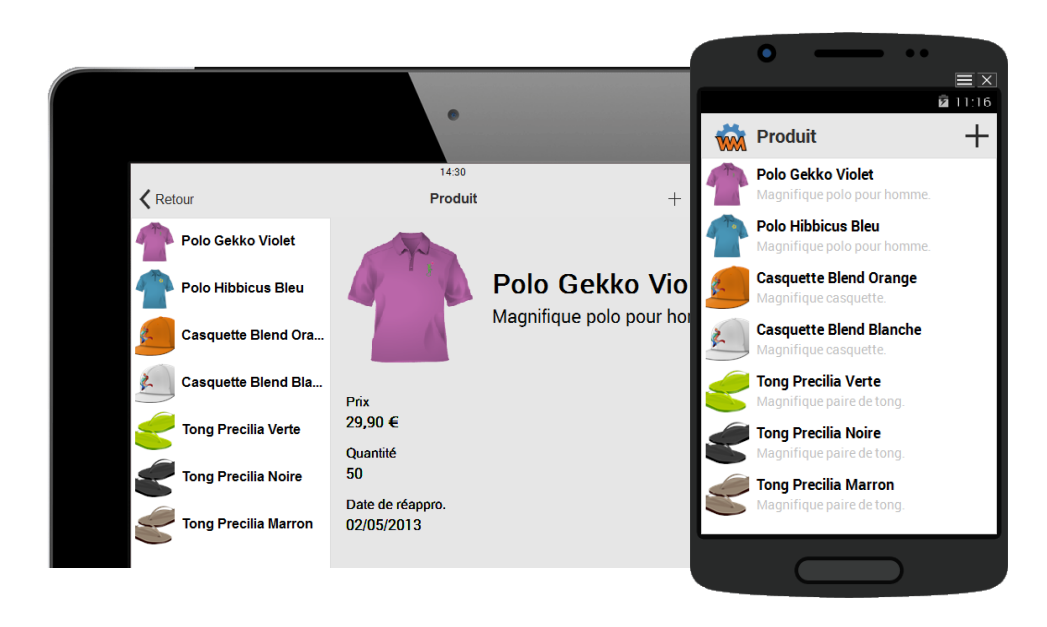

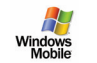

**Remarque** : pour les applications Windows Mobile, le RAD permet de créer entièrement l'application (avec ou sans code).

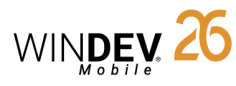

## **Application multilingue**

Une application multilingue est une application qui pourra être diffusée dans plusieurs langues. WINDEV Mobile prend en compte les différentes langues de l'application à toutes les étapes du développement d'une application.

Pour développer une application multilingue, les principales étapes sont les suivantes :

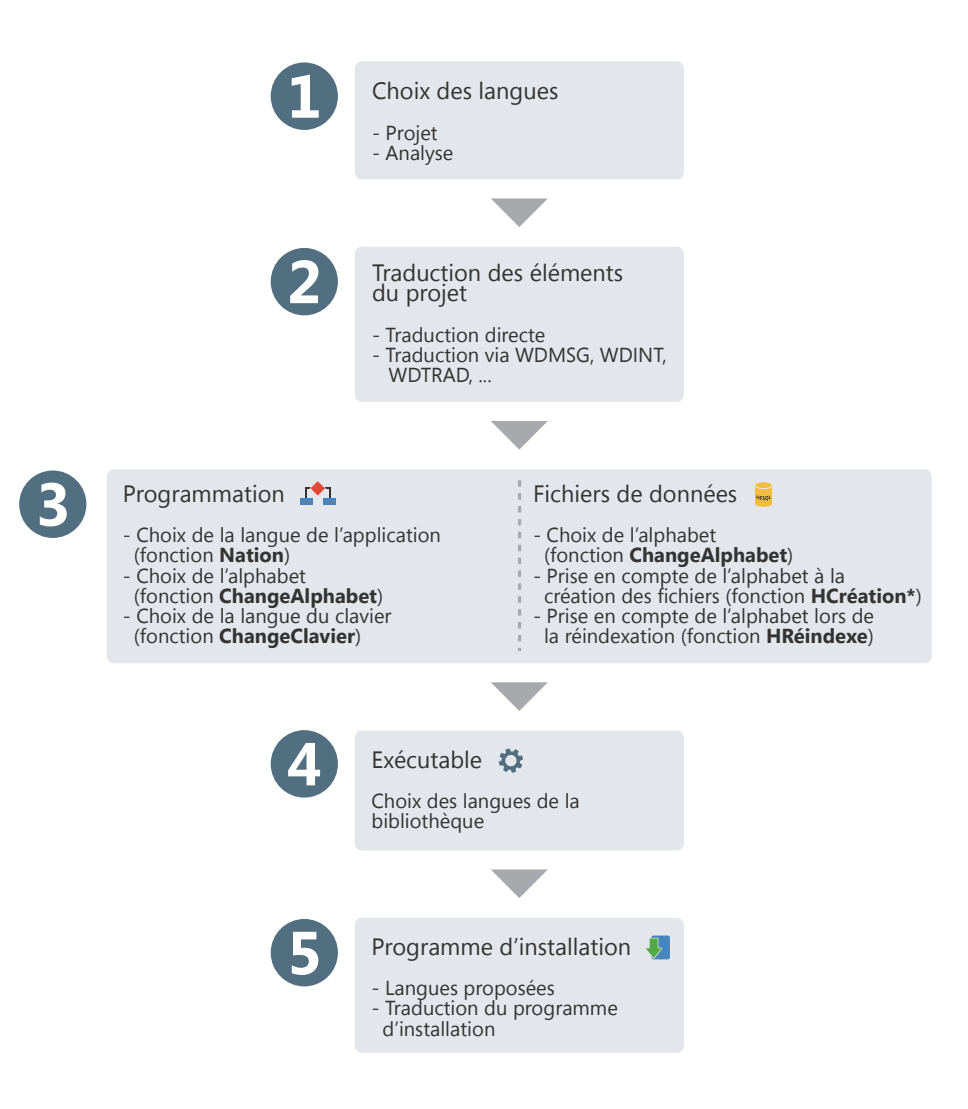

iOS

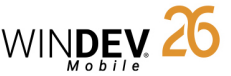

## **Test d'une application WINDEV Mobile**

Le test de l'ensemble du projet permet de simuler le lancement de l'application. Il est ainsi possible de tester l'application dans son ensemble, même si son développement n'est pas terminé.

Plusieurs types de tests du projet sont disponibles sous WINDEV Mobile :

- **Test sur le poste de développement**. Ce test réalise une simulation du périphérique mobile sur le poste de développement. Lors de ce test, aucune connexion à un périphérique n'est nécessaire. Ce test permet l'utilisation du débogueur. Cependant, le test étant réalisé sur un PC et non sur un l'appareil réel, certaines différences de comportement de l'application peuvent être notées.
- **Test direct sur le périphérique mobile connecté au poste de développement**. Dans ce cas, l'exécutable correspondant au projet est créé, copié directement sur le Terminal Mobile (Pocket PC ou matériel Android) et exécuté. Lors de l'exécution du programme sur le Terminal Mobile, il est possible de déconnecter le Terminal Mobile du PC. Le débogueur n'est pas disponible.
- **Test en réel (iPhone ou iPad)**. Il est possible de tester l'application iOS directement sur un appareil mobile. Il suffit de :
- télécharger sur le périphérique l'application WMDEV (disponible sur le store).
- scanner le code-barres affiché par WINDEV Mobile et correspondant à l'application à tester.

Cette option permet de tester directement l'application sur un appareil réel. Le débogueur est disponible.

- **Test en réel (PC ou appareil mobile)**. Il est possible de tester l'application Universal Windows 10 App en réel sur un poste Windows 10. Cette option permet d'exécuter votre projet en mode tuile, directement depuis Windows 10. L'application Universal Windows 10 App est automatiquement générée.
- **Test et débogage sur le mobile (Android ou Pocket PC) connecté au poste de développement**. Ce test permet l'utilisation du débogueur tout en étant réalisé directement sur le Terminal Mobile.

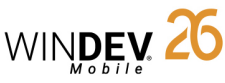

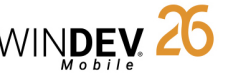

## **Modes de débogage**

Deux modes différents sont disponibles pour déboguer une application WINDEV Mobile :

- Le débogage dans le simulateur,
- Le débogage sur le périphérique mobile (disponible en Android, iOS et Windows Mobile).

#### **Le débogage dans le simulateur**

Ce mode lance l'application dans un simulateur de périphérique. L'application est toutefois exécutée par le PC lui-même et tourne dans l'environnement Windows.

Ce mode permet de déboguer rapidement une nouvelle fonction ou de tester un algorithme mais il présente des différences de comportement avec le périphérique réel :

- les chemins de fichiers sont ceux de Windows,
- les chaînes de caractères sont en ANSI par défaut (et non en Unicode),
- les fonctions spécifiques des périphériques mobiles (SMS par exemple) ne sont pas disponibles.

#### **Le débogage sur le périphérique mobile**

Ce mode de débogage permet un fonctionnement de l'application plus proche de celui de l'application réelle puisque le débogueur exécute l'application sur le véritable périphérique mobile (Android, iOS ou Windows Mobile). Toutes les fonctions spécifiques peuvent être utilisées (à l'exception de celles qui nécessitent des exécutables signés numériquement).

Ce mode est légèrement plus lent que le simulateur. En effet, il ajoute à l'exécution une phase de dialogue entre l'environnement de développement et le débogueur situé sur le périphérique.

Ce mode nécessite également de disposer d'un appareil mobile connecté au poste de développement.

iOS

• **Test sur simulateur iPhone/iPad**. Il est possible de tester l'application iOS directement sur le Mac lors de la compilation du projet sous Xcode. Cette option évite de devoir disposer d'un véritable périphérique iPhone ou iPad pour réaliser les tests mais fournit une exécution plus fidèle que le mode "simulateur".

• **Test sur l'émulateur Android**. Le SDK Android est livré avec un émulateur d'appareil Android. Il est possible de tester l'application dans l'émulateur. Cette option évite de devoir disposer d'un véritable périphérique Android pour réaliser les tests mais fournit une exécution

plus fidèle que le mode "simulateur".

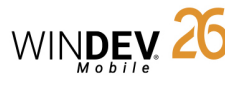

## **Tests unitaires**

Les tests unitaires (appelés également tests automatiques) permettent de tester les fenêtres, les procédures et les classes d'une application à différents niveaux de développement.

Il suffit de sélectionner (ou de créer) le scénario de test à exécuter.

Ces scénarios sont générés en WLangage et peuvent être directement modifiés. Ces scénarios sont regroupés dans l'Editeur de Tests. L'Editeur de Tests analyse le résultat des tests unitaires et calcule le taux de validation de l'application.

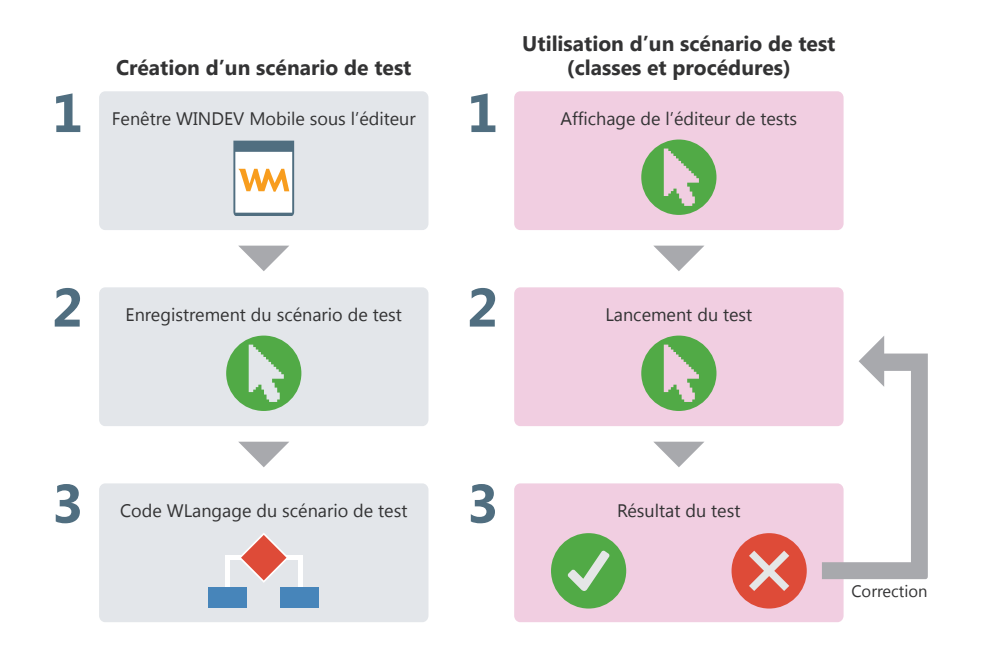

Pour créer un test unitaire sur la fenêtre en cours, sous le volet "Tests automatiques", dans le groupe "Tests", déroulez "Nouveau" et sélectionnez "Enregistrer un nouveau scénario".

Pour créer un test unitaire sur une procédure ou une méthode de classe, sélectionnez cette procédure ou cette méthode de classe dans le volet "Explorateur de projet" et sélectionnez l'option "Tests unitaires .. Créer un test unitaire" du menu contextuel.

DÉVELOPPEZ 10 FOIS PLUS VITE

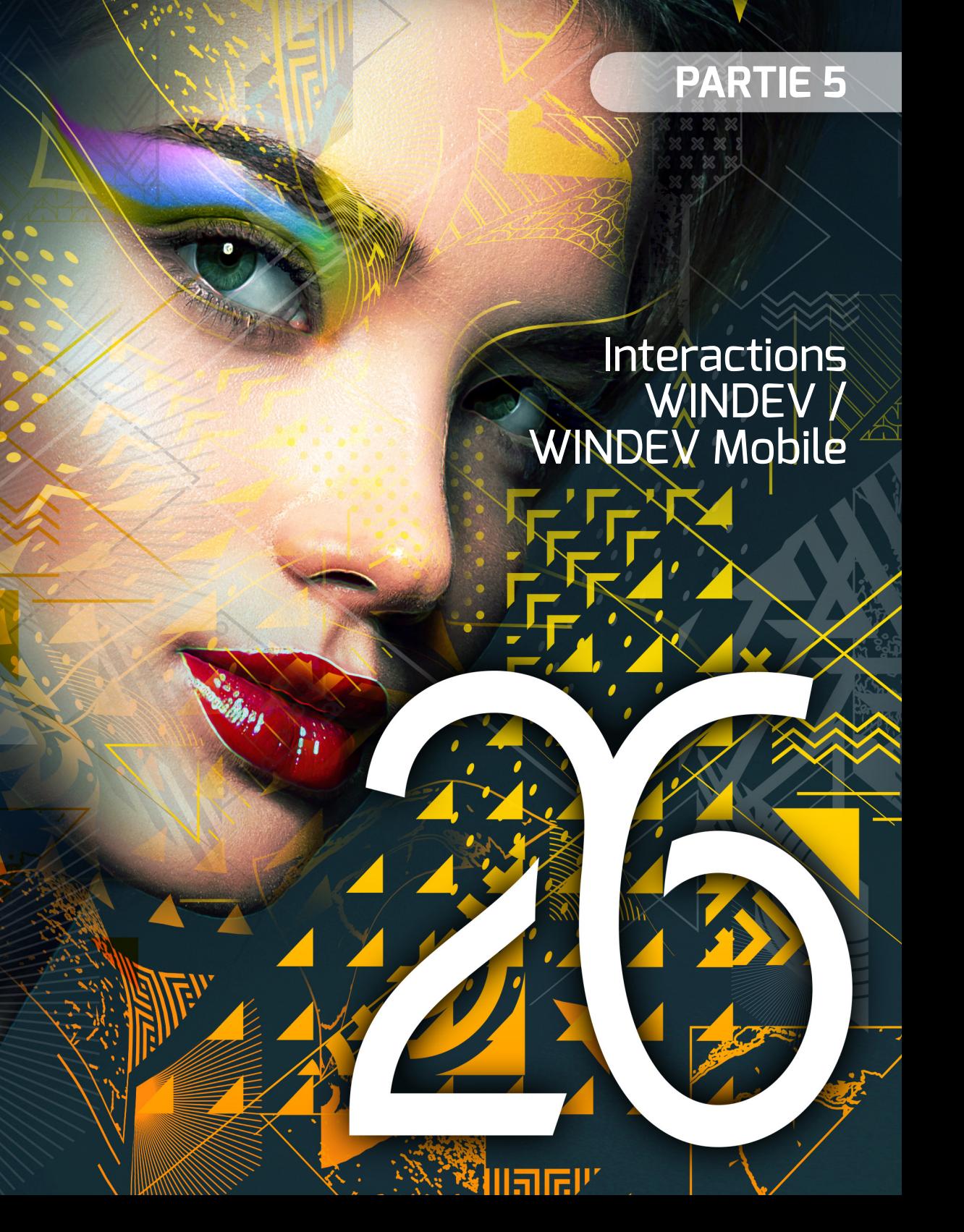

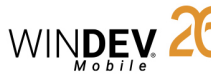

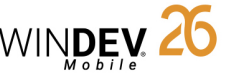

## **Fonctions WLangage**

La plupart des fonctions WLangage présentes dans WINDEV standard sont également disponibles dans WINDEV Mobile. Il s'agit des fonctions communes aux deux produits. Les fonctions spécifiques à Windows ne sont pas disponibles sous WINDEV Mobile du fait des différences entre Windows et les différents systèmes disponibles sur le mobile (Windows Mobile, Android, iOS, ...).

Certaines fonctions spécifiques aux mobiles sont au contraire proposées uniquement avec WINDEV Mobile.

Le schéma suivant présente quelques-unes des fonctions du WLangage utilisables selon le type d'application développée :

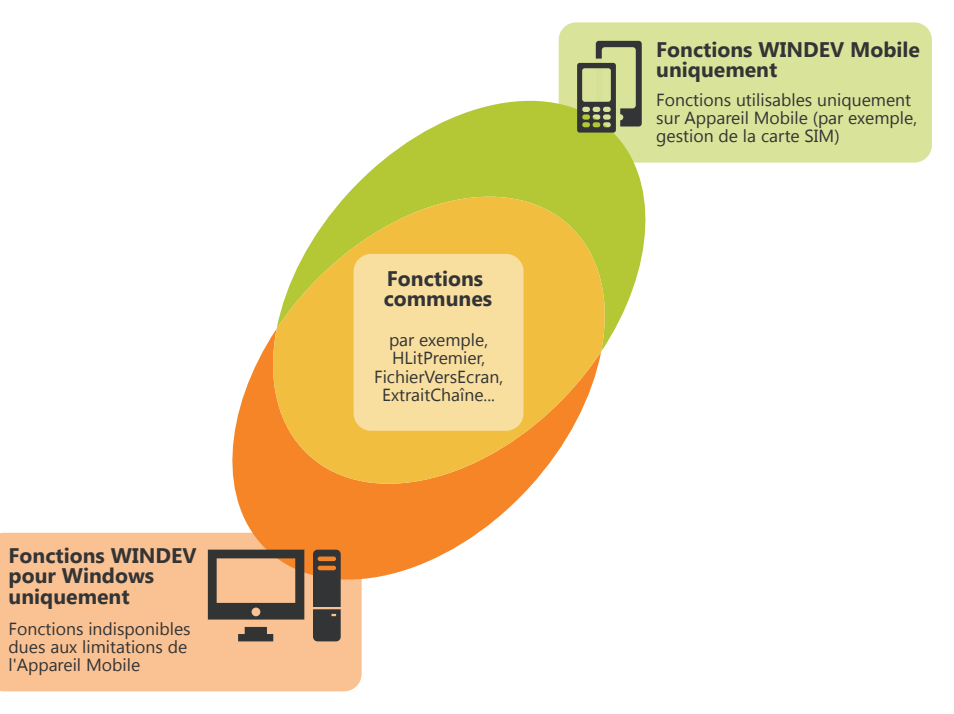

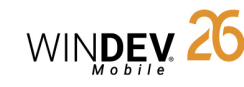

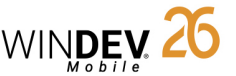

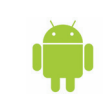

#### **Chaînes de caractères sous Android**

Les chaînes de caractères sous Android sont manipulées au format UNICODE/ UTF-8.

#### **Rappel : Chaînes de caractères sous PC Windows**

Les applications Windows pour PC manipulent des chaînes de caractères au format ANSI ou UNICODE.

Sous un poste PC, il est possible d'ouvrir des fichiers texte au format ANSI et au format UNICODE. Aucune conversion n'est effectuée par défaut.

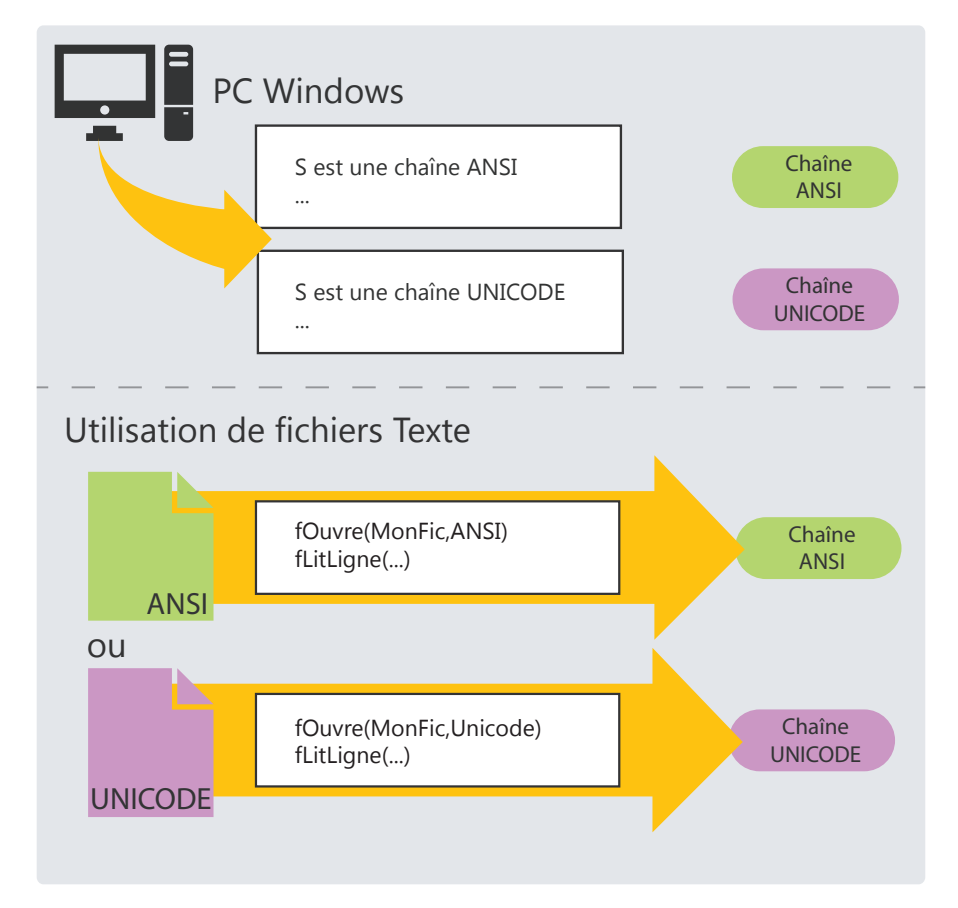

**La programmation des chaînes de caractères est identique sous WINDEV standard et sous WINDEV Mobile (sauf exception). WINDEV effectue automatiquement les conversions nécessaires.**

## **Manipulation des chaînes de caractères**

Différents formats de chaînes de caractères sont disponibles :

• **Le format UNICODE** permet de décrire un très large jeu de caractères par une représentation de chaque lettre sur plusieurs octets. Tous les caractères des alphabets les plus pratiqués dans le monde sont représentés dans un seul jeu. Chaque caractère dispose d'un identifiant unique. Ce format permet de manipuler simultanément des caractères issus d'alphabets différents. Le terme "UNICODE" ne définit pas à lui seul la méthode de codage des caractères. Plusieurs "transformations" sont ainsi disponibles pour l'encodage des textes parmi lesquelles les plus fréquentes sont UTF-8 et UTF-16.

• **Le format ANSI** représente chaque caractère sur un octet. Dans les alphabets indoeuropéens, ce format permet de coder 256 caractères. Ce format permet de représenter tous les alphabets. Cependant, un seul alphabet peut être utilisé à la fois.

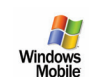

#### **Chaînes de caractères sous Windows Mobile**

En général, les applications Windows Mobile manipulent des chaînes de caractères au format UNICODE/UTF-16. Dans ce format, chaque caractère est encodé sur 16 bits (2 octets) dans l'immense majorité des cas.

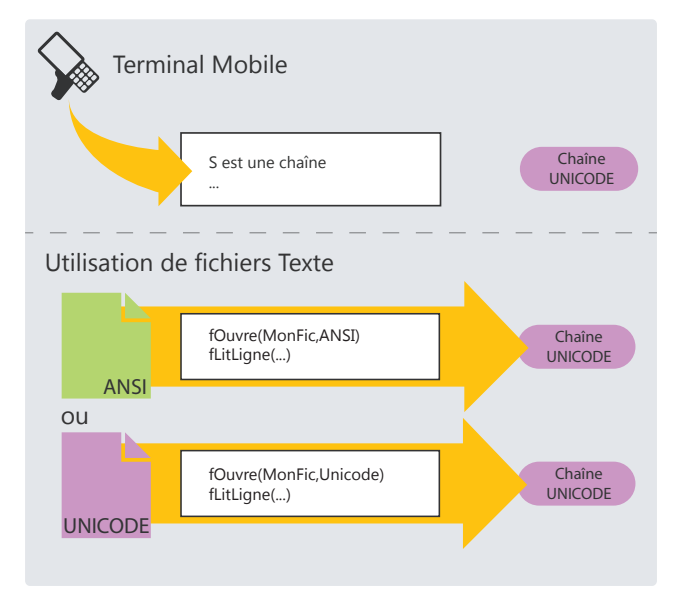

Sous Windows Mobile, lors de l'utilisation de fichiers texte contenant des chaînes de caractères au format ANSI, WINDEV Mobile convertit automatiquement ces chaînes de caractères au format UNICODE/UTF-16. Cette conversion est effectuée même si l'ouverture de ce fichier au format ANSI est explicitement demandée.

Cette conversion est totalement transparente.

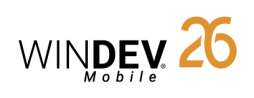

ya j

 $\mathbf{r}$ 

※※调用用!"

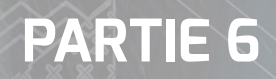

## Installation

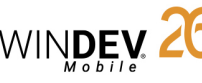

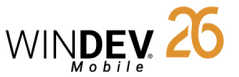

## **Installation d'une application Android, iOS, ...**

Plusieurs méthodes sont proposées pour installer une application WINDEV Mobile :

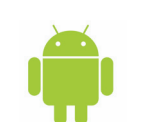

iOS

Windows<br>Mobile

- **Installation au format APK**. Ce programme d'installation est exécuté sur le périphérique Android.
- **Installation par Play Store**.
- **Compilation sous Xcode sur Mac**. La compilation sous Xcode permet de créer l'application exécutable sur iPhone ou iPad.
- **Installation** :
	- **par App Store**
	- **via un réseau In-House**
	- **via un réseau Ad-Hoc**
- **Installation via Windows Store**
- **Installation directe sur un téléphone**
- **Installation sur une tablette**

• **Installation au format CAB**. Ce programme d'installation est exécuté sur un appareil Windows Mobile.

- **Installation au format MSI**. Ce programme d'installation est exécuté sur un poste PC sous Windows connecté à un appareil Windows Mobile.
- **Installation par copie directe** de l'exécutable du poste PC vers l'appareil Windows Mobile.

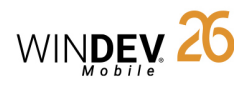

## **Détail des différents types d'installations**

#### **Installation au format APK**

Cette installation consiste à :

- générer l'application sur le poste de développement.
- signer numériquement le fichier APK ainsi obtenu. Note : une clé auto signée peut être utilisée.
- copier le fichier APK sur un appareil Android.
- exécuter le fichier APK directement sur l'appareil Android. Cette action provoque l'installation de l'application.

Pour exécuter l'application, il suffit de choisir son icône depuis le menu "Tous les programmes".

#### **Installation par Play Store**

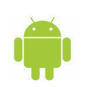

Play Store (anciennement Android Market) est une application proposée par Google. Play Store présente des applications pour Android à la vente ou au téléchargement depuis une interface d'installation unique et intégrée dans les appareils Android.

Cette installation consiste à :

- générer l'application sur le poste de développement.
- signer numériquement le fichier APK ainsi obtenu. Pour un déploiement sur Play Store, il est recommandé d'utiliser une véritable clé signée par une autorité de confiance reconnue.
- uploader le fichier APK sur le site Web de Play Store. Note : il est nécessaire de s'inscrire sur le site au préalable.

Les utilisateurs de l'application n'ont plus qu'à installer l'application voulue directement depuis l'application "Play Store" de leur appareil Android.

Pour exécuter l'application, il suffit de choisir son icône depuis le menu "Tous les programmes".

Concepts

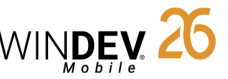

#### **Installation par App Store**

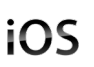

App Store est une application proposée par Apple. App Store présente des applications pour iPhone et iPad à la vente ou au téléchargement depuis une interface d'installation unique et intégrée dans les appareils Apple.

Cette installation consiste à :

- générer l'application sur le poste de développement.
- préparer les images nécessaires au déploiement.
- compiler l'application sous XCode.
- enregistrer l'application sous "iTunes Connect".
- compiler l'application sous XCode.
- uploader l'application sur l'App Store.

Les utilisateurs de l'application n'ont plus qu'à installer l'application voulue directement depuis l'application "App Store" de leur appareil Apple.

Pour exécuter l'application, il suffit de choisir son icône depuis le menu "Tous les programmes".

#### **Installation par adhoc et in-house**

## **iOS**

Ce mode de déploiement vous permet de diffuser votre application sur un matériel de type iPhone ou iPad.

Les différentes opérations se feront en grande partie sur le Web, dans le portail du "developer center d'Apple"; puis ensuite dans le compilateur XCode sur un Mac.

Selon la licence développement iOS que vous avez acquis, vous pouvez réaliser une installation de type :

- adhoc, pour une installation de l'application sur une flotte d'appareils (maximum 100).
- in-house, pour installer une application sur tous les matériels appartenant à l'entreprise. La diffusion de l'application se fera soit par l'intermédiaire d'un serveur web privé de l'entreprise, soit par iTunes.

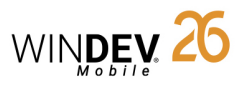

H

**Windows** 

#### **Installation par Windows Store**

Windows Store est une application proposée par Microsoft. Windows Store présente des applications Universal Windows 10 App à la vente ou au téléchargement depuis une interface d'installation unique et intégrée dans les appareils utilisant Windows 10.

Cette installation consiste à :

- générer l'application sur le poste de développement.
- uploader l'application sur le site Web du Windows Store.
- Note : il est nécessaire de s'inscrire sur le site au préalable.

Les utilisateurs de l'application n'ont plus qu'à installer l'application voulue directement depuis l'application "MarketPlace" de leur appareil Windows 10 (tablette, PC ou téléphone).

Pour exécuter l'application, il suffit de choisir son icône depuis le menu des applications.

#### **Installation au format CAB**

Cette installation consiste à :

- générer l'exécutable de l'application sur le poste de développement grâce à WINDEV Mobile.
- générer le programme d'installation de l'application sur le poste de développement. Ce programme d'installation correspond à un fichier ".CAB".
- copier ce programme d'installation sur les appareils Windows Mobile des clients finaux.

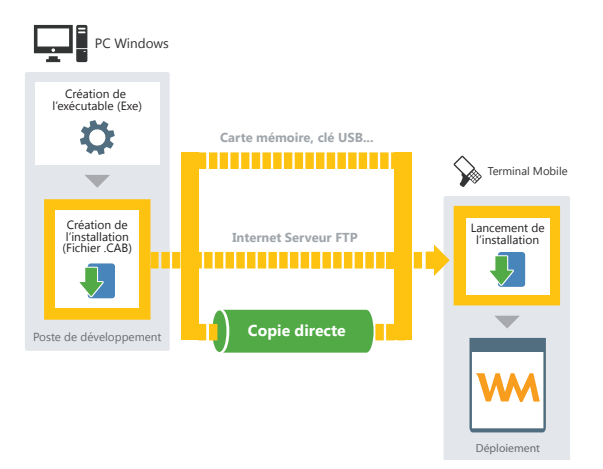

• lancer ce programme d'installation sur les appareils Windows Mobile. Ce programme installe tous les fichiers nécessaires à l'application.

Pour utiliser cette application, lancez l'application sur l'appareil Windows Mobile (par le raccourci créé dans le menu "Démarrer").

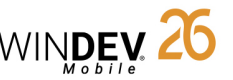

**Windows** 

#### **Installation au format MSI**

Cette installation consiste à :

- générer l'exécutable de l'application sur le poste de développement.
- générer le programme d'installation de l'application sur le poste de développement. Ce programme d'installation correspond à un fichier ".MSI".
- fournir ce programme d'installation aux clients finaux.
- lancer ce programme d'installation sur les postes PC. L'application sera automatiquement installée sur l'appareil Windows Mobile connecté au PC.

Remarque : Si aucun appareil Windows Mobile n'est connecté, l'installation sera effectuée lors de la prochaine synchronisation entre le poste PC et l'appareil Windows Mobile.

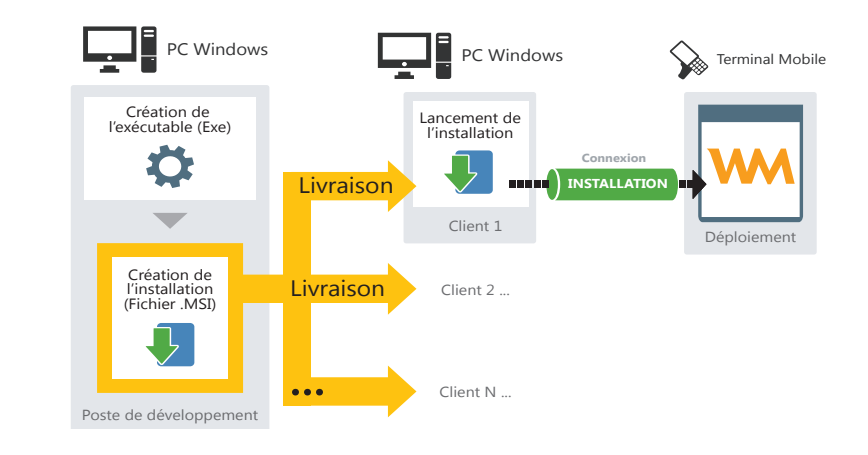

#### **Installation par copie directe**

Cette installation consiste à :

- générer l'exécutable de l'application sur le poste de développement.
- copier directement cet exécutable sur l'appareil Windows Mobile connecté au PC.

Pour utiliser cette application, lancez cet exécutable sur le Terminal Mobile (par exemple, double-clic sur le fichier ".EXE").

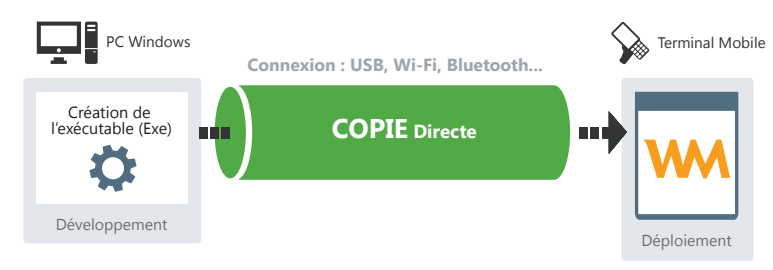

 $\frac{1}{2}$ **Windows** 

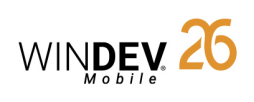

Pap

 $\mathbf{a}$ 

※※ 湖川司店厂

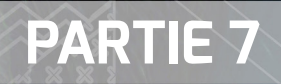

## **Communication**

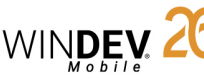

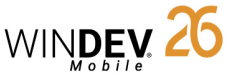

## **Communication avec WINDEV Mobile**

WINDEV Mobile propose de nombreuses fonctions de communication dans un grand nombre de domaines.

Grâce à ces fonctions, il est possible de faire simplement :

- de la gestion d'emails (protocoles POP3, IMAP et SMTP),
- du FTP (transfert de fichiers),
- des requêtes HTTP et HTTPS,
- de la téléphonie,
- des requêtes SOAP (pour accéder à des Webservices SOAP, J2EE ou DotNet),
- de la gestion des SMS,
- des sockets TCP (avec utilisation automatique du protocole SSL), UDP,
- des sockets Infrarouges ou Bluetooth.

La disponibilité de ces différentes fonctions dépendra uniquement des capacités de l'appareil exécutant l'application.

#### **Quelques exemples**

#### **1. Communication par Infrarouge**

La communication par infrarouge est réalisée grâce aux fonctions Socket (**Socket-ConnecteInfraRouge**, **SocketCréeInfraRouge**, ...). Il est ainsi possible de faire communiquer des appareils Windows Mobile ou Android avec n'importe quel autre type de périphérique.

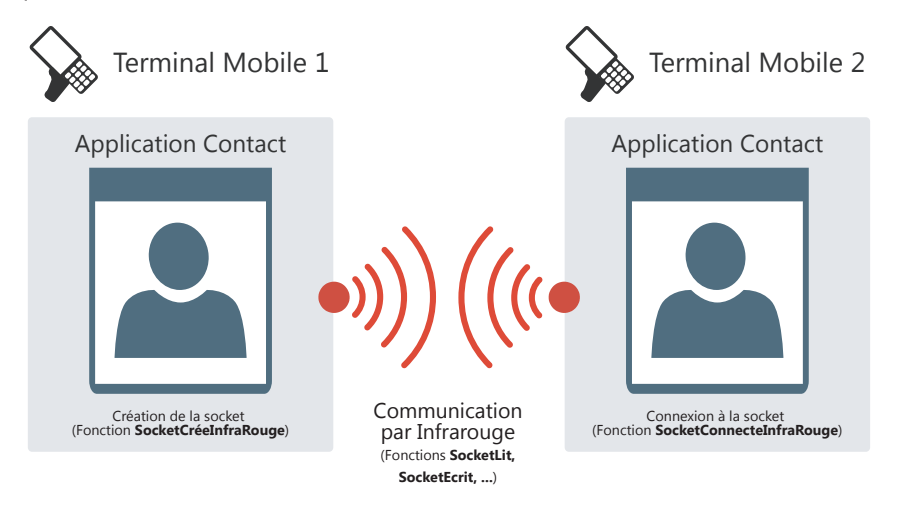

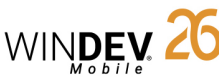

#### **2. Communication par Wi-Fi**

La communication par Wi-Fi peut par exemple être utilisée pour transférer des fichiers par FTP.

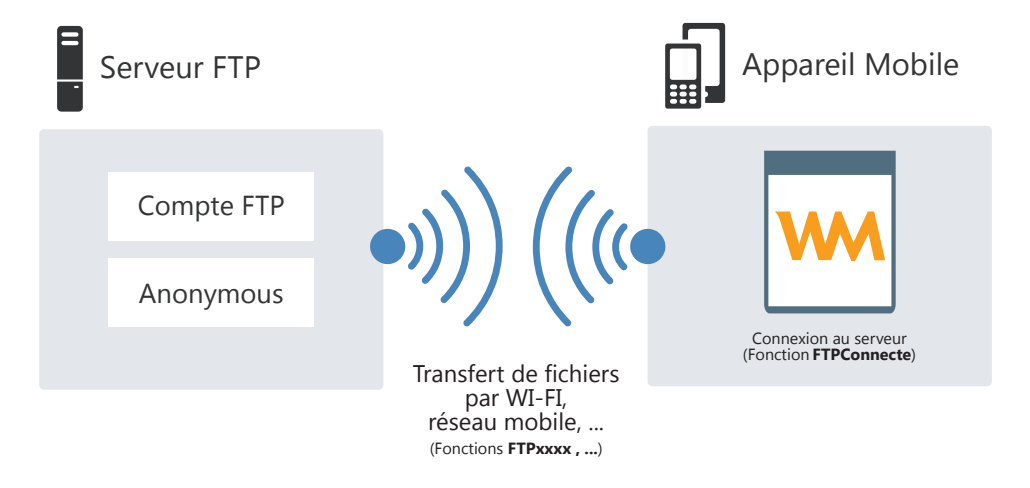

#### **3. Communication par réseau mobile (3G, ...)**

La communication par réseau mobile peut par exemple être utilisée pour accéder par Internet à une base de données HFSQL distante.

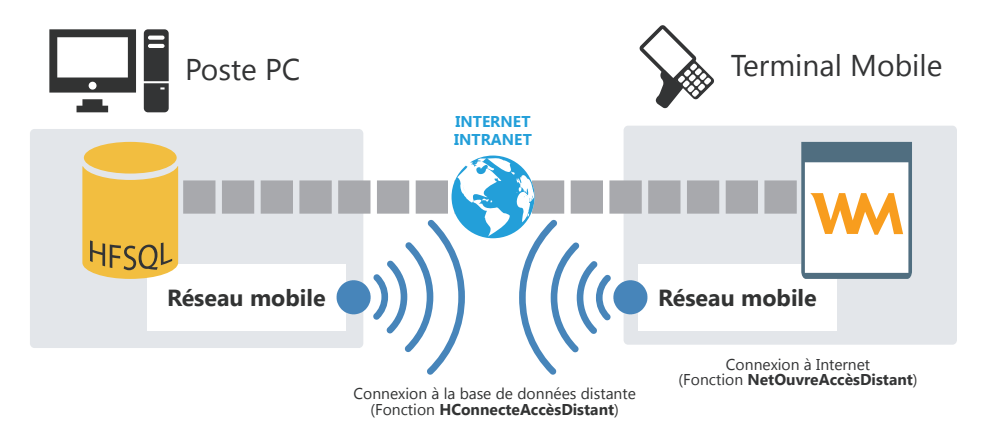

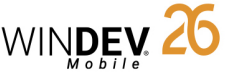

## **Gestion d'emails (POP3/IMAP/SMTP)**

Les protocoles POP3/IMAP et SMTP sont des protocoles de gestion des emails reconnus par tous les fournisseurs de services. Ces protocoles permettent de dialoguer directement avec le serveur d'emails, disponible chez votre fournisseur d'accès.

#### **Remarque**

- Les protocoles POP3 et IMAP permettent de recevoir des emails.
- Le protocole SMTP permet d'envoyer des emails.

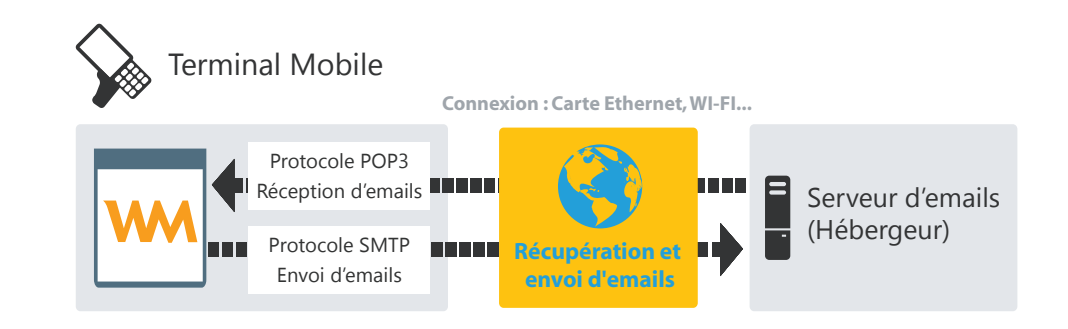

#### **Principe d'utilisation**

**1.** Connecter l'appareil Windows Mobile à un poste PC (nécessaire s'il n'est pas équipé nativement d'un accès Internet).

- **2.** Se connecter au fournisseur d'accès (si nécessaire).
- **3.** Ouvrir une session de messagerie avec la fonction *EmailOuvreSession*.
- **4.** Envoyer et lire les messages.
- **5.** Fermer la session de messagerie avec la fonction *EmailFermeSession*.

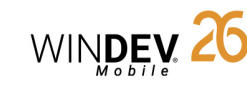

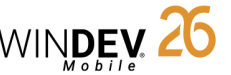

## **Gestion des SMS**

Grâce aux fonctions WLangage, WINDEV Mobile permet de :

- envoyer simplement des SMS.
- parcourir les SMS reçus.
- supprimer un ou plusieurs SMS reçus.

Un SMS (Short Message Service, appelé également Textos, Mini messages, Télémessages, ...) correspond à un message texte (160 caractères maximum) envoyé sur un téléphone portable.

Pour utiliser les fonctions SMS, l'application pour Terminal Mobile (Pocket PC) doit être installée :

- soit sur un Terminal Mobile (Pocket PC) disposant d'un accès téléphonique (type GSM).
- soit sur un Smartphone.

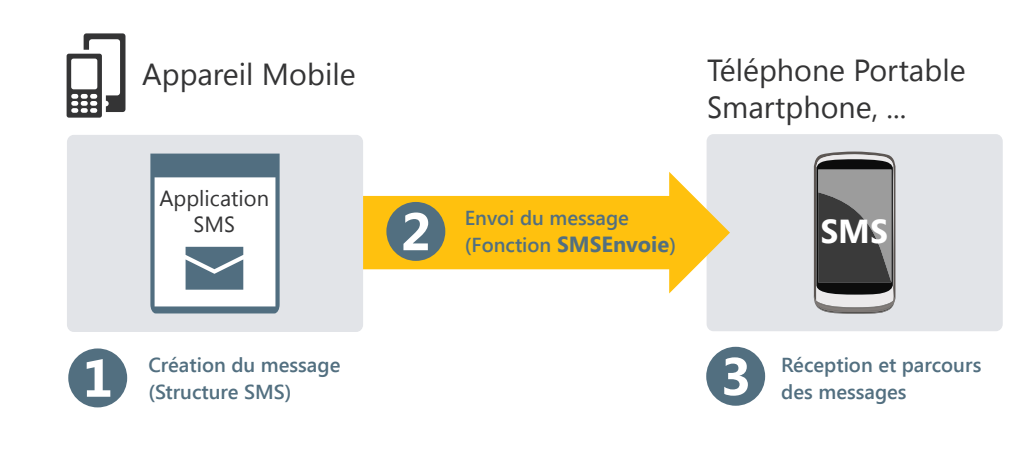

## **Manipuler des fichiers sur un serveur FTP**

Le FTP (File Transfer Protocol) est un protocole de transfert de fichiers d'un site vers un autre site distant. Ce protocole permet d'échanger des fichiers par TCP/IP, Internet Wi-Fi ou ActiveSync.

Sur Internet, plusieurs milliers de serveurs de fichiers sont accessibles par FTP. Ces serveurs proposent des logiciels shareware ou freeware accessibles au public.

WINDEV Mobile met à votre disposition des fonctions WLangage pour gérer des fichiers sur un serveur FTP depuis vos applications WINDEV Mobile.

#### **Transfert de fichiers par liaison directe entre un Terminal Mobile et un serveur FTP par Wi-Fi :**

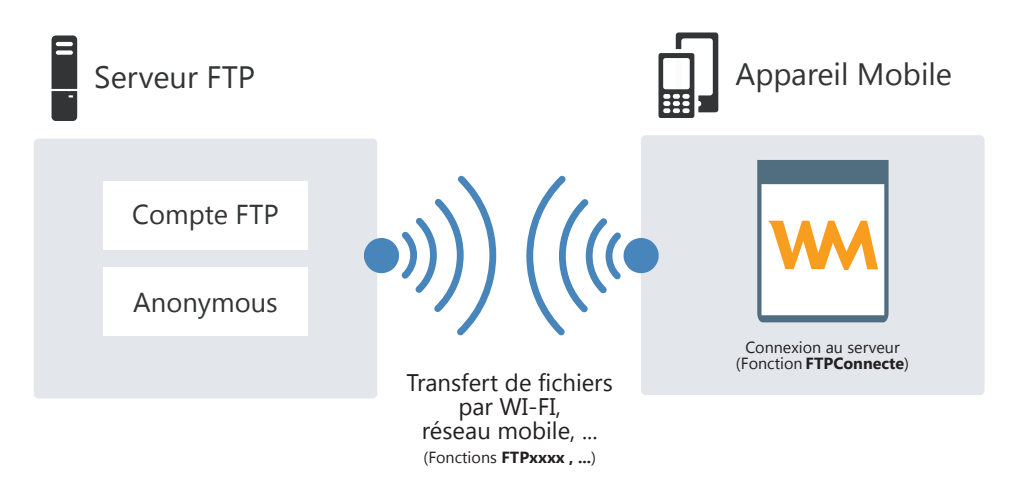

#### **Transfert de fichiers par Internet :**

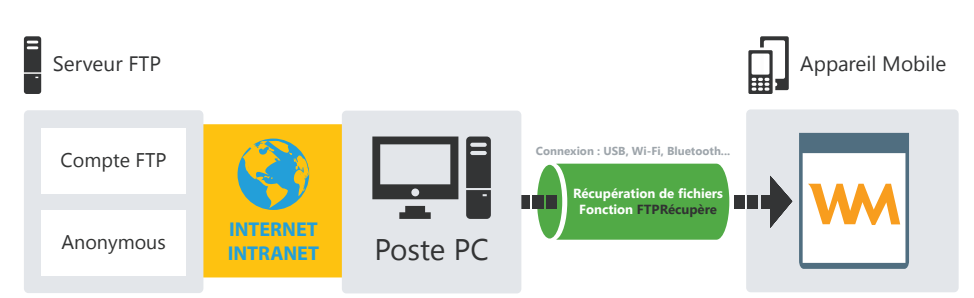

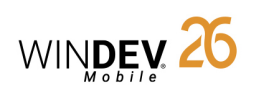

99 a p

 $\mathbf{r}$ 

※※ 川田田川

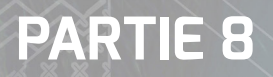

# Spécificités<br>Windows Mobile

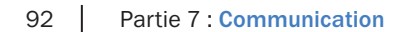

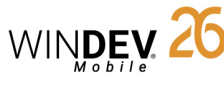

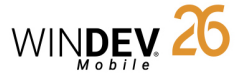

## **Gestion du clavier sous Windows Mobile**

Pour permettre aux utilisateurs de vos applications de saisir des informations, il est nécessaire d'utiliser le clavier du Terminal Mobile (appelé également SIP pour "Software Input Panel"). Ce clavier permet par exemple de :

- afficher un clavier miniature sur la partie basse de l'écran. L'utilisateur n'a plus qu'à cliquer sur ce clavier à l'aide du stylet pour saisir des informations :
- reconnaître automatiquement les différents mots écrits directement sur l'écran à l'aide du stylet (méthode appelée "Transcriber").

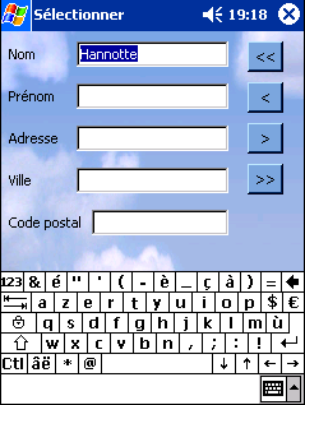

- **77** Sélectionner  $4619:26$ Nom Hannotte  $<<$  $\prec$ Prénom .<br>Adre  $\mathbb R$ ville Code Nouveau Supprimer Fermer ↑日函区泊め图  $\mathbf{?} \mid \mathbf{x}$  $\blacktriangleleft$
- reconnaître automatiquement des blocs de mots saisis avec un certain alphabet (méthode appelée "Reconnaissance des blocs") :

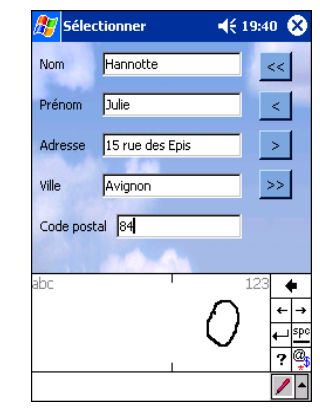

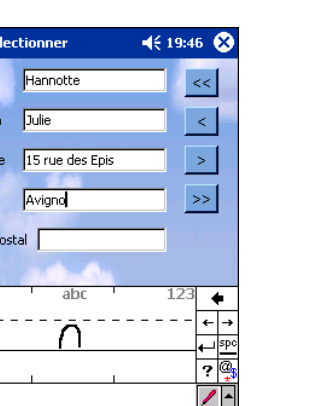

WINDEV Mobile permet de gérer simplement ce clavier grâce aux fonctions WLangage (fonctions **ClavierXXX**).

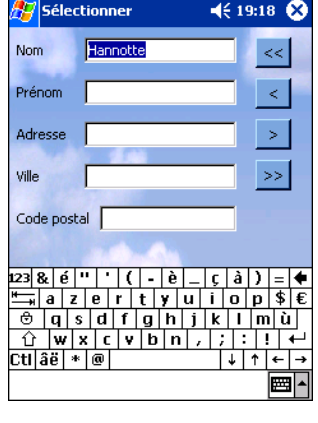

- reconnaître automatiquement des lettres saisies avec un certain alphabet (méthode appelée "Reconnaissance des lettres") :
	- **AZ** Sélectionner Nom Prénom Adresse ville Code postal

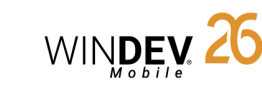

## **Sélecteur de fichiers sous Windows Mobile**

#### **Sélecteur de fichiers**

Sous Windows Mobile, la fonction **fSélecteur** permet de sélectionner un fichier présent :

- dans le répertoire "\Mes Documents" ou dans un de ses sous-répertoires.
- dans un répertoire situé sur une carte de stockage.

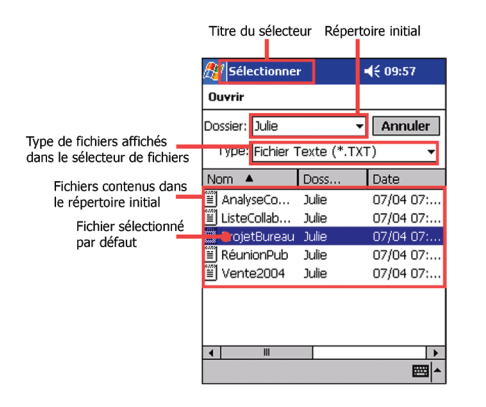

#### **Chemin des répertoires et des fichiers**

La gestion des répertoires est différente sur un poste Windows et sur un périphérique mobile.

**Sous Windows**, les chemins sont de la forme : "C:\Mes Documents\Mon Fichier.txt".

**Sous Windows Mobile**, les chemins sont de la forme : "\MesDocuments\MonFichier.txt". Il n'y a qu'une seule arborescence et pas de notion de lecteur.

**Remarque** : La notion de répertoire en cours n'existe pas dans le système d'exploitation Windows Mobile. De ce fait, les fonctions manipulant le répertoire en cours (fonction *fRepEnCours* par exemple) ne sont pas disponibles sous WINDEV Mobile et les chemins de fichiers doivent toujours être des chemins absolus.

Concepts

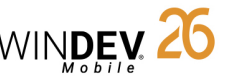

## **Bases de données CEDB standard**

#### **Les applications standard**

Les terminaux sous Windows mobile sont livrés avec un ensemble d'applications standard manipulant des bases de données CEDB standard.

Ces bases de données correspondent aux bases de données présentes par défaut sur le terminal. Il s'agit des bases de données contenant les fichiers de données "Tâches", "Contacts", "Calendrier", ...

Ces bases de données peuvent être manipulées grâce à une application WINDEV Mobile.

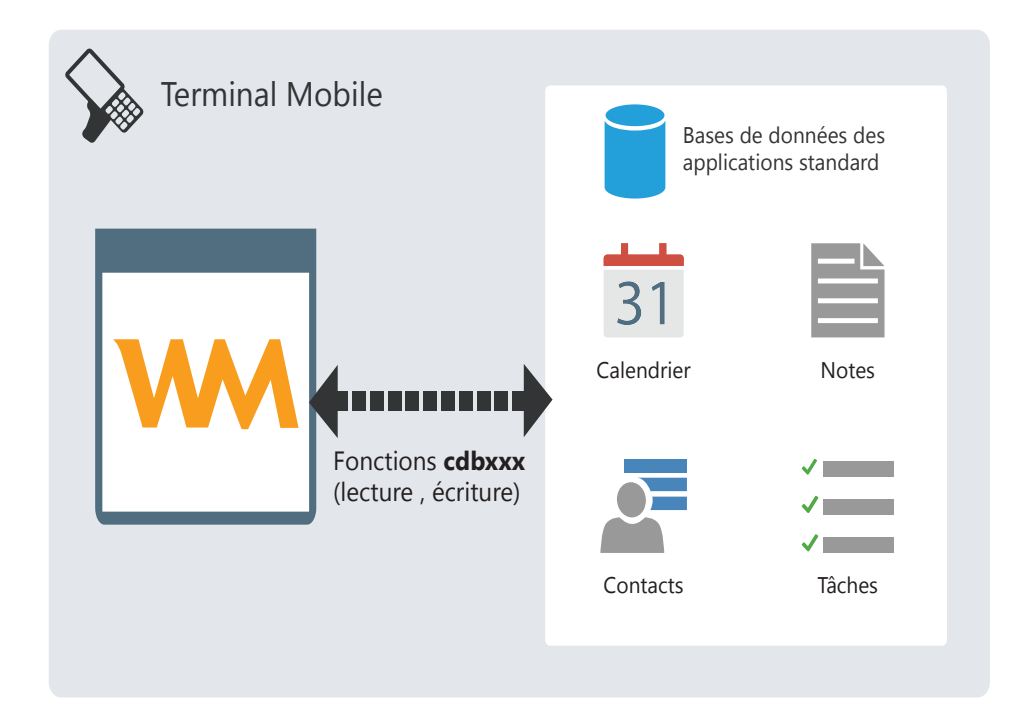

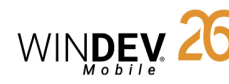

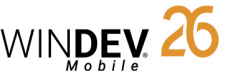

#### **Manipulation d'une base de données standard du terminal Mobile (depuis un poste PC)**

Une base de données standard (contenant les fichiers de données tâches, contacts, ...) est présente sur le Terminal Mobile (Pocket PC). Cette base de données peut être manipulée par une application WINDEV Mobile.

Si vous possédez WINDEV standard, il est également possible de créer une application WINDEV permettant de manipuler cette base de données standard du Terminal Mobile (Pocket PC).

Ces manipulations sont réalisées grâce aux fonctions *cdbXXX*.

La synchronisation entre la base de données du Terminal Mobile (Pocket PC) et les données visualisées grâce à Outlook est réalisée par ActiveSync.

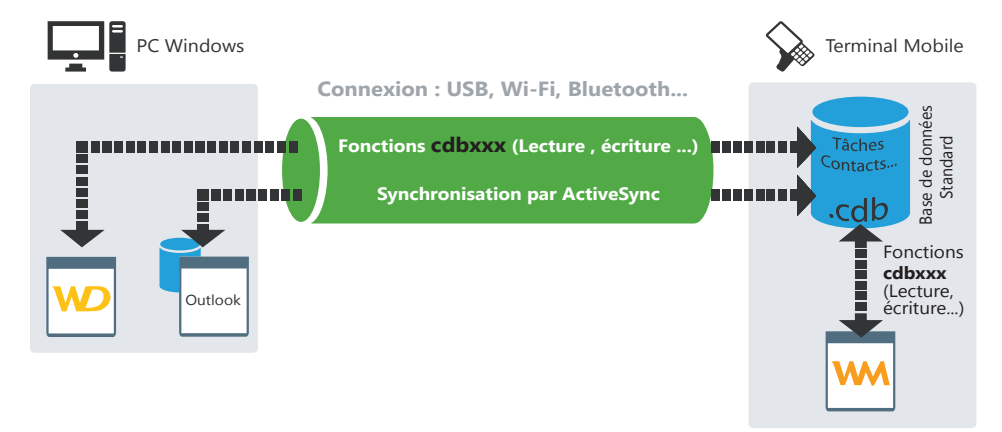

**Remarque** : Pour manipuler une base de données Terminal Mobile (Pocket PC) à partir d'une application WINDEV standard, il est nécessaire de connecter le PC Windows au Terminal Mobile (fonction **ceConnecte**).

## **Manipulation des bases de données CEDB personnalisées**

#### **Base de données CEDB**

Les bases de données CEDB personnalisées correspondent à des bases de données Access (fichier ".MDB") préalablement exportées depuis un poste PC.

Lors de la copie d'une base de données Access (fichier ".MDB") sur un Terminal Mobile (Pocket PC) depuis l'explorateur de fichiers, cette base de données se transforme automatiquement en base de données CEDB (fichier ".CDB").

#### **Manipulation d'une base de données CEDB depuis le terminal Mobile (Pocket PC).**

Une base de données CEDB peut être manipulée par une application WINDEV Mobile. Ces manipulations sont réalisées grâce aux fonctions **cdbXXX**.

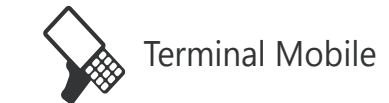

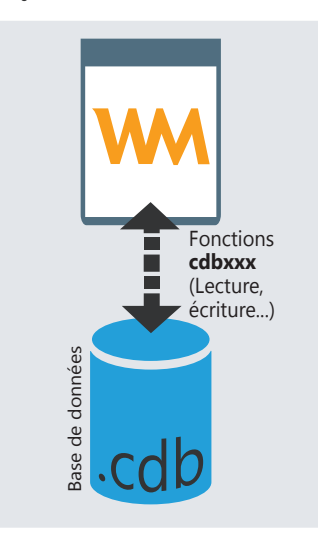

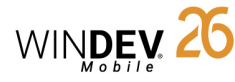

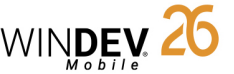

#### **Manipulation d'une base de données CEDB depuis le PC Windows**

Si vous possédez WINDEV standard, il est également possible de créer une application WINDEV permettant de manipuler directement une base de données CEDB présente sur le Terminal Mobile (Pocket PC). Ces manipulations sont également réalisées grâce aux fonctions **cdbXXX**.

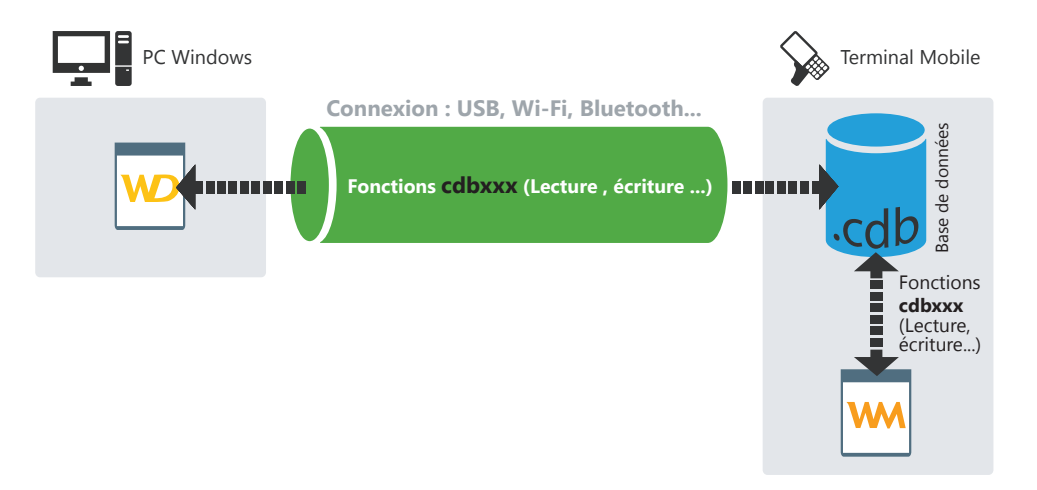

**Remarque** : Pour manipuler une base de données d'un Terminal Mobile (Pocket PC) à partir d'une application WINDEV standard, il est nécessaire de connecter le PC Windows au Terminal Mobile (fonction **ceConnecte**).

#### **Synchronisation d'une base de données CEDB avec une base de données Access**

Une base de données Access (fichier ".MDB") est présente sur le PC Windows. Cette base de données est exportée sur le Terminal Mobile (Pocket PC) : ActiveSync la transforme automatiquement en base de données pour Terminal Mobile (fichier ".CDB").

Cette base de données pour Terminal Mobile (Pocket PC) peut être manipulée par une application WINDEV Mobile.

Si vous possédez WINDEV standard, il est également possible de créer une application WINDEV permettant de manipuler la base de données du Terminal Mobile (Pocket PC). Ces manipulations sont réalisées grâce aux fonctions **cdbXXX**. La synchronisation entre la base de données du Terminal Mobile (Pocket PC) et la base de données Access est réalisée par ActiveSync.

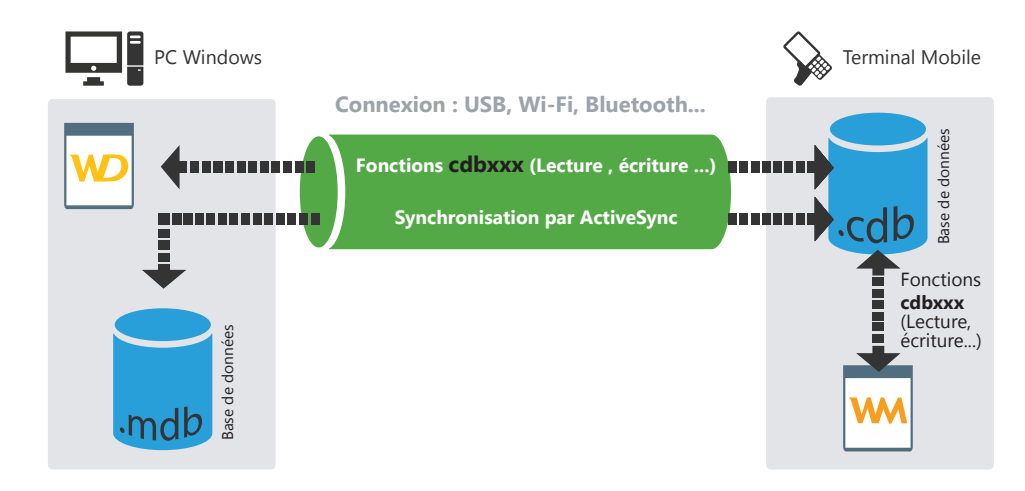

#### **Remarques** :

- Pour manipuler une base de données pour Terminal Mobile (Pocket PC) à partir d'une application WINDEV standard, il est nécessaire de connecter le PC Windows au Terminal Mobile (fonction **ceConnecte**).
- L'application WINDEV standard peut également manipuler la base de données Access grâce à l'Accès Natif Access.
- **A partir de Windows Vista**, le logiciel "ActiveSync" a été remplacé par le "Gestionnaire pour appareils Windows Mobile".

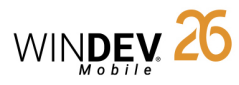

## **Comparaison HFSQL / CEDB**

Pour afficher dans une fenêtre des informations provenant d'une base de données, il est nécessaire de lier les champs de cette fenêtre avec les différentes rubriques de la base de données.

La méthode d'affichage et de récupération des informations est différente selon la base de données utilisée (HFSQL ou CEDB).

#### **Liaison fichier entre une fenêtre et une base de données HFSQL**

La liaison d'un champ avec une rubrique est normalement définie sous l'éditeur de fenêtres, lors de la description du champ (onglet "Fichier"). Cette liaison permet d'indiquer la rubrique du fichier de données qui sera utilisée avec les fonctions **EcranVersFichier** et **FichierVersEcran**.

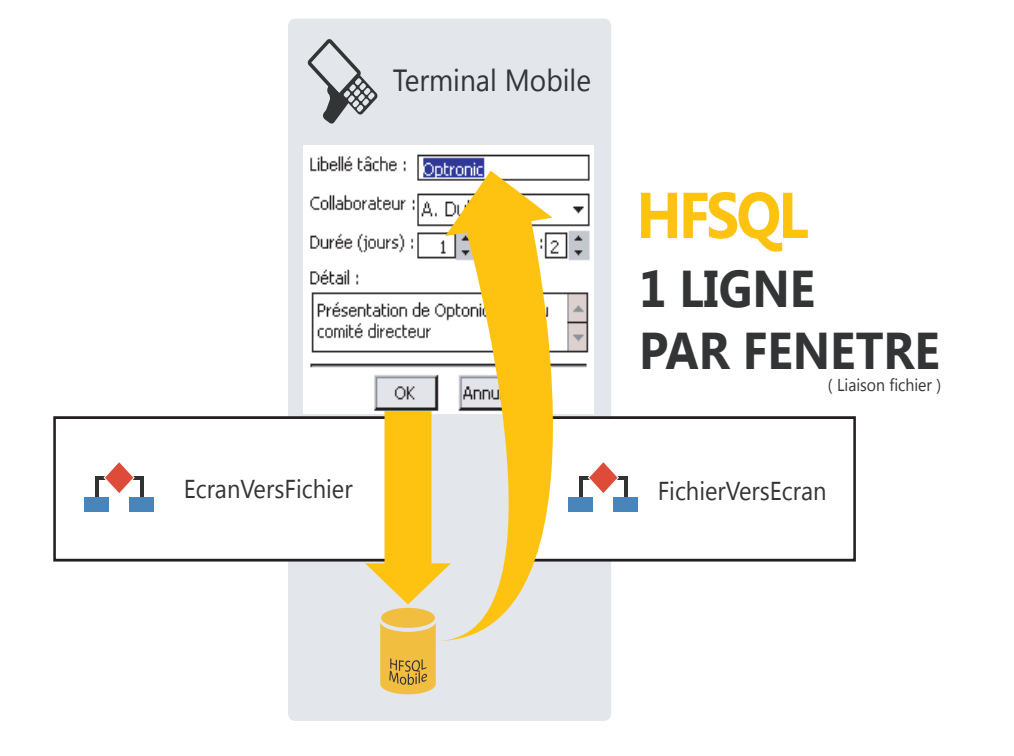

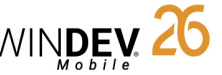

#### **Liaison fichier entre une fenêtre et une base de données Pocket PC (CEDB)**

Cette liaison peut être effectuée uniquement par programmation (fonctions **cdbXXX**).

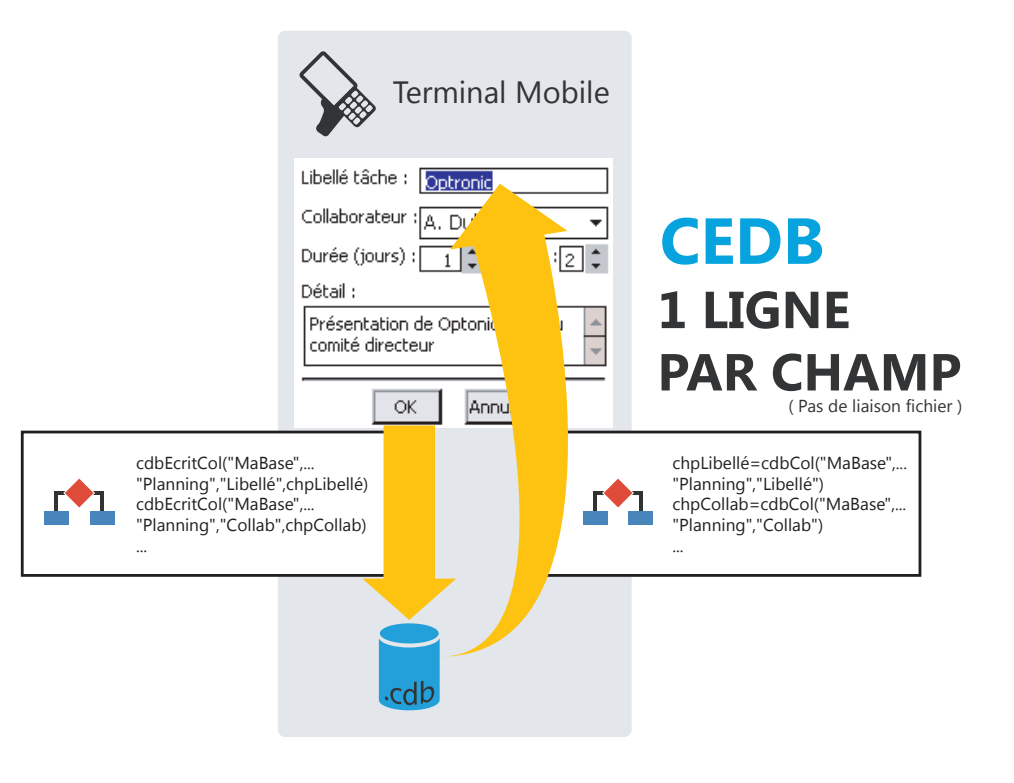

#### **Autres différences**

L'utilisation des bases de données HFSQL (Classic ou Client/Serveur) permet d'accéder à toutes les fonctionnalités suivantes (liste non exhaustive) :

- Rapidité de la base de données HFSQL.
- Requêtes sur les bases de données HFSQL (créées avec l'éditeur de requêtes fourni en standard).
- Rapidité de création d'une application grâce au RAD Application Complète.
- Fonctionnalités spécifiques à la base de données HFSQL (cryptage, ...)

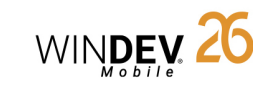

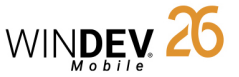

## **Interaction avec une application WINDEV standard**

Les fonctions d'accès aux Terminaux Mobiles (Pockets PC) permettent d'accéder aux Terminaux Mobiles (Pockets PC) à partir d'une application WINDEV standard.

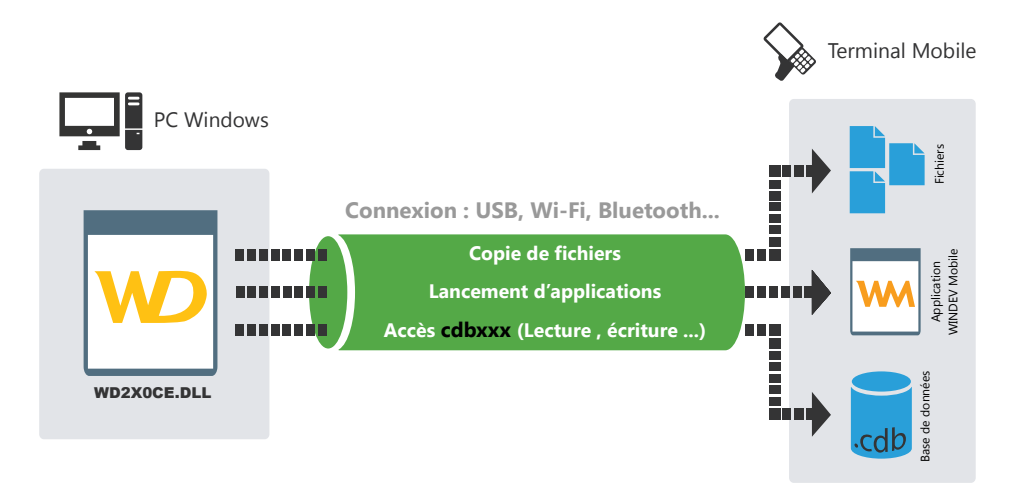

WINDEV Mobile est livré en standard avec plusieurs exemples utilisant les fonctions d'accès aux Terminaux Mobiles :

- PC Base de registres.
- PC Explorateur.

Ces exemples sont utilisables sur un poste PC.

## **Manipuler un périphérique Windows Mobile depuis une application WINDEV**

Les fonctions WLangage suivantes permettent d'accéder aux périphériques Windows Mobile connectés à un PC à partir d'une application WINDEV standard :

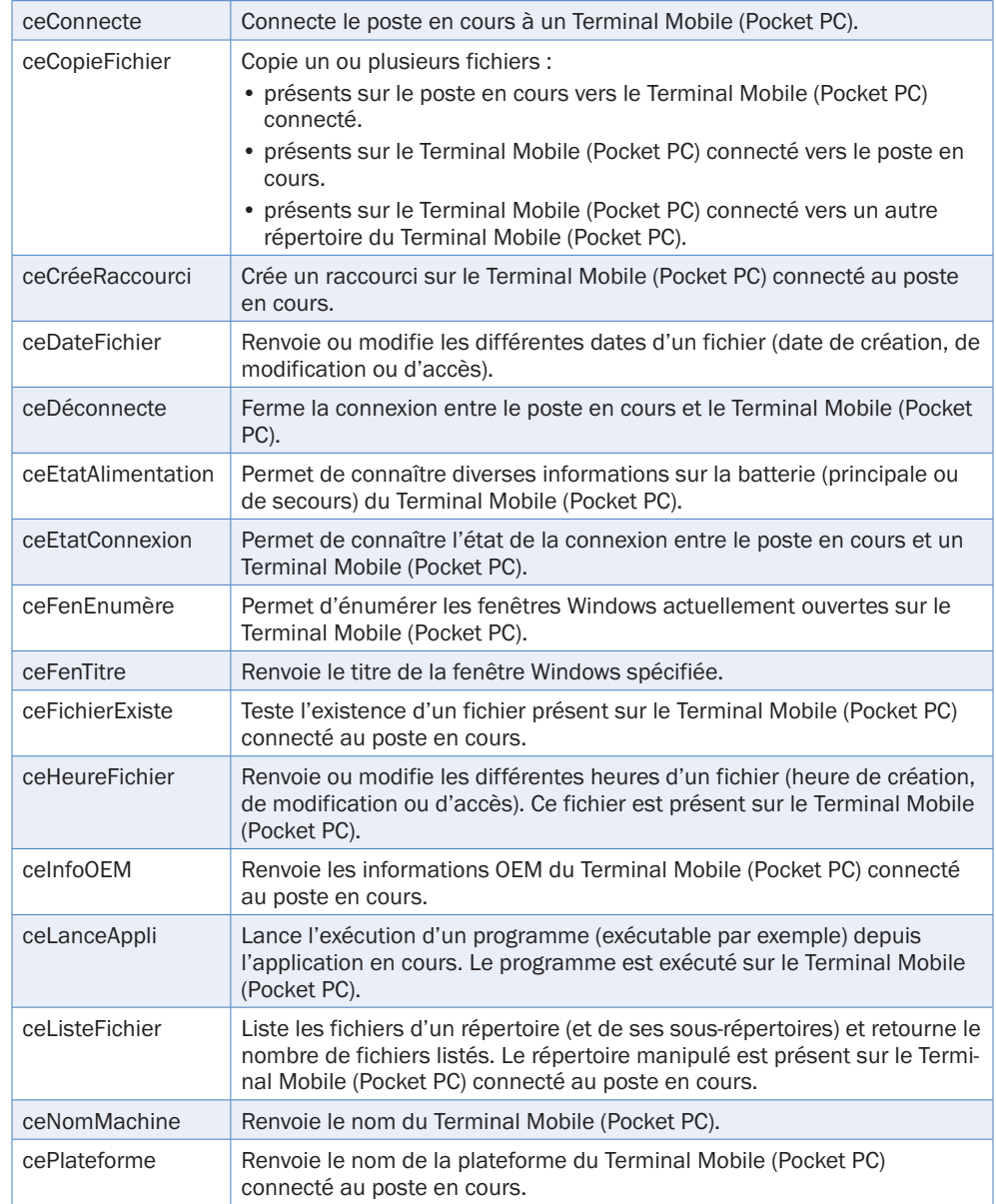

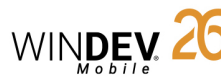

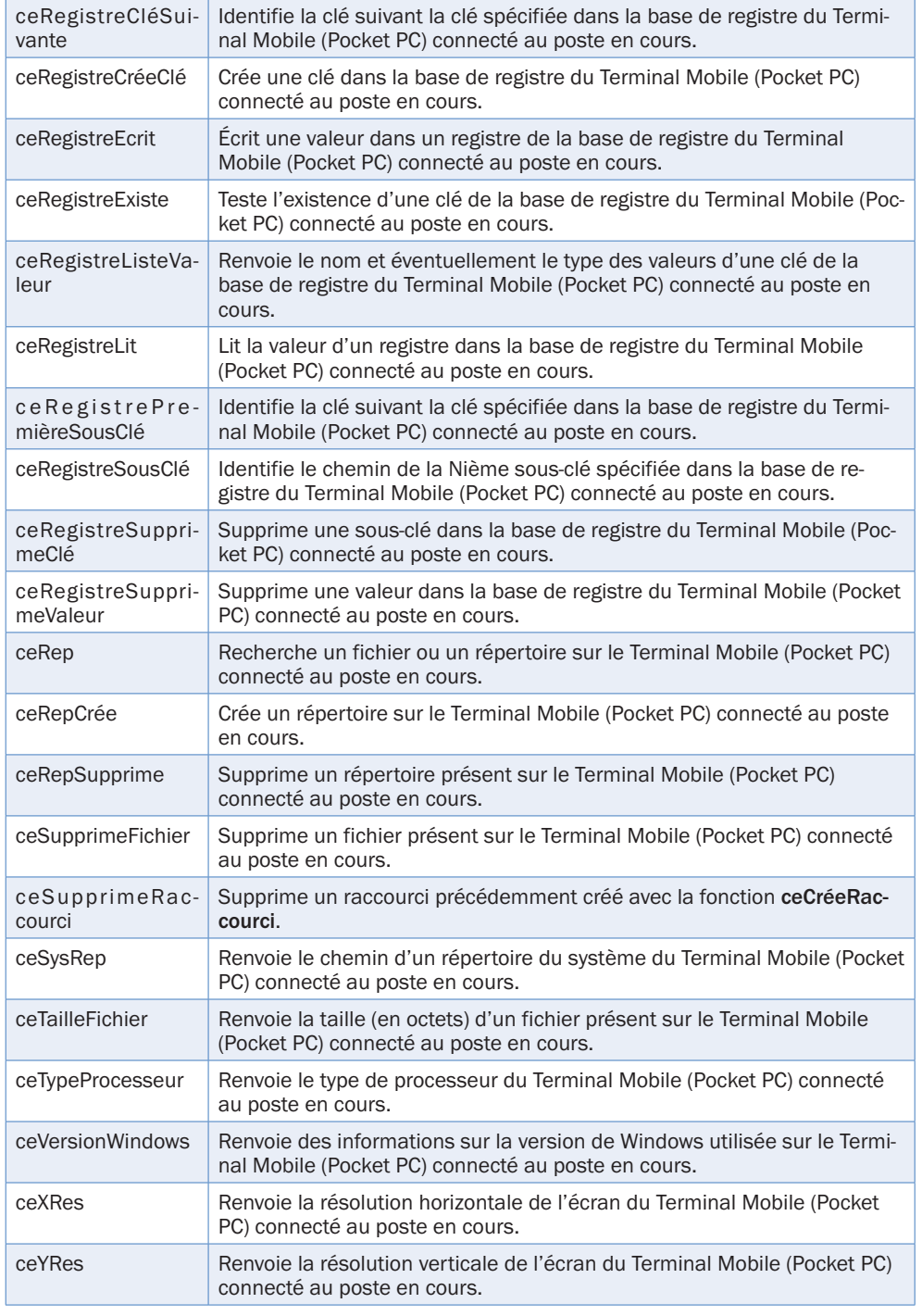

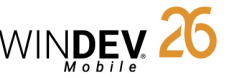

## **Logiciels de synchronisation : ActiveSync, ...**

Plusieurs logiciels permettent de synchroniser des données (application WINDEV, courrier électronique, calendrier, contacts, tâches, notes, ...) entre un PC et un Terminal Mobile (Pocket PC) :

• le "Gestionnaire pour appareils Windows Mobile", disponible à partir de Windows Vista. Ce gestionnaire se lance automatiquement à la connexion du Terminal Mobile au PC.

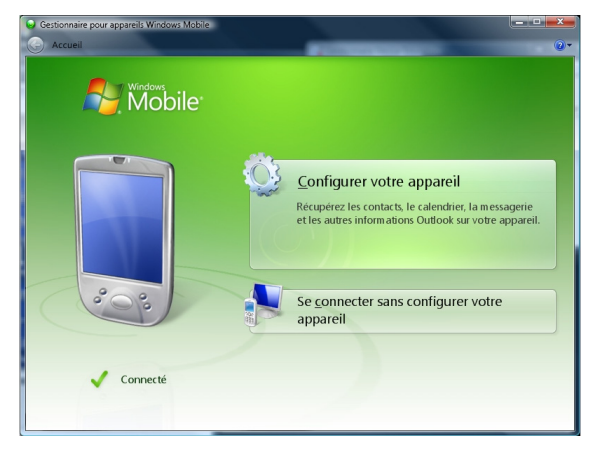

• **ActiveSync**, utilisable jusqu'à Windows XP.

ActiveSync est généralement livré avec le Terminal Mobile (Pocket PC) mais peut également être téléchargé sur Internet.

ActiveSync se lance automatiquement sur le PC lors de la connexion du Terminal Mobile au PC. Le paramétrage des données à synchroniser est réalisé dans ActiveSync (icône "Options").

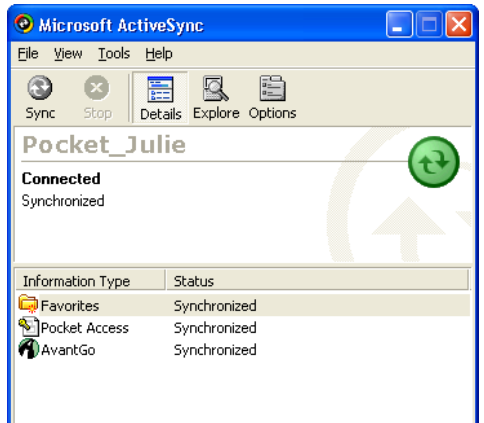

**Remarque** : ces fonctions sont des fonctions de **WINDEV** et non pas de **WINDEV Mobile**.

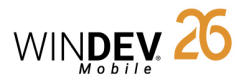

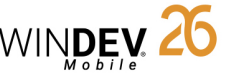

## **Gestion d'emails (CEMAPI)**

CEMAPI est une API de gestion des emails utilisée par la plupart des applications pour Terminal Mobile (Pocket PC) pour envoyer et recevoir des emails (Pocket Outlook généralement).

CEMAPI permet de simplifier la gestion des emails reçus chez l'hébergeur. Lorsqu'un email est lu, il est automatiquement chargé dans la boîte de messages locale et supprimé du serveur (chez l'hébergeur).

Toutes les caractéristiques nécessaires à la gestion des emails (protocole POP3, protocole SMTP, accès distant, ...) sont regroupées dans le "Compte utilisateur".

Grâce aux fonctions email du WLangage, une application WINDEV Mobile peut manipuler directement les emails gérés dans une application utilisant "CEMAPI".

#### **Utilisation du compte utilisateur "ActiveSync"**

Pour gérer les emails avec CEMAPI, il est nécessaire d'utiliser un compte utilisateur défini sous Pocket Outlook. Par défaut, Pocket Outlook gère le compte utilisateur "Active-Sync".

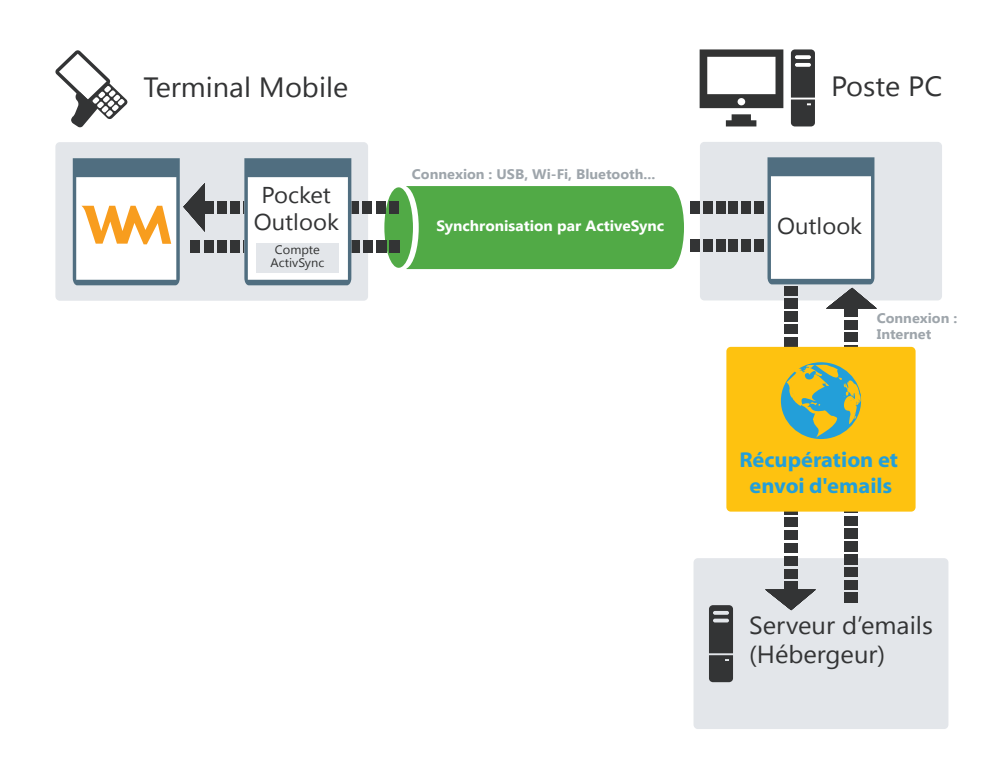

#### **Utilisation d'un compte utilisateur spécifique**

Pour utiliser un autre compte utilisateur, il est nécessaire d'en définir un. Si le Terminal Mobile (Pocket PC) n'a pas de liaison directe à internet, une synchronisation avec le PC est nécessaire pour envoyer et recevoir les emails.

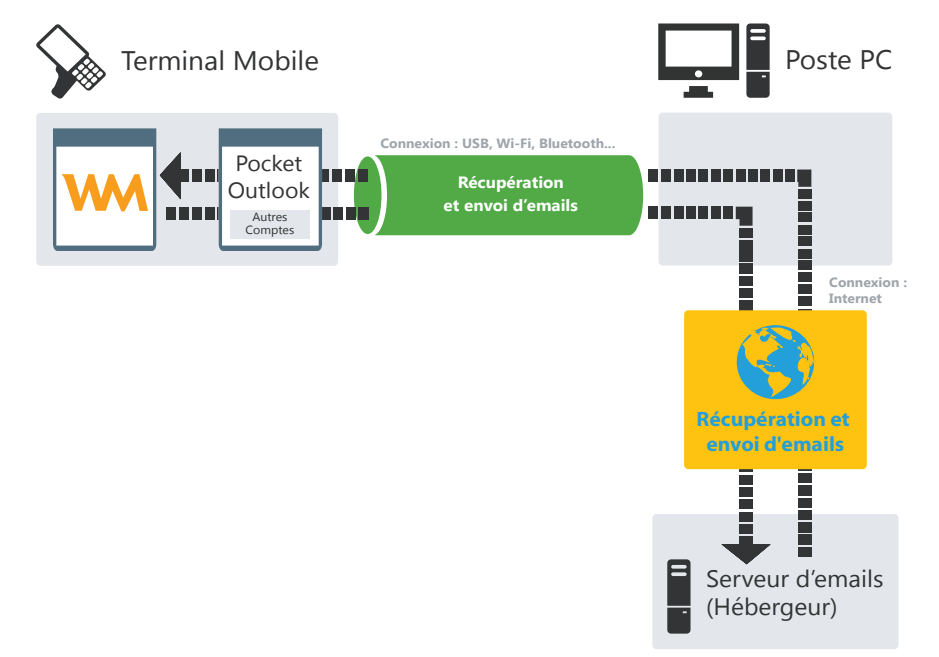

Si le Pocket PC a un accès direct à Internet (par Wi-Fi, ...), aucune synchronisation avec un PC n'est nécessaire.

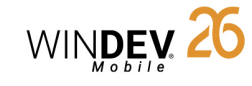

## **Outils disponibles avec WINDEV Mobile**

Des outils spécifiques à la manipulation d'un Terminal Mobile (Pocket PC) depuis un poste PC sont disponibles :

#### **WDExplorer**

Outil permettant de visualiser les fichiers et répertoires présents sur un Terminal Mobile (Pocket PC), un Smartphone, ...

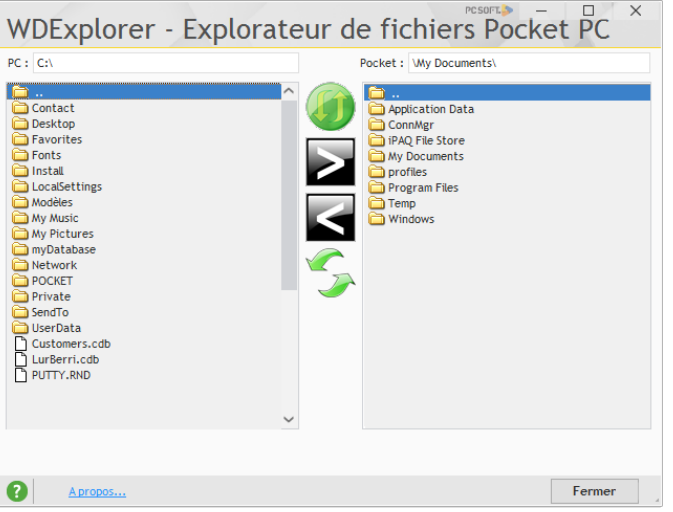

#### **WDRegistre**

Outil permettant de visualiser la base de registres d'un Terminal Mobile (Pocket PC), d'un Smartphone, ...

![](_page_55_Picture_62.jpeg)

DÉVELOPPEZ 10 FOIS PLUS VITE **PARTIE 9** Annexes $\mathbf{H}$ 

潮临呢!"

![](_page_56_Picture_1.jpeg)

![](_page_56_Picture_3.jpeg)

## **Composants livrés avec WINDEV Mobile**

WINDEV Mobile est livré en standard avec projets correspondants à des composants. Ces projets contiennent :

- une configuration de projet correspondant au composant.
- une configuration de projet correspondant à l'utilisation du composant.
- un composant interne.

Ces composants peuvent être ouverts directement depuis la fenêtre d'accueil de WINDEV Mobile.

- Si l'exemple n'est pas installé sur le poste, l'exemple est automatiquement téléchargé (depuis un serveur PC SOFT) et ouvert.
- Si l'exemple est installé sur le poste, une copie est automatiquement réalisée dans le répertoire "Mes projets mobile\Mes exemples".

Le projet ouvert correspond à la copie du projet original. Il est ainsi possible de travailler ou de faire des modifications sur cette copie. Le projet original est ainsi conservé. A chaque nouvelle ouverture du projet (via le bouton "Ouvrir un exemple"), il est possible de travailler sur le projet modifié ou de reprendre le projet original.

![](_page_57_Picture_1.jpeg)

Les exemples de composants fournis avec WINDEV Mobile sont divisés en 2 catégories :

• **composants utilisables depuis une application WINDEV Mobile**.

![](_page_57_Picture_294.jpeg)

• **composants utilisables depuis une application WINDEV standard manipulant les fichiers du Terminal Mobile (Pocket PC)**.

PC Sélecteur Pocket Sélecteur d'un répertoire et de fichiers présents sur un Terminal Mobile (Pocket PC) depuis une application WINDEV standard.

Des composants supplémentaires sont livrés avec la Lettre du Support Technique (LST) ou sont disponibles sur notre site (www.pcsoft.fr).

![](_page_57_Picture_9.jpeg)

## **Exemples livrés avec WINDEV Mobile**

Les exemples livrés avec WINDEV Mobile présentent de manière didactique les différentes fonctionnalités de WINDEV Mobile. Leur code source est commenté et détaillé.

Ces exemples peuvent être ouverts directement depuis la fenêtre d'accueil de WINDEV Mobile :

- Si l'exemple n'est pas installé sur le poste, l'exemple est automatiquement téléchargé (depuis un serveur PC SOFT) et ouvert.
- Si l'exemple est installé sur le poste, une copie est automatiquement réalisée dans le répertoire "Mes projets Mobile\Mes exemples".

L'exemple ouvert correspond à la copie de l'exemple original. Il est ainsi possible de travailler ou de faire des modifications sur cette copie. L'exemple original est ainsi conservé. A chaque nouvelle ouverture de l'exemple (via le bouton "Ouvrir un exemple"), il est possible de travailler sur l'exemple modifié ou de reprendre l'exemple original. Voici les fonctionnalités de quelques exemples livrés avec WINDEV Mobile.

#### **Exemples utilisables uniquement sous Android**

![](_page_57_Picture_295.jpeg)

![](_page_58_Picture_1.jpeg)

![](_page_58_Picture_334.jpeg)

## **Exemples utilisables uniquement sous IPhone/IPad**

![](_page_58_Picture_335.jpeg)

### **Exemples multi-plateformes (Android et iOS)**

![](_page_58_Picture_336.jpeg)

![](_page_58_Picture_8.jpeg)

![](_page_58_Picture_337.jpeg)

![](_page_59_Picture_1.jpeg)

![](_page_59_Picture_3.jpeg)

![](_page_59_Picture_341.jpeg)

#### **Exemples composés d'un projet utilisable sous Terminal Mobile (Pocket PC) interagissant avec un projet utilisable sous PC**

![](_page_59_Picture_342.jpeg)

![](_page_59_Picture_343.jpeg)

#### **Exemples utilisables uniquement sous UWP**

![](_page_59_Picture_344.jpeg)

#### **Exemples utilisables uniquement sous un Terminal Mobile (Pocket PC)**

![](_page_59_Picture_345.jpeg)

![](_page_60_Picture_1.jpeg)

### **Exemples utilisables uniquement sous PC**

![](_page_60_Picture_54.jpeg)

Des exemples supplémentaires sont livrés avec la Lettre du Support Technique (LST) ou sont disponibles sur notre site (www.pcsoft.fr).